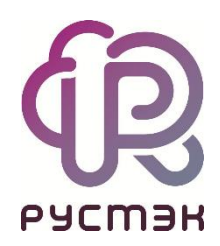

### **Российская сервисная платформа виртуализации РУСТЭК**

# **Руководство пользователя**

Релиз 2.6

### **Оглавление**

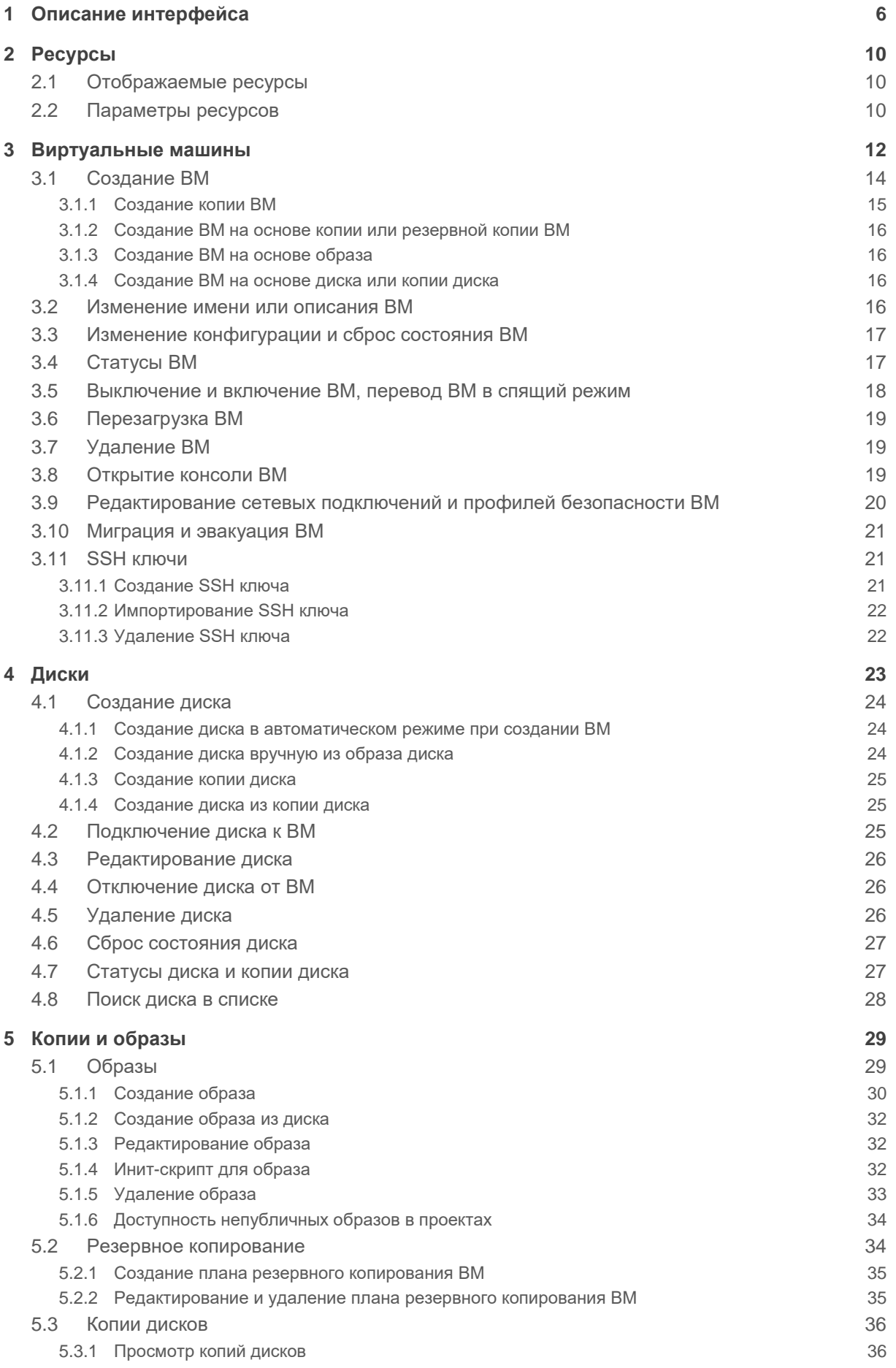

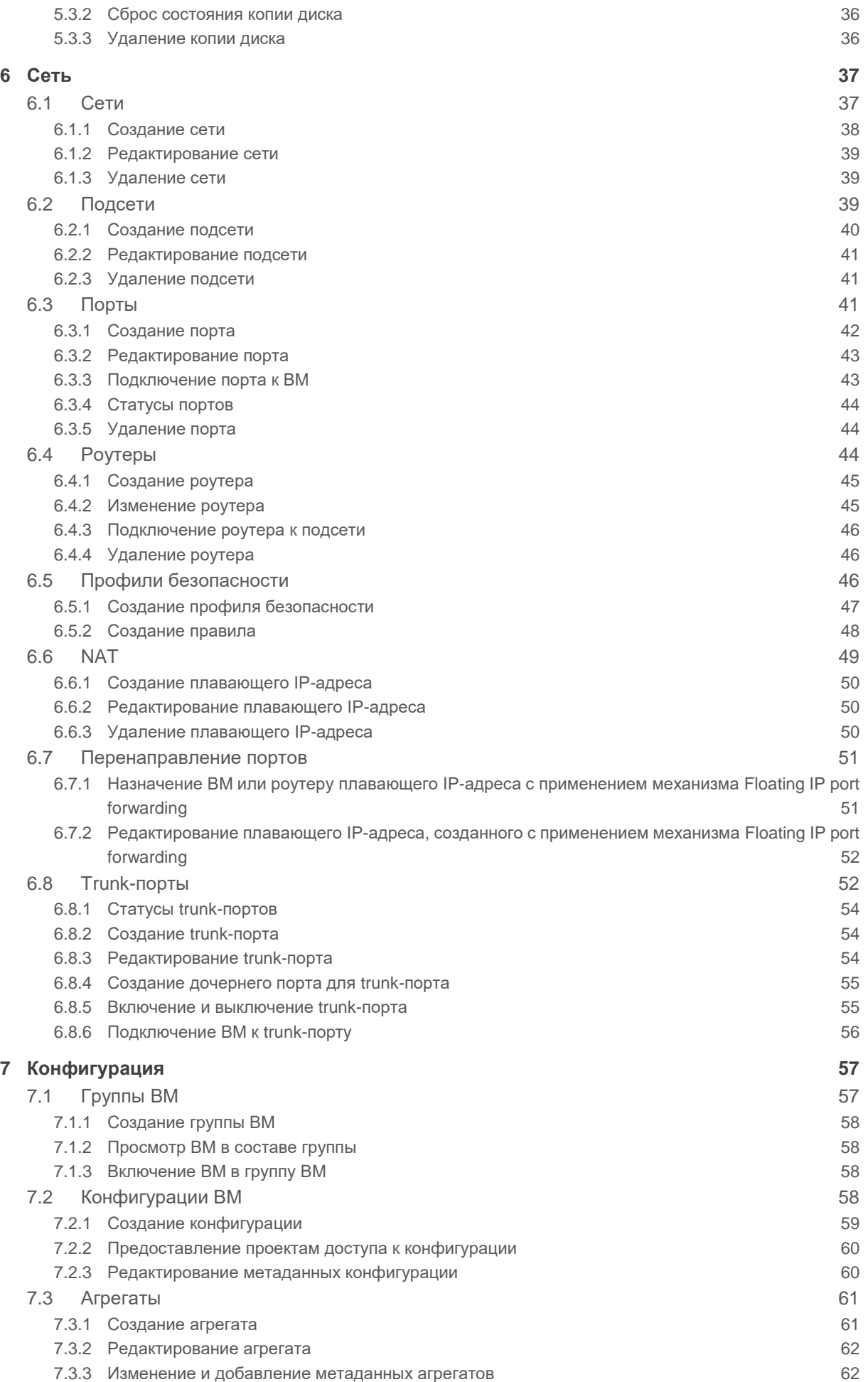

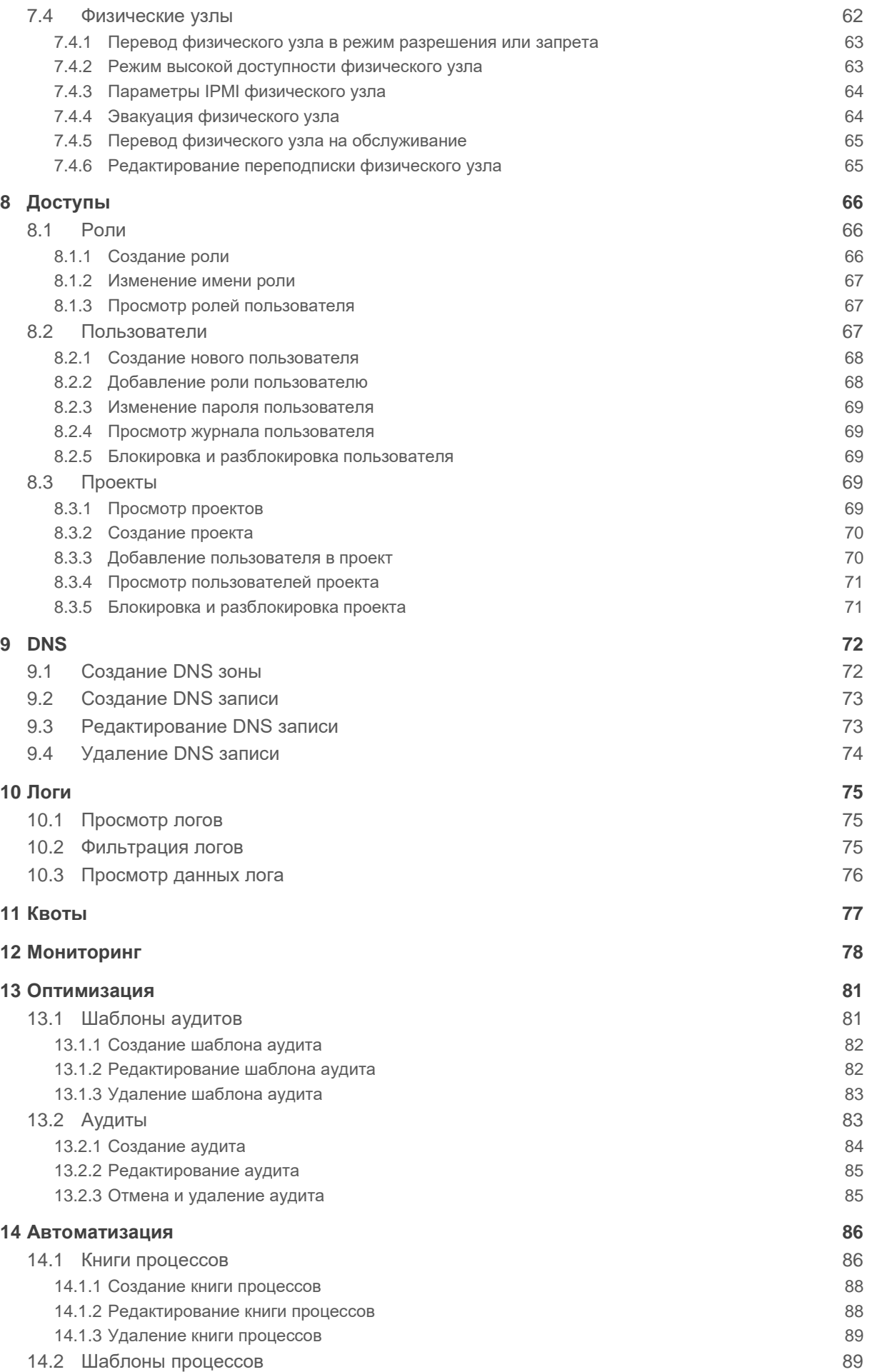

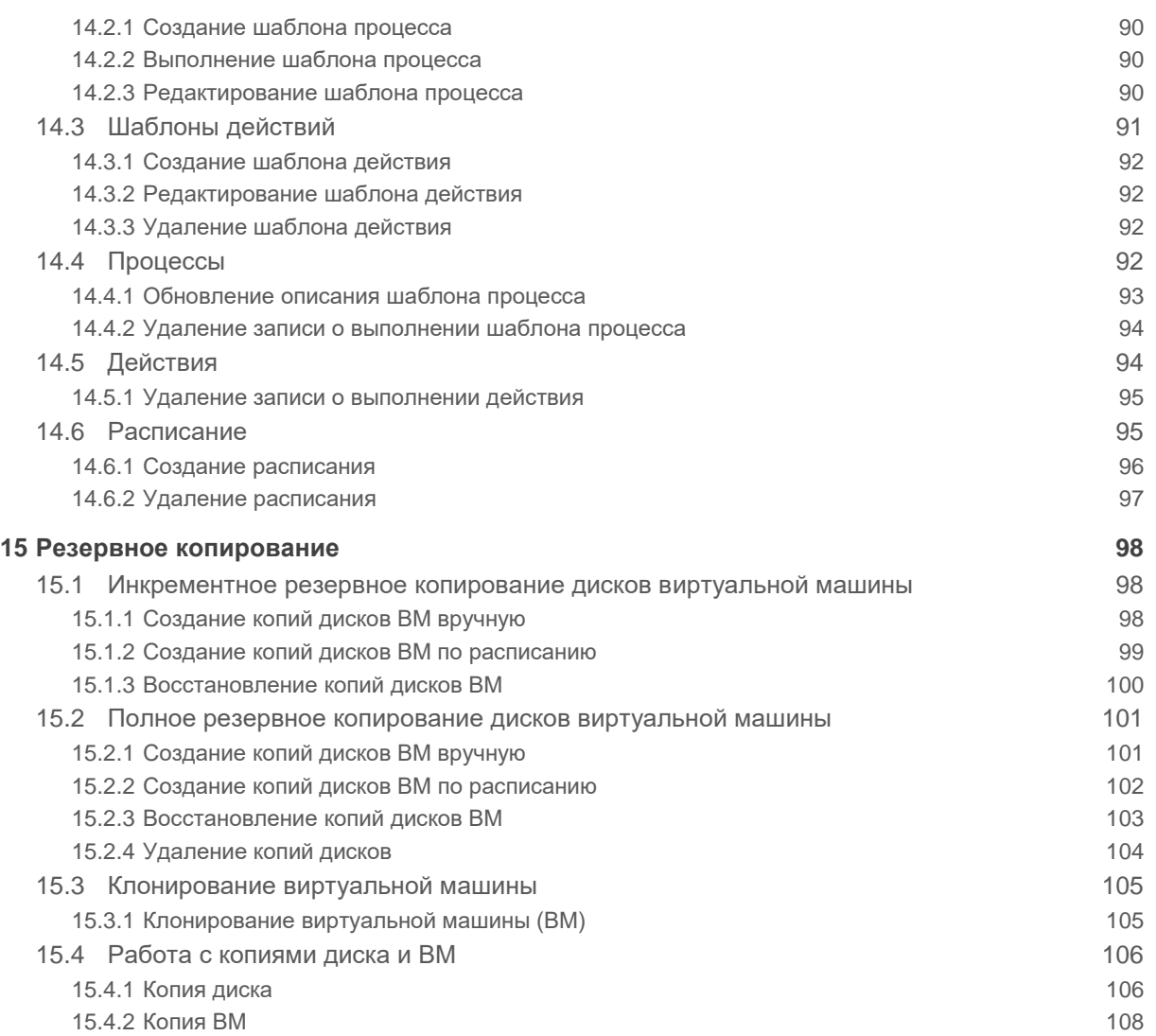

### <span id="page-5-0"></span>**1 Описание интерфейса**

Для входа в веб-панель управления (портал) нужно задать в адресной строке браузера адрес https://[Virtual IP], где Virtual IP — виртуальный IP-адрес инсталляции, и авторизоваться. Пользователь должен ввести только имя пользователя в поле **Логин**, а доменный пользователь – имя в формате <имя@полное имя домена>.

Есть возможность выбрать тёмную/светлую тему интерфейса: при авторизации или в главном окне портала, как показано на рисунках:

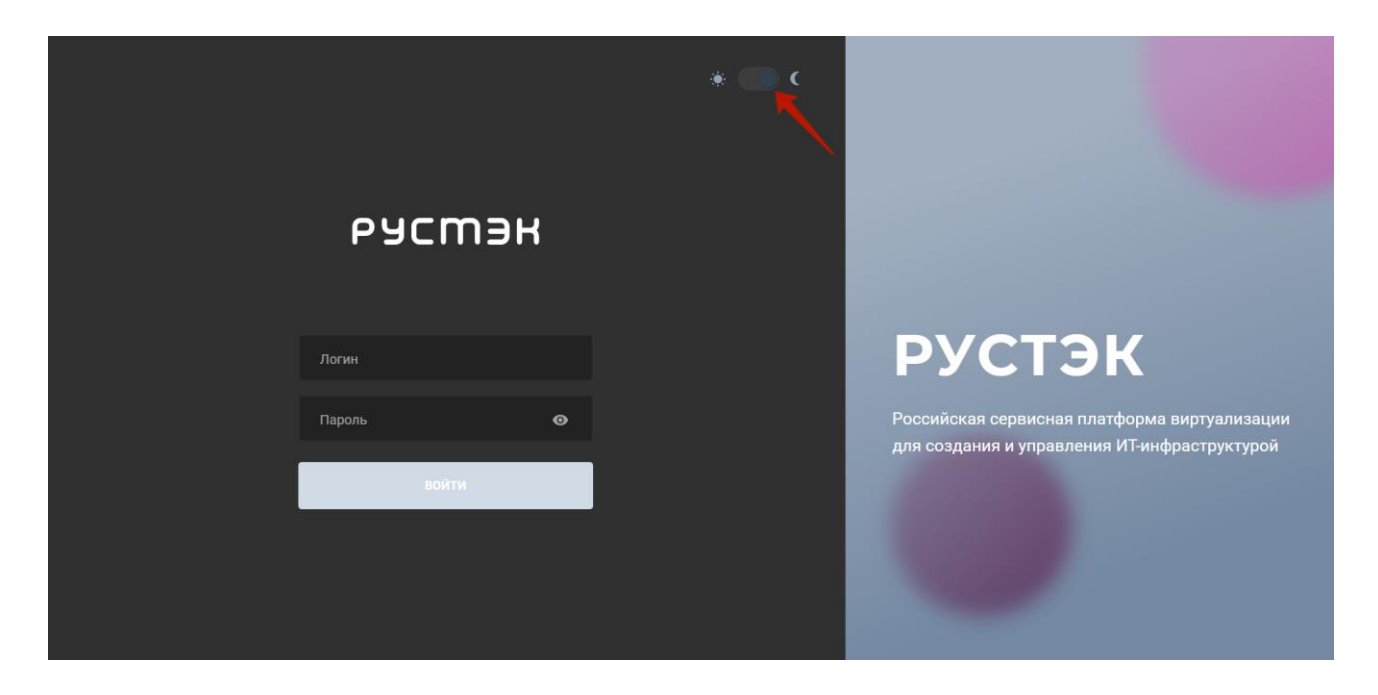

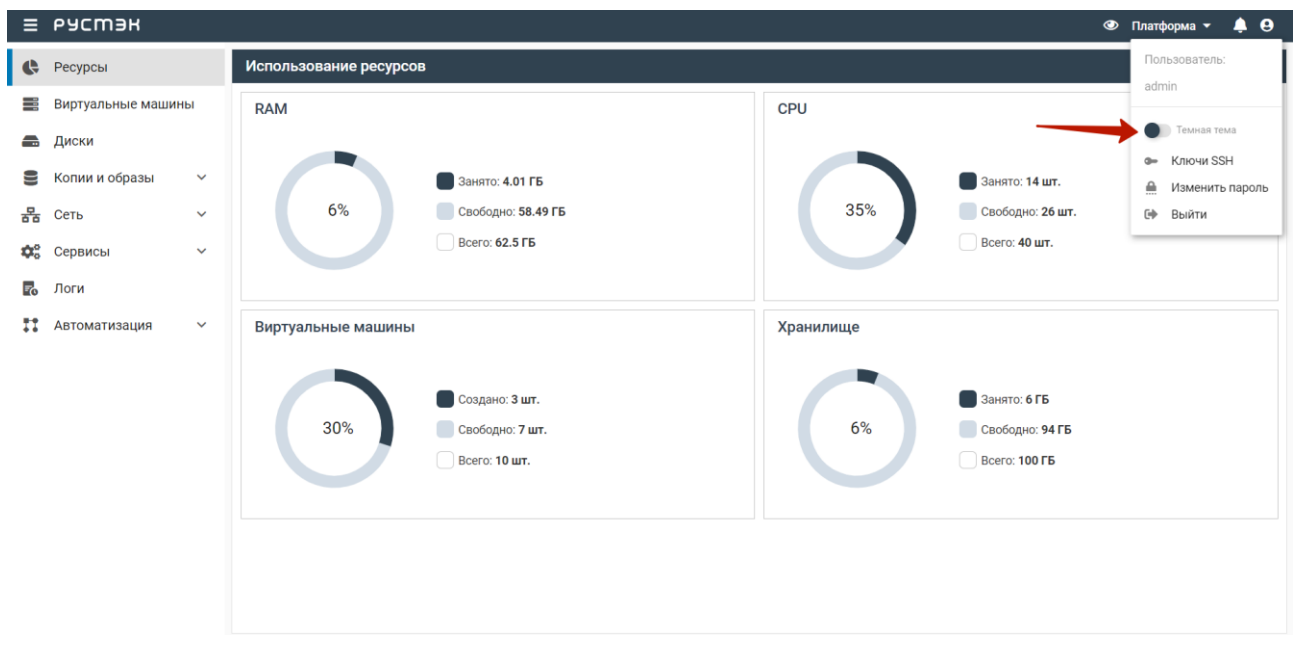

В левой части окна отображается основное меню, правее - выбранный в нём раздел. Для скрытия или отображения основного меню необходимо нажать кнопку в верхнем левом углу панели.

В верхнем правом углу портала расположены:

- **Э Платформа •** <sub>– раскрывающееся меню выбора объекта администрирования: платформы</sub> или какого-либо из проектов;
- $\Box$  окно просмотра последних выполненных в портале действий и для перехода в раздел **Логи** из любого другого раздела;
- раскрывающееся меню пользователя для получения сведений о версии портала, изменения темы, управления SSH ключами и выхода из портала.

Выполнение действий с выбранной сущностью возможно:

- 1. с помощью кнопок на панели инструментов (выделено горизонтальной рамкой);
- 2. с помощью раскрывающегося меню операций **и при этом видно описание кнопок** действий (выделено вертикальной рамкой):

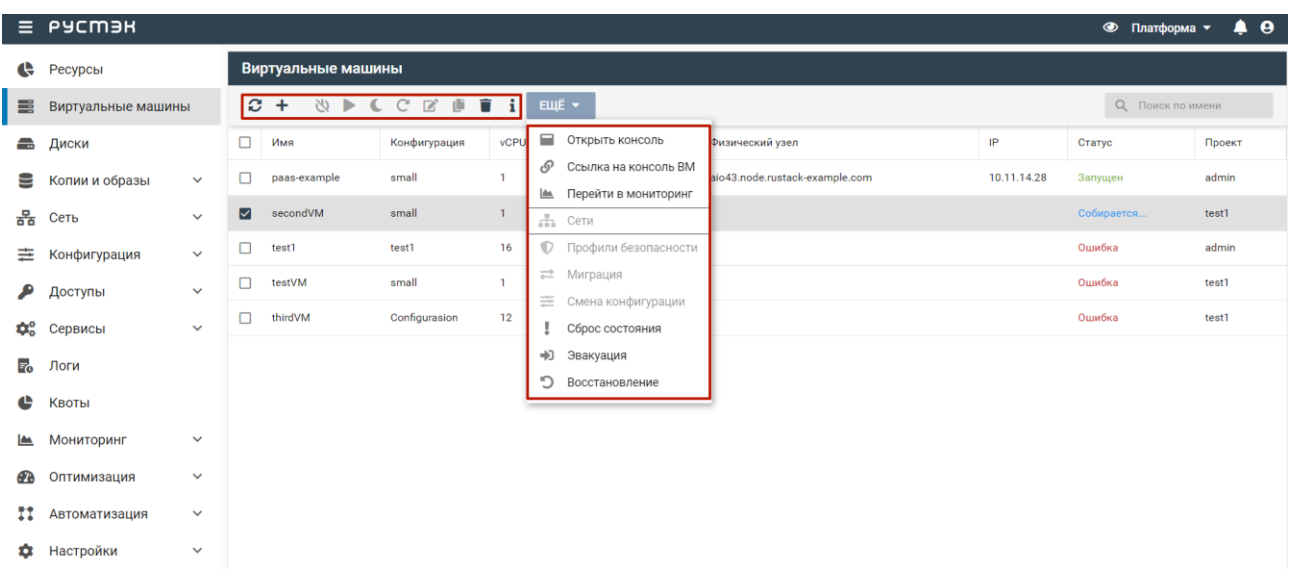

3) при вызове контекстного меню при нажатии правой кнопки мыши на строке этой сущности:

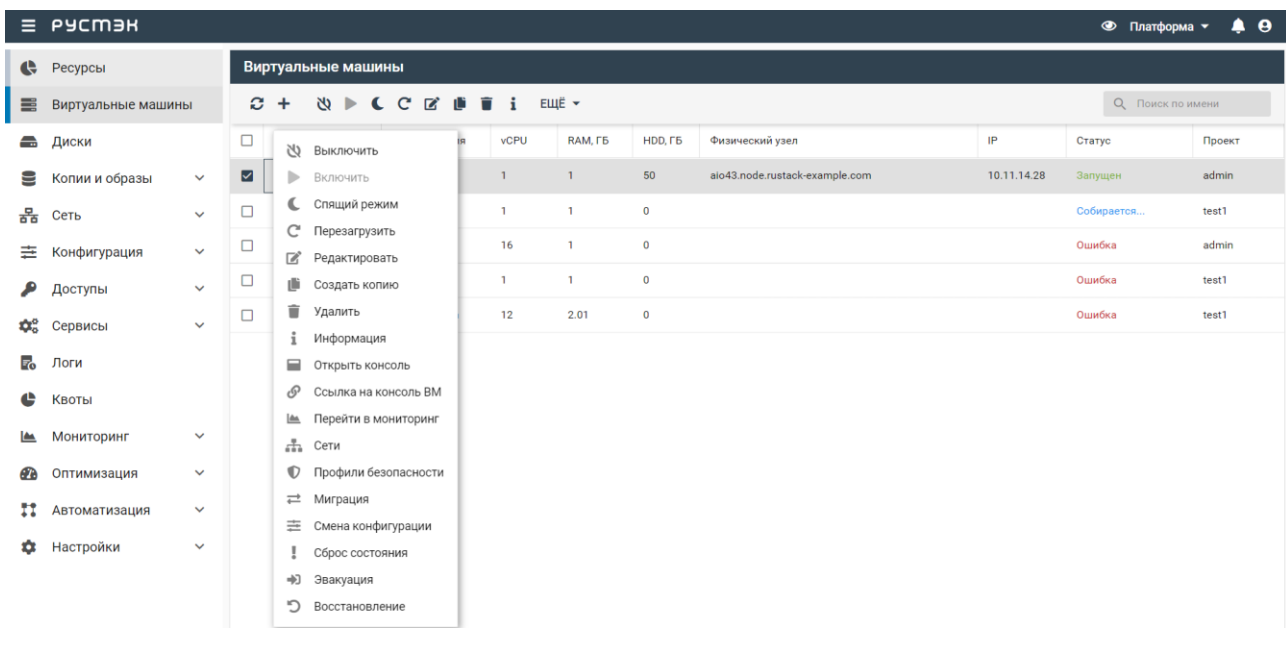

В панели управления каждого раздела имеется кнопка . При нажатии на неё справа появляется окно **Информация**, в которой представлены значения параметров выбранной сущности.

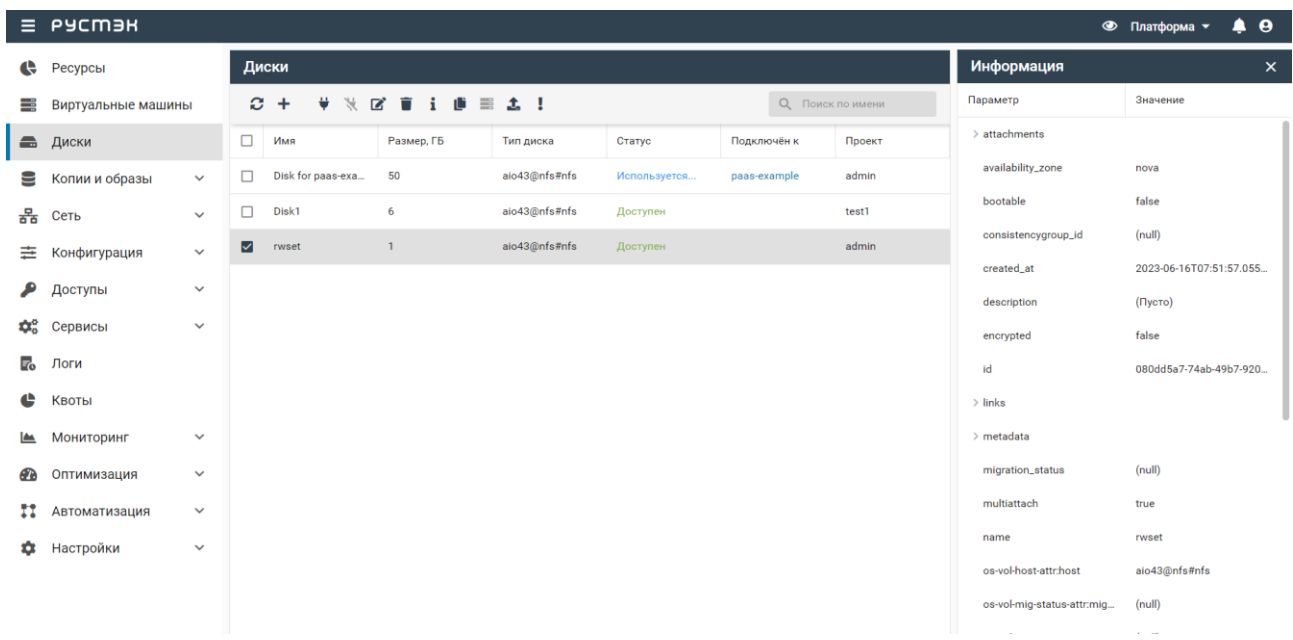

Каждый из разделов имеет по умолчанию свой состав столбцов. Для того, чтобы изменить состав столбцов нужно:

- нажать на кнопку рядом с названием любого столбца (красная стрелка на следующем рисунке),
- в появившемся меню навести курсор на пункт **Столбцы** (синяя стрелка);
- в раскрывающемся списке включить/выключить чекбоксы рядом с интересующими параметрами:

#### *Релиз 2.6 Руководство пользователя РУСТЭК*

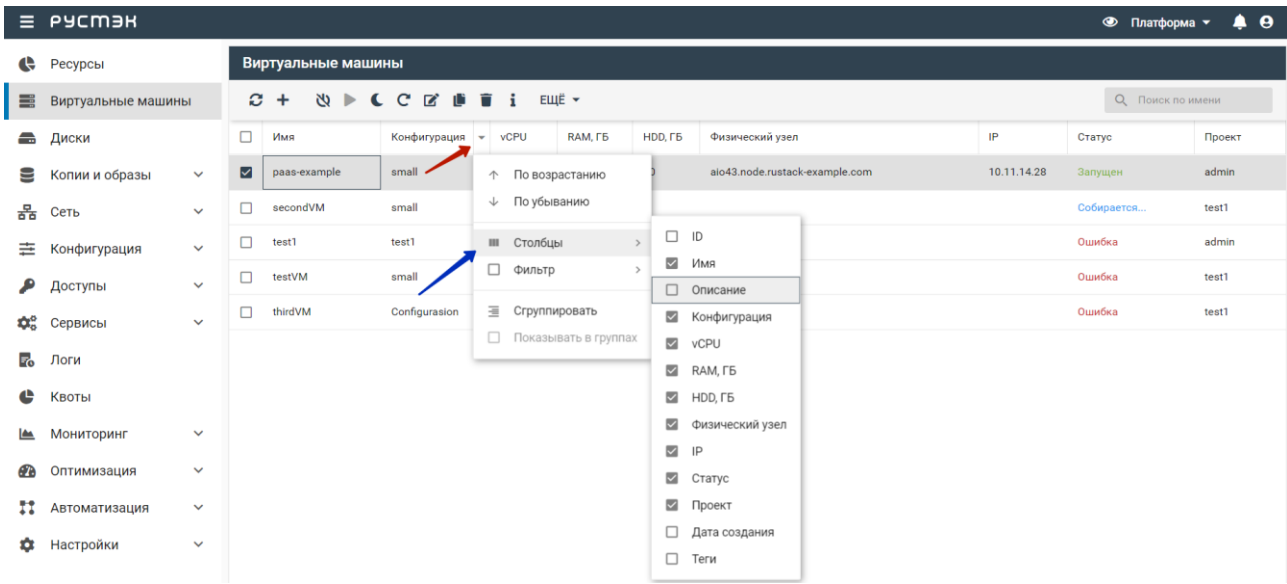

Для сортировки строк (сущностей в таблице) необходимо нажать на кнопку рядом с названием любого столбца и нажать на пункт меню **По возрастанию**/**По убыванию**.

Для изменения расположения столбцов в таблице относительно друг друга необходимо нажать левой кнопкой мыши на название столбца и, удерживая кнопку мыши нажатой, перетащить столбец на нужное место. При этом новое месторасположение столбца указывается маленькими зелеными стрелками, а название перетаскиваемого столбца – правее нижней стрелки:

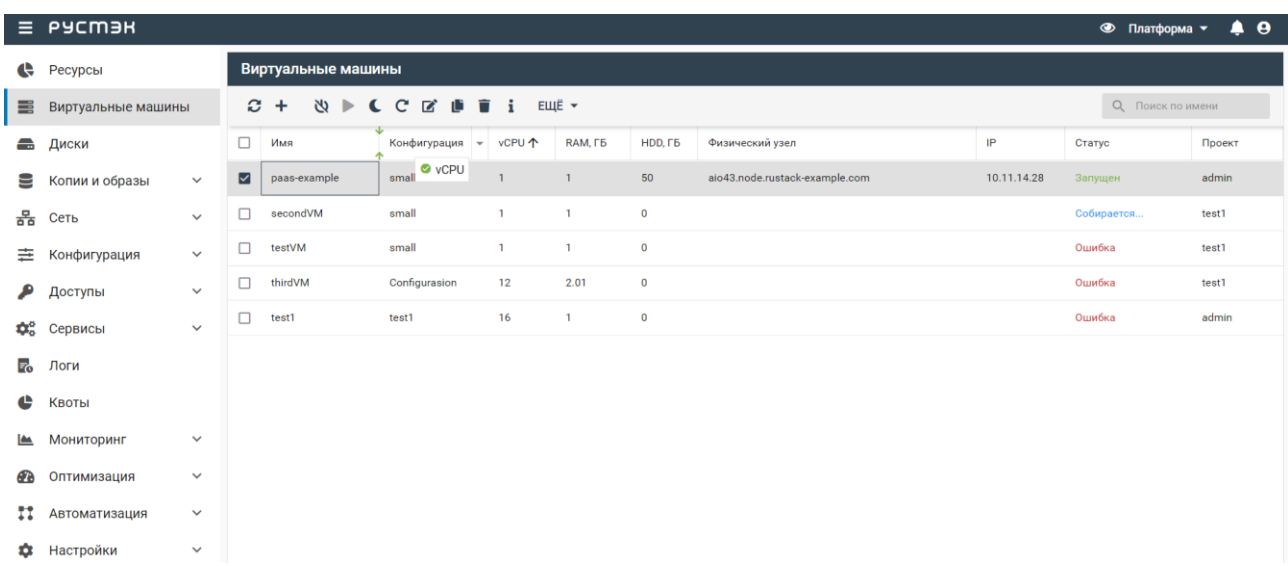

Выбор нескольких следующих подряд сущностей возможен установкой флажка в первом и последнем чекбоксах слева от их имени при нажатой кнопке **Shift.** Выбор нескольких любых сущностей в списке осуществляется включением чекбоксов слева от их имени при нажатой кнопке **Ctrl.**

### <span id="page-9-0"></span>**2 Ресурсы**

Раздел **Ресурсы** доступен для просмотра администратору, члену (member) и наблюдателю (reader) проекта. Действия с сущностями доступны администратору и члену проекта.

В основном окне раздела меню **Ресурсы** отображаются круговые диаграммы (или пайчарты), с помощью которых наглядно видно использование ресурсов платформы. К отображаемым ресурсам относятся объёмы RAM, количество CPU (vCPU и pCPU), объёмы хранилищ и количество ВМ. Каждая диаграмма располагается в отдельной рамке с названием ресурса платформы.

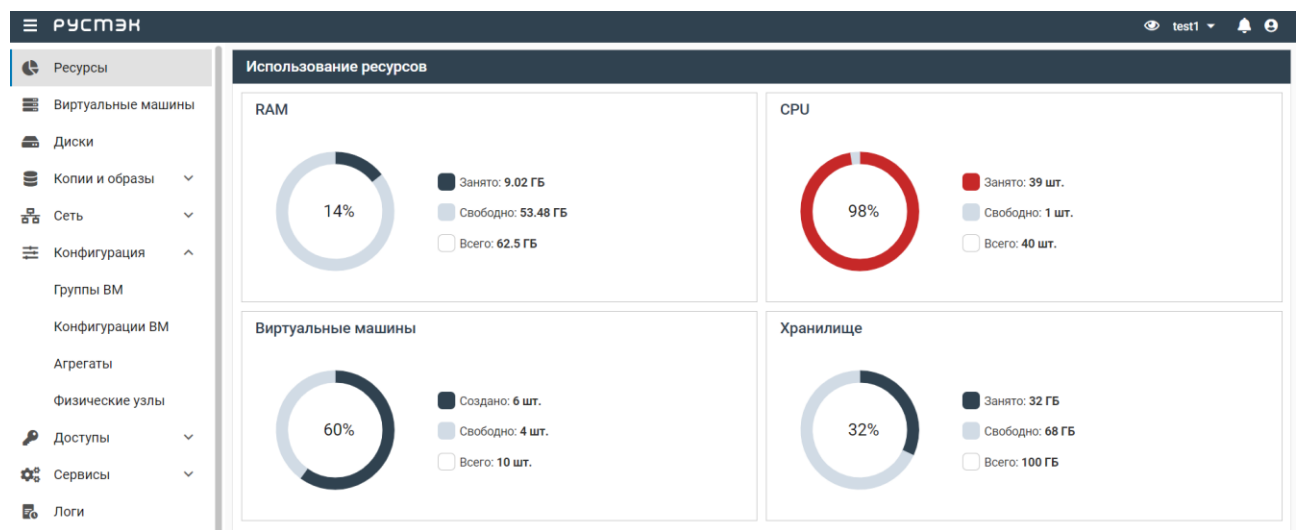

### <span id="page-9-1"></span>**2.1 Отображаемые ресурсы**

Администратор, член (member) и наблюдатель (reader) проекта могут видеть диаграммы для RAM, CPU, ВМ и общего хранилища только в области видимости своего проекта.

В области видимости этого проекта администратор платформы может видеть то же самое, что и пользователи проекта.

В области видимости платформы администратор может видеть общие диаграммы по всем проектам для RAM, CPU и всех хранилищ.

### <span id="page-9-2"></span>**2.2 Параметры ресурсов**

В каждой рамке помимо самой диаграммы отображается её легенда, которая показывает один или более параметров ресурса в зависимости от его типа.

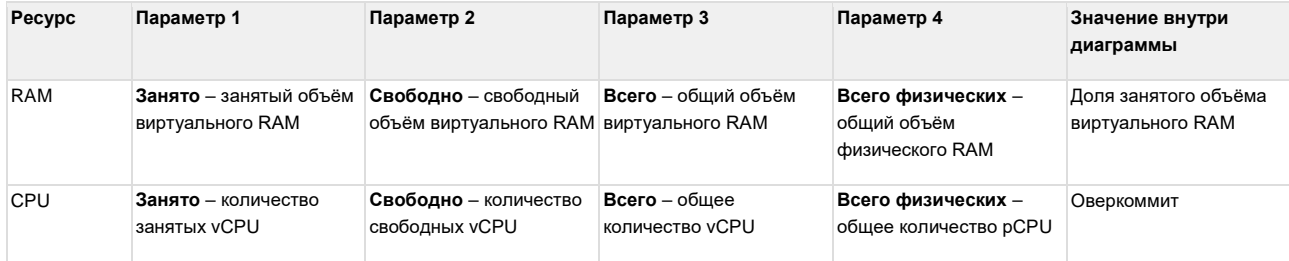

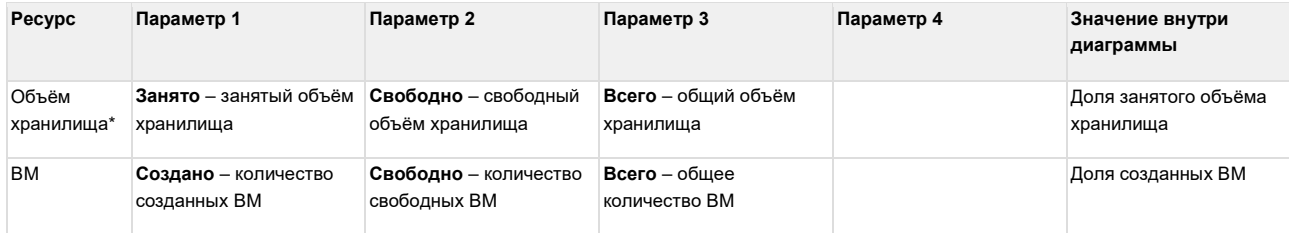

\* – название ресурса зависит от типа и названия хранилища.

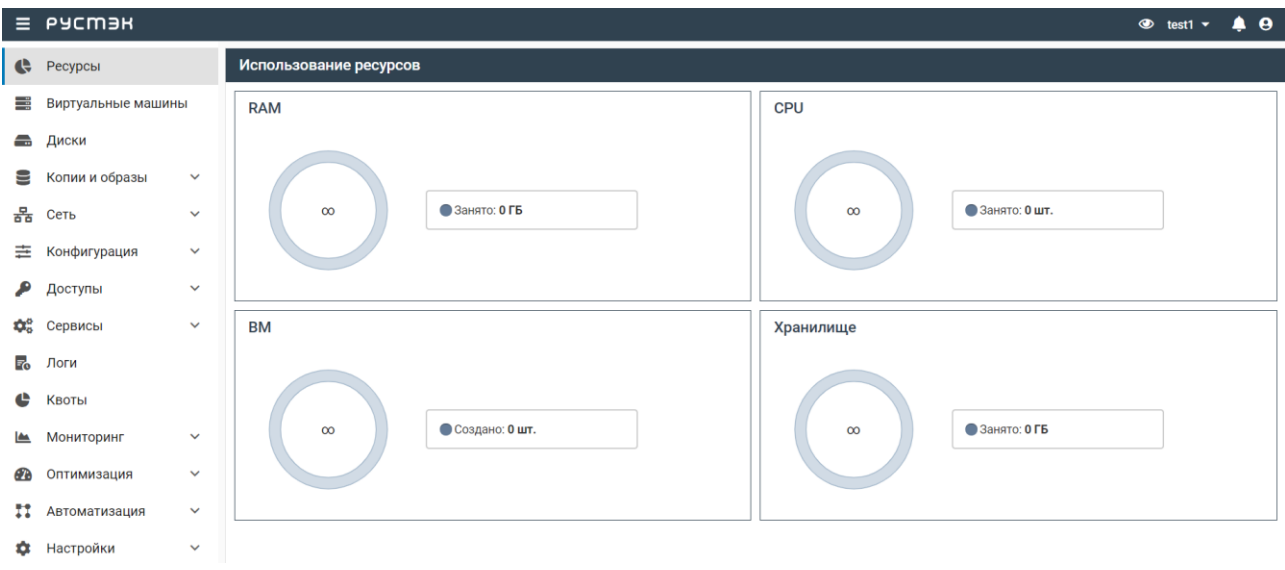

### <span id="page-11-0"></span>**3 Виртуальные машины**

Раздел **Виртуальные Машины** доступен для просмотра администратору, члену (member) и наблюдателю (reader) проекта. Действия с сущностями доступны администратору и члену проекта.

В основном окне раздела **Виртуальные Машины** отображаются следующие столбцы по умолчанию:

- **Имя** имя ВМ;
- **Конфигурация** название конфигурации ВМ;
- **vCPU** количество виртуальных CPU;
- **RAM, ГБ** размер памяти;
- **HDD, ГБ** размер диска;
- **Физический узел** название узла, на котором запущен ВМ;
- **IP** IP-адрес ВМ;
- **Статус** статус ВМ;
- **Проект** наименование проекта, для которого создана ВМ.

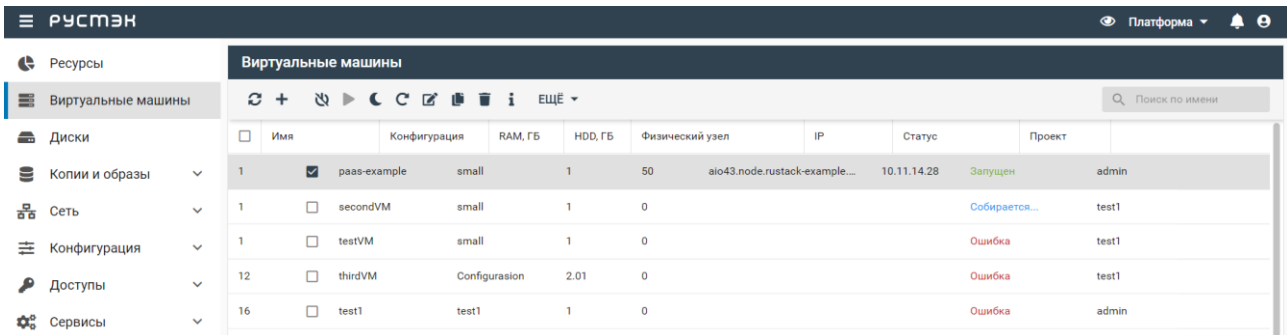

С помощью кнопок, размещенных на панели инструментов в основном окне раздела **ВМ**, доступны следующие действия с ВМ:

- **Обновить** обновление отображаемой в окне интерфейса информации;
- **Создать** создание ВМ;
- **Выключить**  $\mathbb{N}_{\text{P}}$  выключение ВМ;
- **Включить** включение ВМ;
- **Спящий режим** перевод ВМ в спящий режим. При этом содержимое памяти ВМ сохраняется, и ВМ выключается, для продолжения работы ВМ необходимо нажать кнопку

**Включить** на панели инструментов, отображаемую для ВМ, переведенных в спящий режим;

- **Перезагрузить** перезагрузка ВМ;
- **Переименовать** изменение имени и описания ВМ;
- Создать копию **•** создание копии ВМ. На основе такой копии возможно создание новой ВМ, для этого при создании ВМ в столбце **ОС** формы "Создание новой ВМ" необходимо выбрать ранее созданную копию ВМ, сохраненную в формате Copy of <Наименование ВМ>;
- **Удалить** удаление ВМ.

При нажатии раскрывающегося меню операций **ЕЩЁ У открывается раскрывающийся** список, позволяющий выполнять дополнительные действия с ВМ:

- Открыть консоль открытие консоли управления ВМ;
- Ссылка на консоль сервера отображение ссылки на консоль управления ВМ;
- подключение ВМ к нескольким сетям или отключение ВМ от сети при наличии одной или более сетей;
- Профили безопасности \_ подключение или отключение профилей межсетевого экрана;
- <sup>→</sup> Миграция<sub>- выполнение миграции ВМ на другой хост. Если ВМ активна, проводится её</sub> горячая миграция без остановки ВМ, выключенная ВМ копируется на другой хост;
- Смена конфигурации \_ изменение конфигурации ВМ;
- изменение статуса ВМ на статус **Активный** или **Ошибка**.

Данное действие применяется в случае возникновения следующих ошибок:

- к включенной ВМ с отображаемым статусом **Выключен;**
- при ошибке удаления ВМ, так как статус **Ошибка** требуется ВМ для её успешного удаления;
- Эвакуация <sub>- выполнение эвакуации ВМ на другой хост при возникших проблемах хоста</sub> (например, его выключении).

В релизе 2021.2.4 появилась возможность восстановления ВМ с неработающей ОС по следующему сценарию:

- 1. Во вкладке **Копии и образы** нужно загрузить образ какой-нибудь ОС, у которой есть функция Rescue (восстановление);
- 2. К этому образу нужно применять 2 ключа метаданных. Для этого в консоли контроллера ввести команду:

```
openstack image set имя_образа --property hw_rescue_device=disk --property 
hw rescue bus=sata
```
- 3. Во вкладке **ВМ** к восстанавливаемой ВМ применить действие **Восстановление** (последняя опция в раскрывающемся меню) и выбрать загруженный для этого образ;
- 4. Дождаться, когда статус ВМ сменится на **Восстановлен** (столбец **Статус**);

5. Открыть консоль ВМ и осуществить работу с загруженной для восстановления ОС, выбрав при загрузке функцию Rescue.

Пункты 1–2 сценария должны быть выполнены администратором. Далее опция восстановления доступна и пользователю.

Помимо кнопок на панели инструментов в разделе **ВМ** справа размещено поле поиска ВМ в списке.

### <span id="page-13-0"></span>**3.1 Создание ВМ**

ВМ создаётся на основе шаблона. При создании ВМ выбирается определённая ОС, подготовленная и предустановленная администратором. Конфигурации также предварительно настраиваются администратором. Как и предустановленные ОС, конфигурации могут быть общедоступными или доступными только определённым проектам.

ВМ создается следующим образом:

- на панели инструментов в разделе **ВМ** нажать кнопку **Создать** ;
- заполнить открывшуюся форму **Создание ВМ**;
- нажать кнопку **Создать**.

Возможно создание ВМ из копии (резервной) ВМ, на основе образа или копии диска.

Пояснения по заполнению формы **Создание ВМ**:

- **Имя ВМ** задать имя ВМ;
- **Описание** кратко описать ВМ;
- **Проект** выбрать в раскрывающемся списке проект, для которого создается ВМ;
- **ОС** выбрать в раскрывающемся списке образ, резервную копию ВМ или диск, на основе которого создается ВМ;
- **Конфигурация** выбрать в раскрывающемся списке конфигурацию ВМ;
- **Размер диска (Гб)** задать объём диска, в гигабайтах;

При создании ВМ автоматически создается зависимый диск.

- **Тип диска** выбрать в раскрывающемся списке тип используемого диска;
- **Удалять вместе с ВМ** установить флажок в чекбоксе в случае удаления диска при удалении ВМ;
- **Сети** выбрать сеть или сети из числа доступных;
- **Профили безопасности** выбрать профиль или профили безопасности из числа доступных;
- **Теги** задать теги;
- **IP адреса сетей** Задать IP адреса после выбора сети;
- **Дополнительные настройки:** Нажать при необходимости, после чего раскроется список дополнительных настроек:
	- o **SSH-ключ** выбрать в раскрывающемся списке SSH-ключ;
- o **Выбор порта** выбрать порт или порты из числа доступных. Опция позволяет подключить ВМ к магистральной сети;
- o **Группа** добавить создаваемую ВМ в одну из ранее созданных групп ВМ;
- o **Подсказки планировщика** ввести инструкции планировщику о размещении ВМ;
- o **ISO образ** выбрать в раскрывающемся списке ISO-образ как дополнительный CD диск в зависимости от типа ОС. Например, при отсутствии в ОС драйвера;
- o **Тип контроллера для CD** выбрать в раскрывающемся списке контроллер для CD диска (virtio, virtio-scsi, ide, sata или usb);
- o **Создать диск с метаданными** установить флажок в чекбоксе при необходимости;
- o **Источник** установить отметку напротив источника.

В процессе создания ВМ после выбора сети можно указать IP-адрес, который будет занят в данной сети. Это можно выполнить для нескольких сетей одновременно. Чтобы указать IP-адрес, необходимо развернуть меню **IP-адреса сетей**. Выбор порта осуществляется в разделе **Дополнительные настройки** в раскрывающемся списке **Выбор порта**.

При удалении ВМ с назначенной ему внешней сетью также удаляется порт. После удаления ВМ с назначенным ей портом те же IP-адрес и MAC-адрес могут быть назначены другому ВМ.

После подтверждения создания ВМ отображается в разделе меню **ВМ** со статусом **Собирается**. По завершении создания статус ВМ изменяется на **Запущен.**

#### <span id="page-14-0"></span>**3.1.1 Создание копии ВМ**

Для создания копии ВМ необходимо:

- выбрать ВМ в разделе меню **Виртуальные Машины**;
- нажать кнопку **Создать копию** на панели инструментов;
- в открывшейся форме **Создание копии виртуальной машины** ввести имя и описание (при необходимости) создаваемой копии ВМ и установить/убрать флажок в чекбоксе **interceptor**;

Флажок в чекбоксе **interceptor**:

- если его установить создастся копия ВМ во вкладке **Образы**, которая будет содержать в себе все диски, которые не являются независимыми. Эта копия не будет удалена даже при удалении ВМ;
- если его убрать создастся копия ВМ, но она будет удалена при удалении ВМ.

#### нажать кнопку **Подтвердить**.

Созданная копия ВМ отображается в подразделе **Образы** раздела меню **Копии и образы**.

#### <span id="page-15-0"></span>**3.1.2 Создание ВМ на основе копии или резервной копии ВМ**

Копии ВМ создаются администратором, резервные копии – по расписанию.

Для создания ВМ из копии или резервной копии ВМ предварительно должна быть создана такая копия ВМ в соответствии с п. [3.1.1.](#page-14-0) Создание ВМ на основе копии ВМ выполняется следующим образом:

- нажать кнопку **Создать** на панели инструментов в разделе **Виртуальные Машины**;
- заполнить форму **Создание ВМ**, выбрав в раскрывающемся списке **ОС** ранее созданную копию или резервную копию ВМ;
- нажать кнопку **Создать**.

Созданная ВМ отображается в основном окне раздела **Виртуальные Машины.**

#### <span id="page-15-1"></span>**3.1.3 Создание ВМ на основе образа**

Для создания ВМ на основе ранее созданного образа необходимо:

- нажать кнопку Создать **+** на панели инструментов в разделе Виртуальные Машины;
- заполнить форму **Создание ВМ**, выбрав образ в раскрывающемся списке **ОС**;
- нажать кнопку **Создать**.

Созданная ВМ должна отобразиться в основном окне раздела **Виртуальные Машины.**

#### <span id="page-15-2"></span>**3.1.4 Создание ВМ на основе диска или копии диска**

Для создания ВМ на основе предварительно созданного диска или копии диска необходимо:

- нажать кнопку **Создать** на панели инструментов в разделе **Виртуальные Машины**;
- заполнить форму **Создание ВМ**, выбрав диск или копию диска в раскрывающемся списке **ОС**;
- нажать кнопку **Создать**.

Созданная ВМ отображается в основном окне раздела **Виртуальные Машины.**

#### <span id="page-15-3"></span>**3.2 Изменение имени или описания ВМ**

Для изменения имени или описания ВМ необходимо:

- выбрать ВМ в разделе меню **Виртуальные Машины**;
- нажать кнопку **Переименовать** на панели инструментов;
- в открывшейся форме **Смена имени ВМ** задать новое имя ВМ или изменить её описание;
- нажать кнопку **Сохранить** внизу формы.

### <span id="page-16-0"></span>**3.3 Изменение конфигурации и сброс состояния ВМ**

Конфигурации предварительно создаются в подразделе **Конфигурации** раздела меню **Конфигурация**. Как и предустановленные ОС, конфигурации могут быть общедоступными или доступными только определённым проектам.

Для изменения конфигурации ВМ не должна находиться в режиме паузы, то есть не должна иметь статус **Приостановлен**.

В РУСТЭК предусмотрено изменение конфигурации ВМ во включенном или выключенном состоянии.

Для изменения конфигурации ВМ необходимо:

- выбрать ВМ в разделе меню **Виртуальные Машины**;
- на панели инструментов выбрать в раскрывающемся меню операций **ЕЩЁ** опцию **Смена конфигурации**;
- в открывшейся форме **Изменение конфигурации ВМ** выбрать в раскрывающемся списке конфигурацию ВМ;
- нажать кнопку **Подтвердить**.

В процессе изменения конфигурации ВМ она имеет статус **Смена конфигурации**. Спустя некоторое время, при нажатии кнопки **Обновить** на панели инструментов, её статус изменяется на **Выключен.**

При смене конфигурации запущенной ВМ: ею автоматически посылается ACPI сигнал выключения ОС, и после таймаута в 60 секунд ВМ выключается аппаратно.

Состояние ВМ может быть изменено на **Активный** или **Ошибка.**

Для изменения состояния ВМ необходимо:

- выбрать ВМ в разделе меню **Виртуальные Машины**;
- на панели инструментов выбрать в раскрывающемся меню операций **ЕЩЁ** опцию **Сброс состояния**;
- в открывшейся форме **Сброс состояния ВМ** выбрать в раскрывающемся списке состояние ВМ;
- подтвердить выполнение действия, нажав кнопку **Подтвердить** внизу формы.

### <span id="page-16-1"></span>**3.4 Статусы ВМ**

ВМ имеют один из нижеперечисленных статусов, отображаемых в столбце **Статус** основного окна раздела **Виртуальные Машины**:

**Запущен** – статус функционирующей ВМ;

- **Перезагрузка** статус ВМ во время её перезагрузки, отображаемый после нажатия кнопки **Перезапуск** на панели инструментов в разделе **Виртуальные Машины**. Спустя непродолжительное время статус **Перезагрузка** изменяется на **Перезагружается**;
- **Перезагружается** статус ВМ во время продолжения её перезагрузки. Отображается после статуса **Перезагрузка**. Спустя непродолжительное время статус **Перезагружается** изменяется на **Запущен**;
- Выключен статус выключенной ВМ после нажатия кнопки Выключить **НА** на панели инструментов в разделе **Виртуальные Машины**. Для включения ВМ необходимо нажать кнопку **Включить** на панели инструментов в разделе **ВМ**, при этом статус ВМ изменяется на **Запущен**;
- **Спящий режим** статус ВМ в спящем режиме. Перевод ВМ в спящий режим осуществляется после нажатия кнопки **Спящий режим** на панели инструментов в разделе **Виртуальные**

**Машины**. Для выхода из «спящего» режима необходимо нажать кнопку **Включить** на панели инструментов в разделе **Виртуальные Машины**, при этом статус ВМ изменяется на **Запущен.** В этом режиме содержимое оперативной памяти сохраняется на диск;

- **Приостановлен**  статус приостановленной ВМ. В этом режиме содержимое оперативной памяти не сохраняется на диск;
- **Собирается** статус создания (сборки) ВМ после заполнения формы **Создание ВМ**. Спустя некоторое время статус ВМ изменяется на **Запущен**;
- **Удаляется** статус, отображаемый во время удаления ВМ при нажатии кнопки **Удалить** на панели инструментов в разделе **Виртуальные Машины**;
- **Смена конфигурации** статус изменения конфигурации ВМ при выборе опции **Смена конфигурации** в раскрывающемся меню **ЕЩЁ**. Спустя непродолжительное время статус ВМ изменяется на **Запущен**;
- **Мигрирует** статус миграции ВМ на новый физический узел;
- **Эвакуация** статус миграции ВМ на другой физический узел при возникших проблемах узла (например, его выключении);
- **Ошибка** статус ошибки при работе ВМ или при выборе **Ошибка** в опции **Сброс состояния ВМ** в раскрывающемся меню **ЕЩЁ**. Для отображения статуса **Запущен** необходимо выбрать **Активна** в опции **Сброс состояния ВМ** в раскрывающемся меню **ЕЩЁ**.
- **Пересоздаётся**  когда к ВМ применена процедура эвакуации;
- **Восстановлен**  когда ведутся работы по восстановлению ВМ.

### <span id="page-17-0"></span>**3.5 Выключение и включение ВМ, перевод ВМ в спящий режим**

При выключении ВМ содержимое оперативной памяти ВМ не сохраняется.

Содержимое памяти ВМ в спящем режиме сохраняется.

Для возобновления работы ВМ, находящейся в спящем режиме, необходимо включить ВМ.

Выключение/включение/перевод в спящий режим ВМ выполняются следующим образом:

- выбрать ВМ в разделе меню **Виртуальные Машины**;
- **нажать кнопку Выключить | / Включить | / Спящий режим | На панели инструментов;**
- нажать кнопку **Подтвердить** в открывшемся окне **Выключение ВМ**/**Включение ВМ**/**Перевод ВМ в спящий режим**.

Кнопка **Включить** активна только для выключенных ВМ.

После выключения ВМ его статус изменяется на **Выключен**, включения – на **Запущен**, перевода в спящий режим – на **Спящий режим**.

### <span id="page-18-0"></span>**3.6 Перезагрузка ВМ**

Перезагрузка ВМ выполняется следующим образом:

- выбрать ВМ в разделе меню **Виртуальные Машины**;
- нажать кнопку **Перезагрузить С** на панели инструментов;
- нажать кнопку **Подтвердить** в открывшемся окне **Перезагрузка ВМ**.

Статус ВМ во время перезагрузки изменяется на **Перезагрузка**, затем на **Перезагружается**. По завершении перезагрузки статус ВМ принимает значение **Запущен.**

### <span id="page-18-1"></span>**3.7 Удаление ВМ**

После удаления восстановить ВМ невозможно!

Для удаления ВМ необходимо:

- выбрать ВМ в разделе меню **Виртуальные Машины**;
- **нажать кнопку Удалить на панели инструментов:**
- нажать кнопку **Удалить** в открывшемся окне **Удаление ВМ**.

#### <span id="page-18-2"></span>**3.8 Открытие консоли ВМ**

Открыть VNC консоль ВМ возможно несколькими способами:

 открыть консоль в новом окне, выбрав в раскрывающемся меню операций **ЕЩЁ** опцию • Открыть консоль

 получить ссылку на консоль ВМ и открыть консоль в новой вкладке браузера, выбрав в раскрывающемся меню операций **ЕЩЁ** опцию **. Сервания сервера** 

На панели инструментов консоли расположены следующие кнопки:

- **Обновить**  обновление отображаемой в окне интерфейса информации;
- **Выключить**  $\frac{N}{N}$  выключение ВМ;
- **Включить**  включение ВМ;
- **Спящий режим**  перевод ВМ в спящий режим. При этом содержимое памяти ВМ сохраняется, и ВМ выключается, для продолжения работы ВМ необходимо нажать кнопку **Включить** на панели инструментов, отображаемую для ВМ, переведенных в спящий режим;
- **Перезагрузить** перезагрузка ВМ;
- **Создать копию**  $\Box$  создание копии ВМ. На основе такой копии возможно создание новой ВМ, для этого при создании ВМ в форме **Создание ВМ** в раскрывающемся списке **ОС** выбрать ранее созданную копию ВМ;
- **Сети** подключение ВМ к нескольким сетям или отключение ВМ от сети при наличии одной или более сетей;
- **Получить ссылку** отображение в новом окне ссылки на консоль ВМ для открытия её в браузере.

### <span id="page-19-0"></span>**3.9 Редактирование сетевых подключений и профилей безопасности ВМ**

В РУСТЭК предусмотрено подключение ВМ к сети или отключение ВМ от сети при наличии хотя бы одной сети.

Изменение сетевых подключений/профилей безопасности ВМ выполняются следующим образом:

- выбрать ВМ в разделе меню **Виртуальные Машины**;
- на панели инструментов выбрать в раскрывающемся меню операций **ЕЩЁ** опцию **MALL** Сети / Профили безопасности  $\Omega$
- выбрать сети для подключения к ВМ/профили безопасности ВМ;
- при редактировании сетевых подключений: ввести IP-адреса сетей;
- нажать кнопку **Сохранить.**

### <span id="page-20-0"></span>**3.10 Миграция и эвакуация ВМ**

Для включенной ВМ проводится её горячая миграция на другой физический узел без остановки ВМ. Выключенная ВМ копируется на другой хост.

Эвакуация – это выполнение миграции ВМ на другой физический узел при возникновении проблем хоста (например, его выключении).

Миграция или эвакуация ВМ выполняются следующим образом:

- выбрать ВМ в разделе меню **Виртуальные Машины**;
- на панели инструментов выбрать в раскрывающемся меню операций **ЕЩЁ** опцию  $\rightleftarrows$  Миграция  $_{\text{Hill}} \rightleftarrows$  Эвакуация
- в открывшейся форме **Миграция ВМ** или **Эвакуация ВМ** выбрать физический узел для выполнения миграции или эвакуации;
- подтвердить выполнение действия в открывшемся диалоговом окне.

#### <span id="page-20-1"></span>**3.11 SSH ключи**

Для отображения списка действительных SSH ключей нажать кнопку В верхней части панели и в раскрывшемся меню выбрать . Ключи SSH

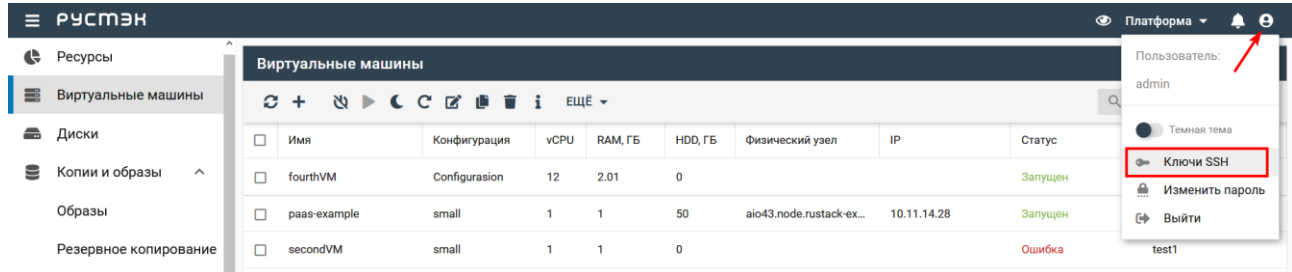

После чего отображается перечень действительных SSH ключей.

#### <span id="page-20-2"></span>**3.11.1 Создание SSH ключа**

Для создания SSH ключа необходимо выполнить следующую последовательность действий:

- нажать кнопку  $\bigodot$  в верхней части панели и в раскрывшемся меню выбрать  $\bigodot$  Ключи SSH
- на панели инструментов в разделе **Ключи SSH** нажать кнопку **Создать** ;
- задать имя создаваемого ключа в открывшейся форме **Создание нового ключа**;

 нажать кнопку **Создать**, при этом открывается окно **Ключ SSH** с SSH ключом, который необходимо скопировать.

Созданный SSH ключ отображается в списке действительных SSH ключей.

#### <span id="page-21-0"></span>**3.11.2 Импортирование SSH ключа**

Импортирование SSH ключа выполняется следующим образом:

- нажать кнопку В верхней части панели и в раскрывшемся меню выбрать Ключи SSH ;
- на панели инструментов в разделе **Ключи SSH** нажать кнопку **Импортировать** ;
- заполнить открывшуюся форму **Импортирование ключа**;
- нажать кнопку **Сохранить**.

Пояснения по заполнению формы **Импортирование ключа**:

- **Имя** задать имя создаваемого SSH ключа;
- **Публичный ключ** задать, при необходимости, в поле публичный ключ;
- **Файл** выбрать, при необходимости, файл SSH ключа, нажав кнопку **Выбрать**. Имя выбранного файла отобразится справа от надписи **Файл.**

#### <span id="page-21-1"></span>**3.11.3 Удаление SSH ключа**

Восстановление удаленного SSH ключа не предусмотрено!

Удаление SSH ключа выполняется следующим образом:

- нажать кнопку  $\bullet$  в верхней части панели и в раскрывшемся меню выбрать  $\bullet$  Ключи SSH
- выбрать SSH ключ в разделе **Ключи SSH**;
- **нажать кнопку Удалить** на панели инструментов;
- нажать кнопку **Удалить**.

### <span id="page-22-0"></span>**4 Диски**

Раздел **Диски** доступен для просмотра и действий с сущностями администратору, члену (member) и наблюдателю (reader) проекта.

В основном окне раздела **Диски** отображаются следующие столбцы по умолчанию:

- **Имя** имя диска;
- **Размер, ГБ** размер диска;
- **Тип диска** тип диска;
- **Статус** статус диска;
- **Подключён к** имя ВМ, к которому подключен диск;
- **Проект** наименование проекта, для которого создан диск.

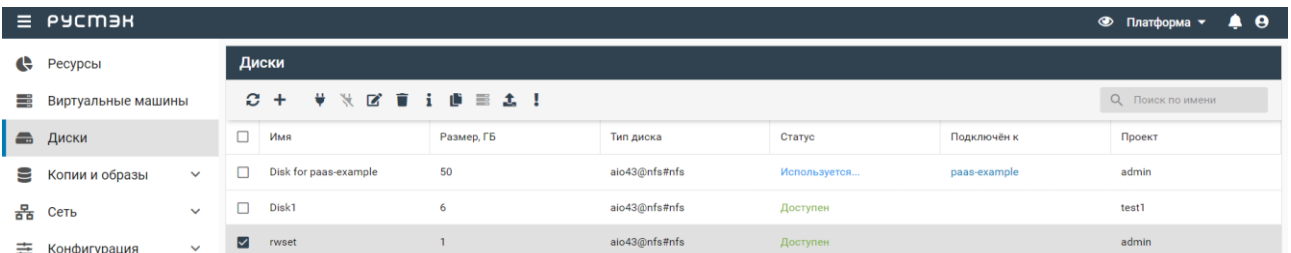

Для работы с дисками используются следующие кнопки на панели инструментов в разделе меню **Диски:**

- **Обновить** обновление отображаемой в окне интерфейса информации;
- **Создать**  создание диска;
- **Подключить**  подключение диска к ВМ;
- **Отключить** отключение диска от ВМ;
- **Удалить**  удаление диска;
- **Редактировать •** *H* изменение имени диска и его размера, статуса загрузочного и независимого диска;
- **Создать копию** создание копии диска;
- **Создать ВМ**  создание ВМ;
- **Загрузить как образ** создание образа из диска;
- **Сброс состояния** сброс состояния диска.

### <span id="page-23-0"></span>**4.1 Создание диска**

Диски могут создаваться как автоматически при создании ВМ, так и администраторами и пользователям в портале.

Диск может быть создан как из существующих на платформе образов или копий дисков, так и пустым.

Создаваемые диски могут быть независимыми или зависимыми. Независимые диски не включаются в копию или резервную копию ВМ.

#### <span id="page-23-1"></span>**4.1.1 Создание диска в автоматическом режиме при создании ВМ**

При создании ВМ в автоматическом режиме создается диск. Диски, автоматически создаваемые при создании ВМ, не являются независимыми.

#### <span id="page-23-2"></span>**4.1.2 Создание диска вручную из образа диска**

Для создания диска необходимо выполнить следующую последовательность действий:

- на панели инструментов в разделе меню **Диски** нажать кнопку **Создать** ;
- заполнить открывшуюся форму **Создание диска**;
- нажать кнопку **Создать**.

Пояснения по заполнению полей в форме создания диска:

- **Имя** название диска;
- **Проект** выбор проекта, для которого создается диск;
- **Тип диска** выбор типа диска в раскрывающемся списке;
- **ОС** выбор образа при создании загрузочного диска в раскрывающемся списке **ОС**. При создании незагрузочного диска производить выбор не требуется. Для создания диска на основе копии другого диска произвести выбор копии;
- **Описание** описание диска, содержащее пояснения для пользователей (необязательный параметр);
- **Размер диска (Гб)** значение объема диска, которое не должно быть меньше лимита, указанного для используемого образа. Информация о лимитах объемов дисков доступна в подразделе **Образы** раздела **Копии и образы**;

**Размер диска (Гб)** – при создании диска на основе копии диска в опции необходимо указать размер диска больше предыдущего.

**Независимый** – атрибут диска, не включаемого в копию или резервную копию ВМ.

Созданный диск отображается в разделе меню **Диски** со статусом **Доступен**.

#### <span id="page-24-0"></span>**4.1.3 Создание копии диска**

Успешное завершение создания копии диска возможно при наличии у него статуса **Доступен**. Для создания копии диска необходимо:

- выбрать диск в разделе меню **Диски**;
- **нажать кнопку Создать копию <b>Пол**на панели инструментов:
- заполнить форму **Создание копии диска**;
- нажать кнопку **Подтвердить.**

Создаваемая копия диска отображается в подразделе **Копии дисков** раздела меню **Копии и образы** со статусом **Создается**.

По завершении создания копии диска ее статус изменяется на **Доступен**.

#### <span id="page-24-1"></span>**4.1.4 Создание диска из копии диска**

Создание копии диска приведено в предыдущем пункте. Созданные копии дисков отображаются в подразделе **Копии дисков** раздела **Копии и образы**.

Для создания диска из предварительно созданной копии любого диска, отображаемой в подразделе **Копии дисков** раздела **Копии и образы** необходимо:

- выбрать копию диска;
- **нажать кнопку Создать диск на панели инструментов;**
- в открывшейся форме **Создание диска из копии** задать имя диска, его размер, при необходимости указать его описание и установить флажок в чекбоксе **Независимый**;
- нажать кнопку **Создать**.

Создаваемый диск отображается в разделе **Диски** со статусом **Создаётся**. По завершении создания диска его статус изменяется на **Доступен.**

### <span id="page-24-2"></span>**4.2 Подключение диска к ВМ**

Диск можно подключить только к запущенному ВМ. Подключить диск одновременно к нескольким ВМ невозможно.

Для подключения диска к ВМ необходимо:

- в разделе меню **Диски** выбрать диск;
- **нажать кнопку Подключить на панели инструментов;**
- в открывшейся форме **Подключение диска** выбрать в раскрывающемся списке ВМ, к которому необходимо подключить диск;
- нажать кнопку **Подтвердить**.

В процессе подключения диск отображается в разделе меню **Диски** со статусом **Зарезервировано**, по окончании подключения – со статусом **Используется.**

### <span id="page-25-0"></span>**4.3 Редактирование диска**

Изменение размера диска, подключенного к работающей ВМ, возможно только после выключения ВМ.

Для изменения параметров выбранного диска нужно:

- в разделе меню **Диски** выбрать диск;
- нажать кнопку **Редактировать** на панели инструментов;
- заполнить открывшуюся форму **Редактирование диска**. В форме предусмотрена возможность изменения имени диска, увеличения его объема и указания с помощью флажков в чекбоксах статуса загрузочного и независимого диска;
- нажать кнопку **Сохранить**.

### <span id="page-25-1"></span>**4.4 Отключение диска от ВМ**

Отключить дополнительный диск можно в любом статусе ВМ: как в активном, так и выключенном.

Отключение диска от ВМ выполняется следующим образом:

- в разделе меню **Диски** выбрать диск;
- нажать кнопку **Отключить** на панели инструментов;
- в открывшемся окне нажать кнопку **Подтвердить**.

В процессе отключения диск отображается в разделе меню **Диски** со статусом **Отключается**, по окончании отключения от ВМ – со статусом **Доступен.**

### <span id="page-25-2"></span>**4.5 Удаление диска**

После удаления диска его восстановление невозможно!

Для успешного удаления диск должен иметь статус **Доступен.**

При удалении диска удаляются все копии этого диска, для которых диск является родительским, отображаемые в подразделе **Копии дисков** раздела **Копии и образы**.

Удалить можно только предварительно отключенный от ВМ диск.

Подключенные к ВМ диски удаляются одним из следующих способов:

- Если диск подключен к ВМ, но не является для него основным загрузочным диском, сначала необходимо отключить такой диск от ВМ. После этого его можно удалить описанным ниже способом.
- Если диск является основным загрузочным диском ВМ, т. е. он был создан вместе с ВМ, и при создании ВМ в форме **Добавить ВМ** в чекбоксе **Удалять диск вместе с ВМ** был установлен флажок, то его можно удалить только при удалении ВМ.
- Если при создании ВМ в форме **Добавить ВМ** флажок в чекбоксе не был установлен, то после удаления ВМ диск не удаляется и имеет статус **Доступен**. Такой диск может быть удален в разделе меню **Диски** описанным ниже способом.

Удаление диска выполняется следующим образом:

- в разделе меню **Диски** выбрать диск;
- нажать кнопку **Удалить на панели инструментов;**
- в открывшемся окне нажать кнопку **Удалить**.

Статус диска изменяется на **Удаляется,** и диск удаляется из раздела **Диски.**

### <span id="page-26-0"></span>**4.6 Сброс состояния диска**

Сброс состояния диска выполняется следующим образом:

- выбрать диск;
- **нажать кнопку Сброс состояния** на панели инструментов;
- выбрать статус диска в открывшейся форме **Cброс состояния диска**;
- нажать кнопку **Подтвердить**.

#### <span id="page-26-1"></span>**4.7 Статусы диска и копии диска**

Диск может иметь один из нижеперечисленных статусов:

- **Используется** диск подключен к работающей ВМ;
- **Доступен** диск не подключен к ВМ и доступен для подключения;
- **Подключается** диск в процессе подключения к ВМ. По окончании подключения статус диска заменяется на **Используется;**
- **Отключается** диск в процессе отключения от ВМ. По завершении отключения статус диска заменяется на **Доступен**;
- **Создается** диск в процессе создания. По завершении создания статус диска заменяется на **Доступен**;
- **Загружается** диск в процессе установки образа;

 **Зарезервировано** – промежуточный статус диска между статусами **Создается** и **Используется.**

Копия диска имеет один из приведенных ниже статусов:

- **Создается**  в процессе создания копии диска;
- **Загружается** копия диска в процессе копирования содержимого диска в хранилище;
- **Доступен** по завершении создания копии диска;
- **Ошибка**  статус ошибки.

### <span id="page-27-0"></span>**4.8 Поиск диска в списке**

Для поиска диска в разделе **Диски** необходимо ввести его имя в поле поиска информации справа от панели инструментов.

## <span id="page-28-0"></span>**5 Копии и образы**

### <span id="page-28-1"></span>**5.1 Образы**

В основном окне подраздела **Образы** раздела **Копии и образы** отображаются следующие столбцы по умолчанию:

- **Имя** имя образа;
- **Тип**  тип образа;
- **ОС** название операционной системы, устанавливаемой на ВМ, при его создании на основе образа;
- **Статус** статус образа;
- **Минимальный размер, ГБ** минимальный размер диска ВМ, создаваемого на основе образа;
- **RAM, МБ** размер памяти ВМ, создаваемого на основе образа;
- **Инит-скрипт** флажок в случае, если для образа задан инит-скрипт;
- **Публичный** флажок в случае, если для образ публичный;
- **Проект** наименование проекта, для которого создан образ.

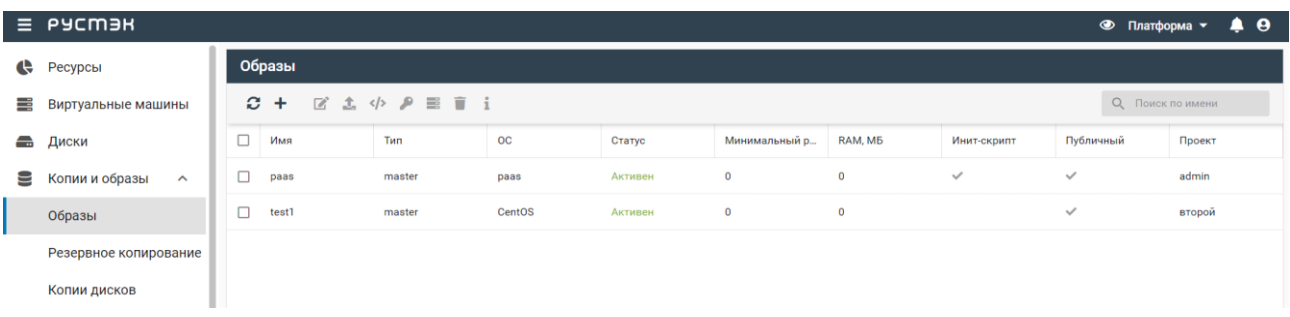

В подразделе **Образы** раздела **Копии и образы** для выполнения операций с образами используются следующие кнопки на панели инструментов:

- **Обновить** обновление отображаемой в окне интерфейса информации;
- **Создать**  создание образа;
- **Редактировать •** изменение параметров образа;
- **Загрузить образ** загрузка образа;
- **Инит-скрипт**  $\langle \rangle$  задание инициализирующего скрипта образу;
- **Доступ**  задание доступа к непубличным образам в проектах;
- **Создать ВМ**  создание ВМ;
- **Удалить**  удаление образа.

Статусы образа:

- **В очереди** созданный контейнер с незагруженным образом;
- **Импортируется**  вновь созданный образ после его загрузки в контейнер, спустя некоторое время статус заменяется на **Активен**;
- **Активен** готовый к использованию образ.

#### <span id="page-29-0"></span>**5.1.1 Создание образа**

Образы создаются в подразделе **Образы** раздела **Копии и образы** следующим образом:

- нажать кнопку **Создать образ** на панели инструментов;
- заполнить поля открывшейся формы **Создание образа**;
- нажать кнопку **Создать**.

Пояснения по заполнению формы **Создание образа**:

- **Имя** задать имя создаваемого образа;
- **Проект** выбрать в раскрывающемся списке проект, для которого создается образ;
- **Имя ОС** задать наименование ОС;
- **Контейнер** выбрать тип контейнера в раскрывающемся списке;
- **Формат диска** выбрать формат диска в раскрывающемся списке;
- **RAM (МБ)** указать минимальный размер оперативной памяти, который должен выделяться ВМ, создаваемому на базе загружаемого образа, в мегабайтах;
- **Размер диска (ГБ)** указать минимальный размер диска, который должен выделяться ВМ, создаваемому на базе загружаемого образа, в гигабайтах;

Минимальные параметры **RAM (МБ)** и **Размер диска (ГБ)** учитываются при создании диска и при создании ВМ. При оставлении нулевыми значений минимальных размеров оперативной памяти и диска ограничения их размеров не задаются.

- **Сетевой адаптер** выбрать сетевой адаптер, используемый при создании ВМ, в раскрывающемся списке. Для выбора доступны следующие сетевые адаптеры:
	- o **virtio** адаптер VirtIO используется для достижения максимальной доступной пропускной способности. Все операционные системы на основе Linux поставляются c драйверами VirtIO. Для Windows VirtIO драйвер может быть загружен с веб-сайта [http://www.linux-kvm.org/page/WindowsGuestDrivers/Download\\_Drivers,](http://www.linux-kvm.org/page/WindowsGuestDrivers/Download_Drivers) для Mac OS – с веб-сайта [https://github.com/pmj/virtio-net-osx;](https://github.com/pmj/virtio-net-osx)
	- o **e1000** адаптер Intel e1000 является драйвером ядра Linux, применяемым для виртуализации виртуальных сетевых интерфейсов на основе архитектуры Intel, он поддерживается всеми основными операционными системами, такими как Linux, Windows и Mac OS X без необходимости установки дополнительных драйверов;
	- o **rtl8139** адаптер Realtek RTL8139 эмулирует сетевую карту со скоростью передачи данных 100 МБит/с;
- **Дисковый контроллер** выбрать в раскрывающемся списке дисковый контроллер, используемый при создании ВМ. Доступны для выбора следующие дисковые контроллеры:
- **virtio** контроллер virtio более производительный, чем ide. Диски в Linux при использовании данного контроллера именуются как /dev/vda, /dev/vdb и т. д.;
- **virtio-scsi** контроллер virtio-scsi был разработан для замены virtio, позволяет напрямую подключиться к SCSI LUN и значительно улучшает масштабируемость по сравнению с virtio. Так, virtio-scsi поддерживает сотни устройств, в то время как virtio поддерживает не более 28 устройств. Диски в Linux при использовании данного контроллера имеют стандартное наименование – /dev/sda, /dev/sdb и т. д.;
- **ide** контроллер ide наименее производительный из всех вышеперечисленных. Диски в Linux при его использовании именуются как /dev/hda, /dev/hdb и т. д.;
- **sata** замена контроллеру ide для машин с чипсетом по умолчанию (q35);
- **Публичный** установить флажок в чекбоксе для обеспечения общедоступности (доступности всем пользователям) создаваемого образа. При отсутствии флажка в чекбоксе **Публичный** созданный образ будет доступен только создавшему его пользователю и вышестоящим администраторам;
- **Улучшения Windows** установить флажок в чекбоксе для активации в гипервизоре специальных улучшений для работы ОС семейства Windows;
- **Метод загрузки** установить переключатель на планируемый метод загрузки образа в РУСТЭК;
- **Дополнительные настройки:**
	- o **Защищенный** установить флажок в чекбоксе для невозможности удаления образа до его снятия;
	- o **Загрузчик UEFI** устанавить флажок в чекбоксе при необходимости загрузки образа, поддерживающего загрузку по UEFI;
	- o **QEMU агент** установить флажок в чекбоксе при наличии в образе специализированного агента виртуализации (например, используется при создании консистентных копий ВМ);
	- o **Действия при зависании гостевой ОС –** указать поведение watchdog-устройства (hw\_watchdog\_action) для образа Linux;
	- $\circ$  **Тип ВМ** указать тип эмулируемого чипсета (hw\_machine\_type) для образа;
	- o **Теги**  задать теги.

Создание образа Windows 10 подробно описано в документе **Подготовка образа Windows 10 на платформе РУСТЭК**.

Способ загрузки гостевой ОС – по BIOS или по UEFI – определяется её архитектурой. Понятия «образ гостевой ОС» и «образ ВМ» тождественны. При необходимости загрузки образа, поддерживающего загрузку по UEFI, следует установить флажок в строке **Загрузчик UEFI**. Если в строке **Загрузчик UEFI** флажок отсутствует, то загрузится образ, поддерживающий загрузку по BIOS. Возможны два метода загрузки образа:

- загрузка по сети с использованием URL (FTP или HTTP), с которого следует скачивать образ;
- загрузка файла с локального ресурса.

При выборе метода загрузки образа по сети (с использованием URL) необходимо выполнить следующую последовательность действий:

в форме **Создание образа** установить переключатель **Метод загрузки** на **URL**;

 в поле URL указать URL (FTP или HTTP), с которого следует скачивать образ, иначе отобразится надпись об обязательности заполнения этого поля.

При выборе метода загрузки образа с локального ресурса нужно:

- в форме **Создание образа** установить переключатель **Метод загрузки** на **Файл**, при этом после нажатия кнопки **Создать** внизу формы **Создание образа** в подразделе **Образы** раздела **Копии и образы** создается контейнер для загрузки файла образа;
- в подразделе **Образы** раздела **Копии и образы** выбрать контейнер левой кнопкой мыши и нажать кнопку **Загрузить образ** на панели инструментов;
- в открывшуюся форму **Загрузка образа** перетащить файл образа ОС или выбрать его с помощью Проводника, нажав **Добавить файл**;
- подтвердить загрузку образа.

Загруженный образ отображается в подразделе **Образы** раздела **Копии и образы**.

#### <span id="page-31-0"></span>**5.1.2 Создание образа из диска**

Образ на основе диска создается следующим образом:

- в разделе меню **Диски** выбрать диск;
- нажать кнопку **Загрузить как образ Пет** на панели инструментов;
- задать название создаваемого образа в открывшейся форме **Создание образа из диска**;
- нажать кнопку **Подтвердить** внизу формы.

Созданный образ отображается в подразделе **Копии дисков** раздела **Копии и образы**.

#### <span id="page-31-1"></span>**5.1.3 Редактирование образа**

Для изменения (редактирования) образа необходимо выполнить следующее:

- в подразделе **Образы** раздела **Копии и образы** на панели инструментов нажать кнопку **Редактирование образа**
- внести необходимые изменения в открывшуюся форму **Редактирование образа**;
- нажать кнопку **Сохранить**.

При изменении образа предусмотрено увеличение размера памяти и размера диска. При попытках уменьшения параметров **RAM (МБ)** и **Размер диска (ГБ)** выдаются ошибки.

#### <span id="page-31-2"></span>**5.1.4 Инит-скрипт для образа**

Скрипт инициализации создаётся и служит для автоматического управления процессом создания параметров развёртывания ВМ при загрузке его ОС, конфигурирования его основных, сетевых и индивидуальных (пользовательских) параметров, запуска (остановки) соответствующих служб, а также регистрации и запуска ВМ. Инит-скрипт передается в ВМ, создаваемый из соответствующего образа, для его исполнения интерпретатором.

Для работы скрипта инициализации в образ должно быть встроено ПО Cloud-init или другое, выполняющее аналогичные функции.

Cloud-init – ПО с открытым кодом, представляющее собой набор скриптов, которые настраивают ВМ на основании информации из сервиса метаданных и обеспечивают автоматическую настройку ВМ при первом его запуске в среде облачной платформы.

Любому образу можно задать инициализирующий скрипт. Для этого нужно нажать кнопку **Инитскрипт** на панели инструментов в подразделе **Образы** раздела **Копии и образы**. Скопировать текст скрипта в форму **Инит-скрипт для образа** и нажать кнопку **Сохранить**.

Скрипт инициализации при развертывании получает входные параметры и настраивает окружение пользователя, приложения и все остальные параметры, заложенные в нем. В дополнение к этому скрипт инициализации может решать широкий спектр задач по автоматизированной настройке внутреннего ПО ВМ для лучшей интеграции с виртуальной инфраструктурой. При этом необходимо учитывать, что нет необходимости устанавливать с помощью скрипта инициализации SSH-ключ для авторизации, поскольку он устанавливается отдельным механизмом, независимо от скрипта инициализации, если при создании ВМ пользователь выбрал SSHключ.

При написании скрипта инициализации можно использовать следующие макросы:

- [user] отображаемый «Логин пользователя»;
- [password] отображаемый «Пароль на ВМ»;
- [crypto\_pass] хэш функция, полученная от отображаемого пароля «Пароль на ВМ» в формате, совместимом с файлом паролей ОС Linux;
- $\bullet$  [host] заданное при создании имя ВМ.

Эти макросы подменяются на соответствующие значения непосредственно перед передачей

ВМ.

Cloud образ – это образ для создания ВМ, способный работать с метаданными и свойством Инит-скрипт образа. Инит-скрипт для ВМ доступен по ссылке http://169.254.169.254/latest/user-data. Пример скрипта для cloud-образов Linux позволяет выполнить аутентификацию в ВМ с помощью логина и пароля:

```
#!/bin/sh
/usr/sbin/useradd -d /home/[user] -s /bin/bash -G adm -p '[crypto_pass]' [user]
echo "%adm ALL=(ALL)ALL" > /etc/sudoers.d/firstboot
chmod 440 /etc/sudoers.d/firstboot
chown [user] /var/log/inithooks.log
hostname [host]
```
### <span id="page-32-0"></span>**5.1.5 Удаление образа**

Восстановление образа после удаления невозможно!

Для удаления образа нужно:

выбрать образ в подразделе **Образы** раздела **Копии и образы**;

- нажать кнопку **Удалить** на панели инструментов;
- подтвердить выполнение действия в открывшемся диалоговом окне, нажав кнопку **Удалить**.

#### <span id="page-33-0"></span>**5.1.6 Доступность непубличных образов в проектах**

Изменение доступности образов в проектах возможно только для непубличных образов.

Изменение (редактирование) параметров доступа для непубличного образа выполняется следующим образом:

- выбрать образ в подразделе **Образы** раздела **Копии и образы**;
- на панели инструментов нажать кнопку **Доступ** ;
- в открывшейся форме **Изменение доступа** выбрать в раскрывающемся списке проекты, для которых должен быть доступен образ;
- нажать кнопку **Сохранить**.

#### <span id="page-33-1"></span>**5.2 Резервное копирование**

Подраздел **Резервное копирование** раздела **Копии и образы** предназначен для управления планами создания резервных копий ВМ.

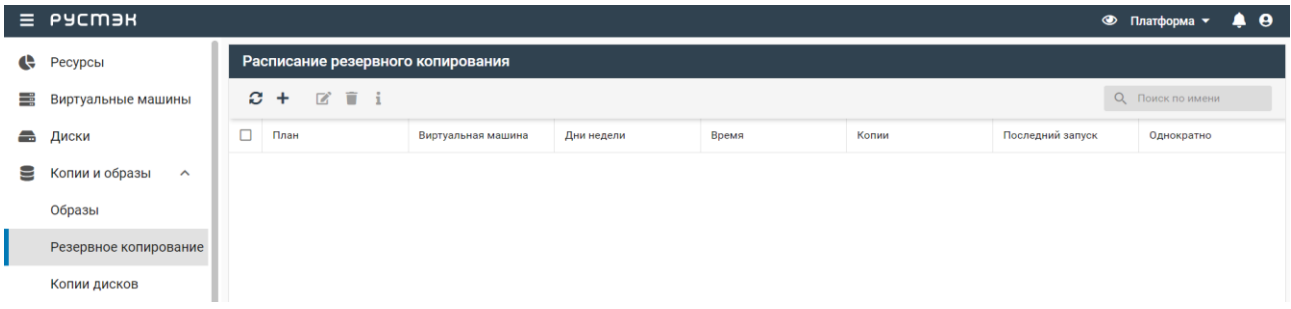

В основном окне подраздела **Резервное копирование** раздела **Копии и образы** отображаются следующие столбцы по умолчанию:

- **План** имя плана;
- **Виртуальная машина**  ВМ, для которой создаются копии по данному плану;
- **Дни недели** дни недели создания копий;
- **Время** время создания копий;
- **Копии** количество копий ВМ;
- **Последний запуск** дата и время последнего запуска плана;
- **Однократно**  флажок, указывающий на однократное выполнение плана.

Панель инструментов подраздела **Резервное копирование** позволяет создать, выполнить поиск, изменить или удалить расписание (план резервного копирования ВМ).

#### <span id="page-34-0"></span>**5.2.1 Создание плана резервного копирования ВМ**

Для создания плана в подразделе **Резервное копирование** раздела **Копии и образы**  необходимо:

- нажать кнопку **Создать** на панели инструментов;
- заполнить открывшуюся форму **Создание плана**;
- нажать кнопку **Создать**.

В форме создания плана можно задать количество создаваемых копий, день недели выполнения операции и периодичность (однократно или еженедельно). Пояснения к заполнению формы **Создание плана**:

- **Имя** задать название плана резервного копирования ВМ;
- **ВМ** выбрать ВМ, для которой создается план, в раскрывающемся списке;
- **Количество копий** задать максимальное количество копий ВМ (значение по умолчанию 1);
- **Время** выбрать время начала выполнения резервного копирования ВМ;
- **Дни недели** выбрать в раскрывающемся списке дни недели, в которые необходимо создавать резервные копии ВМ;
- **Выполнить однократно** установить флажок в чекбоксе для однократного создания копии ВМ. По умолчанию (при отсутствии флажка в чекбоксе) копии ВМ создаются по расписанию в дни недели и во время, указанные в форме.

Созданный план становится доступным для просмотра, редактирования и удаления в подразделе **Резервное копирование**.

Резервные копии ВМ, созданные по плану, отображаются в подразделе **Образы** раздела **Копии и образы**.

#### <span id="page-34-1"></span>**5.2.2 Редактирование и удаление плана резервного копирования ВМ**

Для редактирования плана (расписания резервного копирования ВМ) необходимо:

- в подразделе **Резервное копирование** раздела **Копии и образы** выбрать план в списке;
- нажать кнопку **Редактировать и на панели инструментов**;
- внести необходимые изменения в открывшуюся форму **Редактирование плана**;
- нажать кнопку **Сохранить**.

Заполнение формы **Редактирование плана** выполняется аналогично заполнению формы **Создание плана**. Измененный план становится доступным для просмотра, редактирования и удаления в разделе **Расписание**.

Для удаления плана следует выбрать его в разделе **Расписание**, нажать кнопку **Удалить** на панели инструментов и подтвердить удаление в открывшемся диалоговом окне.

#### <span id="page-35-0"></span>**5.3 Копии дисков**

#### <span id="page-35-1"></span>**5.3.1 Просмотр копий дисков**

Сохраненные копии дисков отображаются в подразделе **Копии дисков** раздела **Копии и образы**.

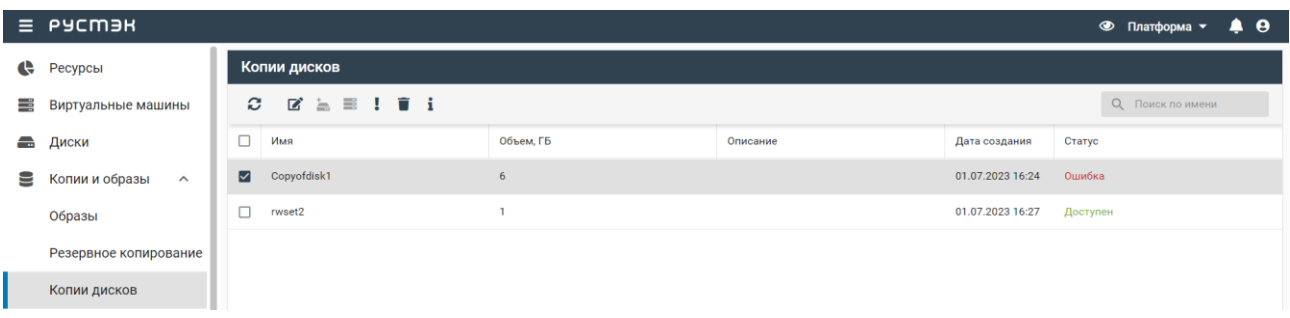

#### <span id="page-35-2"></span>**5.3.2 Сброс состояния копии диска**

Сброс состояния копии диска осуществляется для изменения статуса диска на статус **Доступен** или **Ошибка**. Действие применяется в случае возникновения следующих ошибок:

- для используемого диска с отображаемым статусом **Доступен;**
- при ошибке удаления диска, поскольку при статусе **Ошибка** выполняется его успешное удаление.

Сброс состояния копии диска выполняется в подразделе **Копии дисков** раздела **Копии и образы** следующим образом:

- выбрать копию диска;
- нажать кнопку **Сброс состояния** на панели инструментов;
- выбрать статус копии диска в открывшейся форме **Cброс состояния копии диска**;
- нажать кнопку **Подтвердить**.

#### <span id="page-35-3"></span>**5.3.3 Удаление копии диска**

После удаления копии диска её восстановление невозможно!

Удаление копии диска выполняется следующим образом:

- в подразделе меню **Копии дисков** раздела **Копии и образы** выбрать диск;
- нажать кнопку **Удалить на панели инструментов**;
- в открывшемся окне нажать кнопку **Удалить**.

В процессе удаления копия диска отображается в подразделе **Копии дисков** раздела **Копии и образы** со статусом **Удаляется**.
# **6 Сеть**

Раздел меню **Сеть** предназначен для управления сетями, подсетями, портами, роутерами, профилями безопасности, перенаправлением портов и плавающими IP-адресами.

Доступ внешней сети к ВМ и ВМ к внешней сети осуществляется с помощью **виртуальных маршрутизаторов** между сетями. Подобно физическому маршрутизатору подсети могут получать доступ к ВМ в других подсетях, которые подключены к тому же маршрутизатору, а ВМ могут получать доступ к внешней сети через шлюз для маршрутизатора.

Подключение к подсети любой сущности называется **сетевым портом**. Кроме того, возможно назначение IP-адресов во внешних сетях портам во внутренней сети. В РУСТЭК предусмотрено назначение внешних сетевых IP-адресов портам ВМ посредством механизма **Floating IP**. Таким образом, сущности во внешней сети могут получить доступ к ВМ.

Этапы создания порта (сетевого адаптера) ВМ и назначения ему IP-адреса:

- 1. Cоздаётся L2 сегмент (сеть) с определенным типом и настройками сегментации и MTU;
- 2. Поверх этой L2 сети создаются L3 сегменты (подсеть или несколько подсетей) с требуемой IPадресацией.

При нажатии на имя сети в подразделе **Сети** раздела **Сеть** выполняется переход в подраздел **Подсети** раздела **Сеть**, и в главном окне отображаются все подсети для выбранной сети. При нажатии на имя подсети выполняется переход в подраздел **Порты** раздела **Сеть**, и в главном окне отображаются все порты выбранной подсети.

# **6.1 Сети**

Подраздел **Сети** доступен для просмотра администратору, члену (member) и наблюдателю (reader) проекта. Действия с сущностями доступны администратору и члену проекта.

В основном окне подраздела **Сети** раздела **Сеть** отображаются следующие столбцы по умолчанию:

- **Имя** имя сети;
- **Статус** статус сети;
- **Подсеть** список подсетей для данной сети;
- **Сегментация** тип сегментации сети;
- **Проект** наименование проекта, для которого создана сеть.

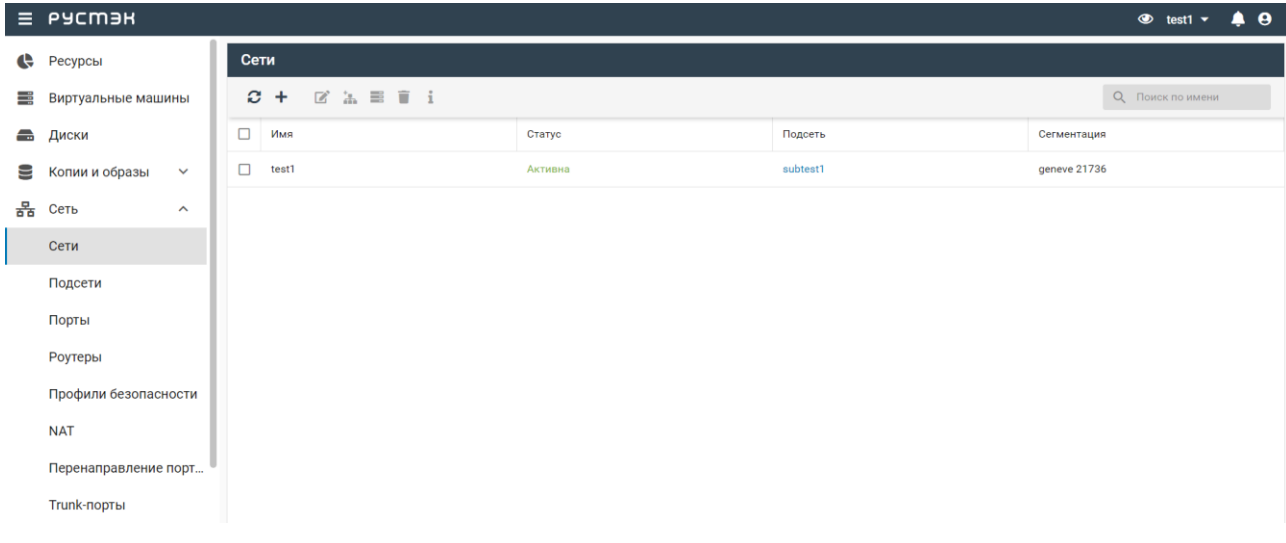

### **6.1.1 Создание сети**

Для создания виртуальной изолированной сети необходимо выполнить следующие действия:

- в подразделе меню Сети раздела Сеть нажать кнопку Создать <sup>+</sup> на панели инструментов;
- заполнить открывшуюся форму **Создание сети**;
- нажать кнопку **Создать**.

Пояснения по заполнению формы **Создание сети**:

- **Имя** задать имя сети;
- **MTU** задать MTU сети в диапазоне значений от 68 до 9000. По умолчанию (незаполненное поле) создается сеть с заданным в РУСТЭК.Конфигураторе значением **MTU физических интерфейсов**;
- **DNS** задать имя домена;
- **Тип сегментации** выбрать тип сегментации в раскрывающемся списке. При создании сети возможен выбор одного из пяти типов сегментации сети: VLAN, VXLAN, GRE, GENEVE или Авто;
- **Внешняя** установить флажок в чекбоксе для создания внешней сети;

Внешняя сеть – не просто виртуально определенная сеть. Она является представлением части физической внешней сети, доступной за пределами РУСТЭК. IP-адреса внешней сети доступны всем физическим сущностям во внешней сети. В целях безопасности внешние сети могут создаваться только администратором.

- **Безопасность портов** задать применение правил безопасности портов. Правила профилей безопасности применяются вне зависимости от правил безопасности портов;
- **Проект** задание проекта, к которому должны быть применены настройки (по умолчанию настройки применяются к текущему проекту):
- **Общая** установить флажок в чекбоксе для создания общедоступной сети, к которой любой пользователь может подключить свой ВМ;
- **Теги** задать теги.

Созданная сеть отображается в подразделе меню **Сети** раздела **Сеть.** Для нее становится доступным создание любого количества подсетей.

### **6.1.2 Редактирование сети**

Редактирование сети выполняется следующим образом:

- выбрать подсеть в подразделе меню **Сети** раздела **Сеть**;
- нажать кнопку **Изменить •** на панели инструментов;
- внести изменения в открывшуюся форму **Редактирование сети**;
- нажать кнопку **Сохранить**.

Заполнение формы **Редактирование сети** выполняется аналогично заполнению формы **Создание сети**.

### **6.1.3 Удаление сети**

При удалении сети удаляются все её подсети!

Для удаления сети следует выбрать её в подразделе меню **Сети** раздела **Сеть**, нажать кнопку **Удалить** на панели инструментов и подтвердить удаление в открывшемся диалоговом окне.

# **6.2 Подсети**

Подраздел **Подсети** доступен для просмотра и действий с сущностями администратору, члену (member) и наблюдателю (reader) проекта.

В основном окне подраздела меню **Подсети** раздела **Сеть** отображаются следующие столбцы по умолчанию:

- **Имя подсети** имя подсети;
- **Адрес сети** адрес сети;
- **Шлюз** адрес шлюза в сети;
- **Начальный IP** начальный IP-адрес диапазона IP-адресов подсети;
- **Конечный IP** конечный IP-адрес диапазона IP-адресов подсети;
- **DHCP** флажок в случае использования DHCP в подсети;
- **DNS** DNS сервера в ответе DHCP;
- **Проект** наименование проекта, для которого создана подсеть.

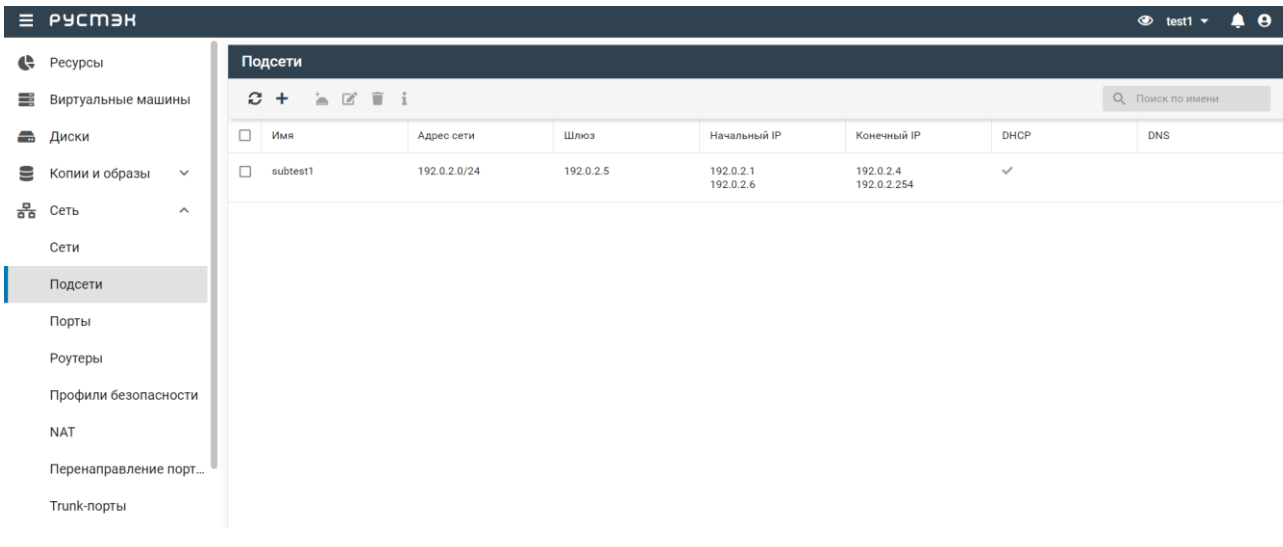

#### **6.2.1 Создание подсети**

Подсети создаются в подразделе меню **Сети** раздела **Сеть** или подразделе меню **Подсети** раздела **Сеть**.

Для создания виртуальной изолированной подсети в подразделе меню **Сети** раздела **Сеть** необходимо выполнить следующие действия:

- выбрать сеть, для которой создается подсеть;
- нажать кнопку **Добавить подсеть** на панели инструментов;
- заполнить открывшуюся форму **Создание подсети**;
- нажать кнопку **Создать**.

В подразделе меню **Подсети** раздела **Сеть** подсеть создается аналогично:

- нажать кнопку **Создать** на панели инструментов;
- заполнить открывшуюся форму **Создание подсети**;
- нажать кнопку **Создать**.

Пояснения по заполнению формы **Создание подсети**:

- **Имя** задать имя подсети;
- **Сеть** выбрать в раскрывающемся списке сеть, для которой создается подсеть. Опция активна при создании подсети в подразделе меню **Сети** раздела **Сеть**;
- **Версия IP** выбрать в раскрывающемся списке версию IP-протокола подсети;
- **Адрес сети** ввести адрес сети;
- **Шлюз** задать адрес шлюза в сети;
- **Проект** выбрать в раскрывающемся списке проект, к которому должны быть применены настройки (по умолчанию настройки применяются к текущему проекту);
- **DHCP** установить флажок в чекбоксе для подтверждения использования DHCP в подсети;
- **Использовать DNS виртуальной инфраструктуры** отключить флажок в чекбоксе для разрешения редактирования поля **Внешние DNS-серверы** (по умолчанию – включено);
- **Внешние DNS-серверы** задать адрес DNS сервера;
- **Публикация IP в DNS** установить флажок в чекбоксе для использования сервиса DNSaaS для данной подсети;
- **Теги** задать теги;
- **Диапазоны IP:**
	- o **Начальный IP** ввести начальный IP-адрес диапазона (пула) адресов, распределяемых среди ВМ и других сетевых сущностей;
	- o **Конечный IP** ввести конечный IP-адрес диапазона (пула) адресов, распределяемых среди ВМ и других сетевых сущностей;
- **Маршруты:**
	- o **Сеть и Роутер** добавить дополнительные статические маршруты.

Созданная подсеть становится доступной для редактирования и удаления в подразделе меню **Подсети** раздела **Сеть**.

#### **6.2.2 Редактирование подсети**

Редактирование подсети выполняется следующим образом:

- выбрать подсеть в подразделе меню **Подсети** раздела **Сеть**;
- нажать кнопку **Изменить** на панели инструментов;
- внести изменения в открывшуюся форму **Редактирование подсети**;
- нажать кнопку **Сохранить**.

Заполнение формы **Редактирование подсети** выполняется аналогично заполнению формы **Создание подсети**.

#### **6.2.3 Удаление подсети**

При удалении подсети удаляются все её порты!

Для удаления подсети следует выбрать её в подразделе меню **Подсети** раздела **Сеть**, нажать кнопку **Удалить** на панели инструментов и подтвердить удаление в открывшемся диалоговом окне.

# **6.3 Порты**

Подраздел **Порты** доступен для просмотра администратору, члену (member) и наблюдателю (reader) проекта. Действия с сущностями доступны администратору и члену проекта.

В основном окне подраздела меню **Порты** раздела **Сеть** отображаются следующие столбцы по умолчанию:

**Имя** – имя порта;

- **Подсеть**  имя подсети, для которой создан порт;
- **IP** IP-адрес порта;
- **MAC** MAC-адрес порта;
- **Статус** статус порта;
- **Устройство** название связанного устройства;
- **Роль** роль порта;
- **Проект** наименование проекта, для которого создан порт.

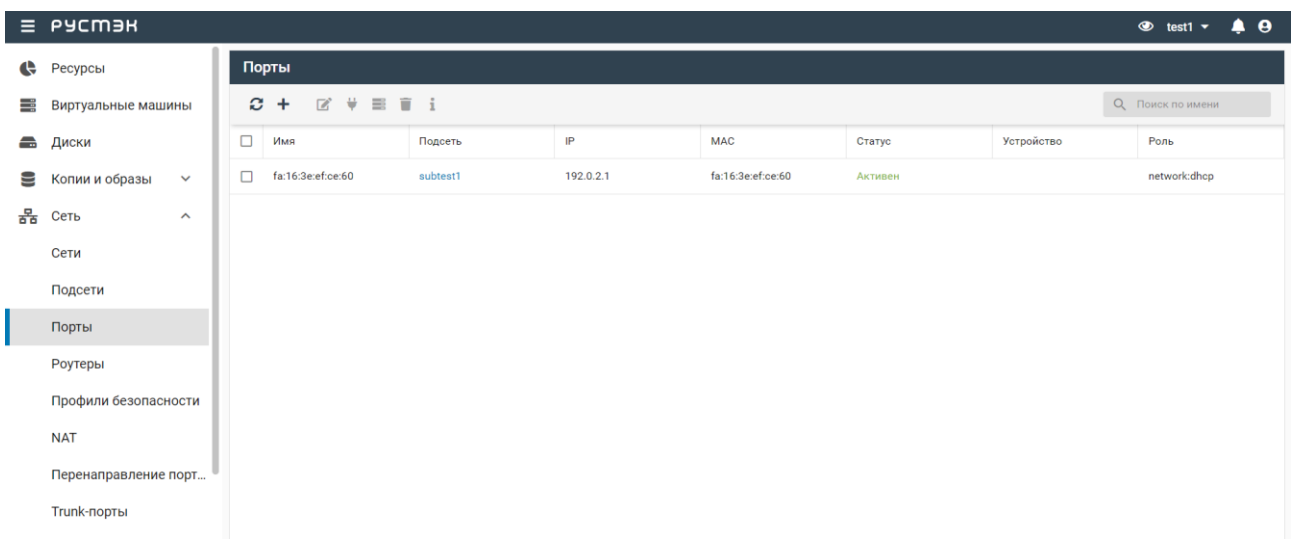

### **6.3.1 Создание порта**

**Порт** в РУСТЭК – это логическое подключение виртуального сетевого интерфейса к подсети. Порты могут быть связаны с экземплярами ВМ, DHCP ВМ, маршрутизаторами, межсетевыми экранами, балансировщиками нагрузки и т.д. Возможно создание портов для резервирования IPадреса в подсети.

Порты создаются в подразделе меню **Подсети** раздела **Сеть** или подразделе меню **Порты** раздела **Сеть**.

Для создания порта в подразделе меню **Подсети** раздела **Сеть** необходимо:

- выбрать подсеть, для которой создается порт;
- нажать кнопку **Добавить порт** на панели инструментов;
- заполнить открывшуюся форму **Создание порта**;
- нажать кнопку **Создать**.

Для создания порта в подразделе меню **Порты** раздела **Сеть** необходимо:

- нажать кнопку **Создать +** на панели инструментов;
- заполнить открывшуюся форму **Создание порта**;
- нажать кнопку **Создать**.

Пояснения по заполнению формы **Создание порта**:

- **Имя** задать произвольное имя (название) порта;
- **Подсеть** выбрать подсеть, для которой создается порт;
- **Описание** задать краткое описание порта, содержащее пояснения для пользователей;
- **MAC** задать MAC-адрес порта;
- **IP** задать IP-адрес порта;
- **Безопасность портов**  задать применение правил безопасности порта. Правила профилей безопасности применяются вне зависимости от правил безопасности портов;
- **Профили безопасности**  выбрать профиль безопасности в раскрывающемся списке;
- **Тип VNIC** выбрать тип VNIC (нормальный, напрямую, MacVTap) в раскрывающемся списке;
- **Теги** задать теги;
- **Разрешённые адреса**:
	- o **IP** задать дополнительные разрешенные MAC-адреса порту.

Созданный порт становится доступным для редактирования, подключения и удаления в подразделе меню **Подсети** раздела **Сеть**.

#### **6.3.2 Редактирование порта**

Редактирование порта выполняется следующим образом:

- выбрать порт в подразделе меню **Порты** раздела **Сеть**;
- нажать кнопку **Изменить** на панели инструментов;
- внести изменения в форму **Редактирование порта**;
- нажать кнопку **Сохранить**.

Заполнение формы **Редактирование порта** выполняется аналогично заполнению формы **Создание порта**.

#### **6.3.3 Подключение порта к ВМ**

Подключение порта к ВМ выполняется следующим образом:

- выбрать порт в подразделе **Порты** раздела **Сеть**;
- нажать кнопку **Подключить** на панели инструментов;
- в открывшейся форме **Подключение порта к ВМ** выбрать ВМ, к которой следует подключить порт;
- нажать кнопку **Подтвердить**.

После подключения к ВМ в столбце **Устройство** подраздела **Порты** раздела **Сеть** для данного порта отображается название ВМ.

### **6.3.4 Статусы портов**

Статус порта отображается в столбце **Статус** подраздела **Порты** в разделе **Сеть** и имеет одно из нижеперечисленных значений:

- **Активен** статус порта после его подключения к ВМ;
- **Не работает** статус порта после создания;
- **Не доступен** статус порта, подключенного к удаленному устройству.

#### **6.3.5 Удаление порта**

Для удаления порта следует выбрать его в подразделе **Порты** раздела **Сеть,** нажать кнопку **Удалить** на панели инструментов и подтвердить удаление в открывшемся диалоговом окне.

# **6.4 Роутеры**

Подраздел **Роутеры** доступен для просмотра администратору, члену (member) и наблюдателю (reader) проекта. Действия с сущностями доступны администратору и члену проекта.

В подразделе **Роутеры** раздела **Сеть** отображаются два блока: **Роутеры** и **Порты**. В блоке **Порты** отображаются все порты, подключенные к роутеру, выбранному в блоке **Роутеры**.

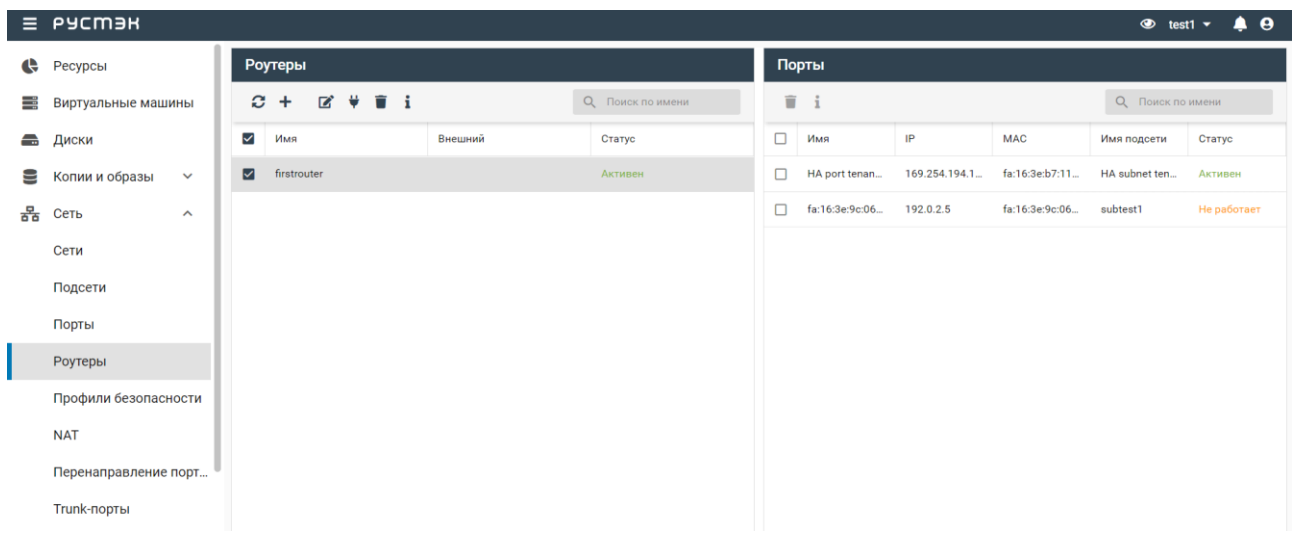

В блоке **Роутеры** подраздела **Роутеры** раздела **Сеть** отображаются следующие столбцы по умолчанию:

- **Имя**  имя роутера;
- **Внешний**  флажок в случае подключения роутера к внешней сети;
- **Статус** статус роутера;
- **Проект** наименование проекта, для которого создан роутер.

В блоке **Порты** подраздела **Роутеры** раздела **Сеть** отображаются порты для роутера, выбранного в блоке **Роутеры.** Блок **Порты** содержит следующие столбцы по умолчанию:

- **Имя**  имя порта;
- **IP**  IP-адрес порта;
- $\bullet$  **MAC** MAC-адрес порта;
- **Имя подсети**  имя подсети, для которой создан порт;
- **Статус** статус порта.

### **6.4.1 Создание роутера**

Роутер создается в подразделе **Роутеры** раздела **Сеть** следующим образом:

- нажать кнопку **Создать** на панели инструментов;
- заполнить открывшуюся форму **Создание роутера**;
- нажать кнопку **Создать**.

Пояснения по заполнению формы **Создание роутера**:

- **Имя** задать произвольное имя (название) роутера;
- **Проект** выбрать проект, для которого создается роутер;
- **Подсеть** выбрать одну или несколько подсетей из числа доступных в раскрывающемся списке;
- **Внешняя сеть** выбрать в раскрывающемся списке внешнюю сеть для подключения роутера. При выборе **Нет подключения** в раскрывающемся списке **Внешняя сеть** роутер не подключается к внешней сети, обеспечивая после создания только маршрутизацию внутренних сетей;
- **Распределенный**  установить флажок в чекбоксе для использования роутером распределенной виртуальной маршрутизации (DVR);
- **НА (High Availability)** установить флажок в чекбоксе для высокой доступности роутера;
- **Теги**  задать теги.

Созданный роутер отображается в подразделе **Роутеры** раздела **Сеть** и становится доступным для изменения подключения к внешней сети и подсетям.

#### **6.4.2 Изменение роутера**

Для изменения сети подключения роутера необходимо:

- выбрать роутер в подразделе **Роутеры** раздела **Сеть**;
- нажать кнопку **Изменить <b>•** на панели инструментов;
- внести изменения в открывшейся форме **Редактирование роутера**;
- нажать кнопку **Сохранить**.

Пояснения по заполнению формы **Редактирование роутера**:

- **Имя** задать новое имя роутера;
- **Описание** задать новое описание роутера;
- **Внешняя сеть** выбрать в раскрывающемся списке внешнюю сеть для подключения роутера. При выборе **Нет подключения** в раскрывающемся списке **Внешняя сеть** роутер не подключается к внешней сети, обеспечивая после создания только маршрутизацию внутренних сетей;
- **Административное состояние (Admin State Up)**  установить флажок в чекбоксе для возможности включать и выключать роутер;
- **Распределенный** установить флажок в чекбоксе для использования роутером распределенной виртуальной маршрутизации (DVR);
- **Нigh Аvailability** установить флажок в чекбоксе для высокой доступности роутера;
- **Теги** задать теги;
- **Маршруты:**
	- o Задать дополнительные статические маршруты.

### **6.4.3 Подключение роутера к подсети**

Подключение роутера к подсети выполняется следующим образом:

- выбрать роутер в блоке **Роутеры** подраздела **Роутеры** раздела **Сеть**;
- нажать кнопку **Подключить** на панели инструментов;
- заполнить открывшуюся форму **Подключение роутера к подсети**;
- нажать кнопку **Подтвердить**.

Пояснения по заполнению формы **Подключение роутера к подсети**:

- **Подсеть** выбрать в раскрывающемся списке подсеть, к которой следует подключить роутер;
- **Шлюз по умолчанию** − установить флажок в чекбоксе для использования роутера в качестве шлюза по умолчанию. При снятии флажка роутер в качестве шлюза не используется.

# **6.4.4 Удаление роутера**

Для удаления роутера следует выбрать его в блоке **Роутеры** подраздела **Роутеры** раздела **Сеть**, нажать кнопку **Удалить** на панели инструментов и подтвердить удаление.

# **6.5 Профили безопасности**

Подраздел **Профили безопасности** доступен для просмотра администратору, члену (member) и наблюдателю (reader) проекта. Действия с сущностями доступны администратору и члену проекта.

В подразделе **Профили безопасности** раздела **Сеть** содержатся два блока: **Профили безопасности** и **Правила**. При нажатии на профиль безопасности в блоке **Профили безопасности** в блоке **Правила** отображаются все правила для этого профиля. Профиль безопасности *default* присутствует в платформе РУСТЭК по умолчанию.

#### *Релиз 2.6 Руководство пользователя РУСТЭК*

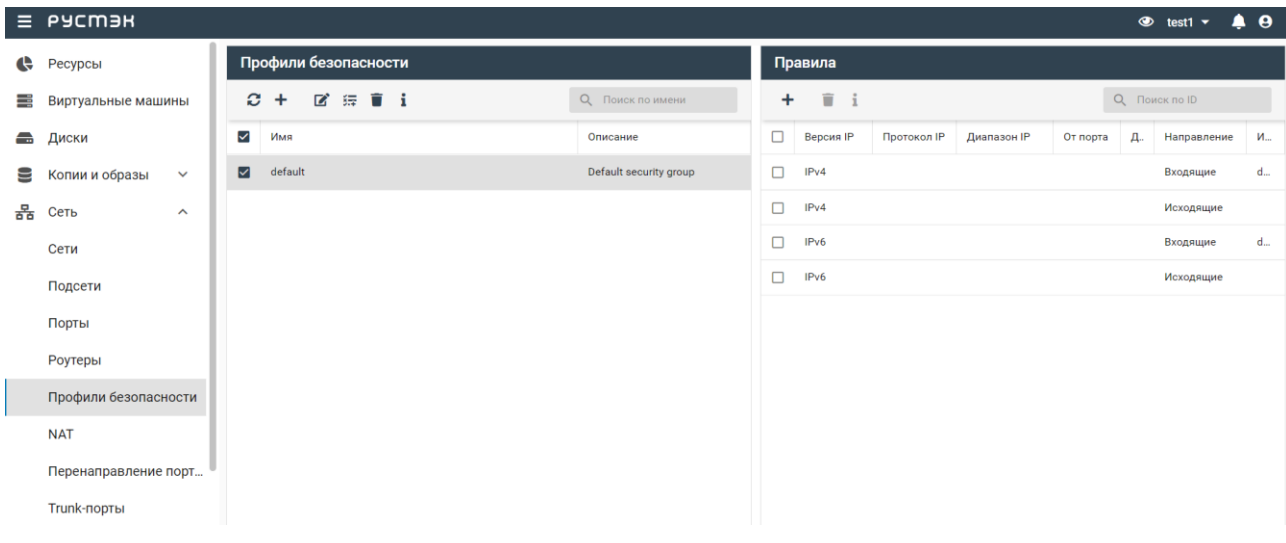

В блоке **Профили безопасности** подраздела **Профили безопасности** раздела **Сеть**  отображаются следующие столбцы по умолчанию:

- **Имя**  имя профиля безопасности;
- **Описание** краткое описание профиля безопасности, заданное при его создании;
- **Проект** наименование проекта, для которого создан профиль безопасности.

Данные в блоке **Правила** отображаются при выборе профиля безопасности. В блоке **Правила** содержатся следующие столбцы по умолчанию:

- **Версия IP** версия протокола IP (IPv4 или IPv6) для правила;
- **Протокол IP** наименование протокола IP для правила;
- **Диапазон IP** диапазон IP-адресов правила;
- **От порта** начальный порт, для которого действует правило;
- **До порта** конечный порт, для которого действует правило;
- **Направление**  направление трафика (входящего или исходящего) для правила;
- **Исходящий профиль** исходящий профиль правила.

#### **6.5.1 Создание профиля безопасности**

Профиль безопасности создается в подразделе **Профили безопасности** раздела **Сеть** следующим образом:

- нажать кнопку **Создать** на панели инструментов в блоке **Профили безопасности**;
- заполнить открывшуюся форму **Создание профиля безопасности**;
- нажать кнопку **Создать**.

Пояснения по заполнению формы **Создание профиля безопасности**:

- **Имя** задать произвольное имя профиля безопасности;
- **Проект** выбрать проект, для которого создается профиль безопасности;
- **Описание** задать краткое описание создаваемого профиля безопасности;

**Теги** – задать теги.

Созданный профиль безопасности отображается в блоке **Профили безопасности** подраздела **Профили безопасности** раздела **Сеть** и становится доступным для создания правил.

#### **6.5.2 Создание правила**

Правила создаются в блоке **Профили безопасности** или **Правила** подраздела **Профили безопасности** раздела **Сеть**.

Для создания правила в блоке **Профили безопасности** необходимо:

- выбрать профиль безопасности в блоке **Профили безопасности**, для которого создается правило;
- **•** нажать кнопку **Добавить правило**  $\overline{\mathbf{F}}$  на панели инструментов;
- заполнить открывшуюся форму **Создание правила**;
- нажать кнопку **Создать**.

Для создания правила в блоке **Правила** необходимо:

- нажать кнопку **Создать** на панели инструментов в блоке **Правила**;
- заполнить открывшуюся форму **Создание правила**;
- нажать кнопку **Создать**.

Пояснения по заполнению формы **Создание правила**:

- **Описание** − ввести описание правила;
- **Направление** − выбрать направления трафика (входящего или исходящего) в раскрывающемся списке;
- **Протокол** − выбрать протокол передачи данных в сети Интернет (TCP, UDP, ICMP) в раскрывающемся списке;

При задании диапазона портов должен быть задан конкретный протокол (не «любой» в поле **Протокол**).

- **Версия IP** − выбрать версию протокола IP (IPv4 или IPv6);
- **Начальный порт** − задать номер начального порта для диапазона портов;
- **Конечный порт** − задать номер конечного порта для диапазона портов;
- **Разрешенный адрес сети** − ввести CIDR;
- **Исходящий профиль** − выбрать в раскрывающемся списке один из предварительно созданных профилей;
- **Теги**  задать теги.

Созданное правило отображается в блоке **Правила** подраздела **Профили безопасности** раздела **Сеть**.

# **6.6 NAT**

Подраздел **NAT** доступен для просмотра администратору, члену (member) и наблюдателю (reader) проекта. Действия с сущностями доступны администратору и члену проекта.

Плавающий IP-адрес назначается ВМ для обеспечения его доступности из внешних сетей.

Плавающий IP-адрес можно переназначить другому ВМ. Эта функция переопределения предоставляет возможность проектировать и создавать инфраструктуру ВМ высокой доступности (High Availability), не имеющую единой точки отказа. Высокая доступность обеспечивается внедрением механизма отказоустойчивости, автоматизирующего процесс обнаружения сбоев активного ВМ и переназначающего плавающий IP-адрес пассивному ВМ.

Примерами использования плавающих IP-адресов является их задание подсетям внешней сети или назначение конкретного IP-адреса порту. Заданные администратором диапазоны IP-адресов подсетей отображаются в подразделе **NAT** раздела меню **Сеть**.

Network Address Translation (**NAT**) − механизм преобразования адресов внешней сети в адреса внутренней.

Для освобождения плавающего IP-адреса и перевода его в пул свободных плавающих IP-

адресов необходимо нажать кнопку **Удалить** на панели инструментов в подразделе **NAT** раздела меню **Сеть** и подтвердить выполнение действия.

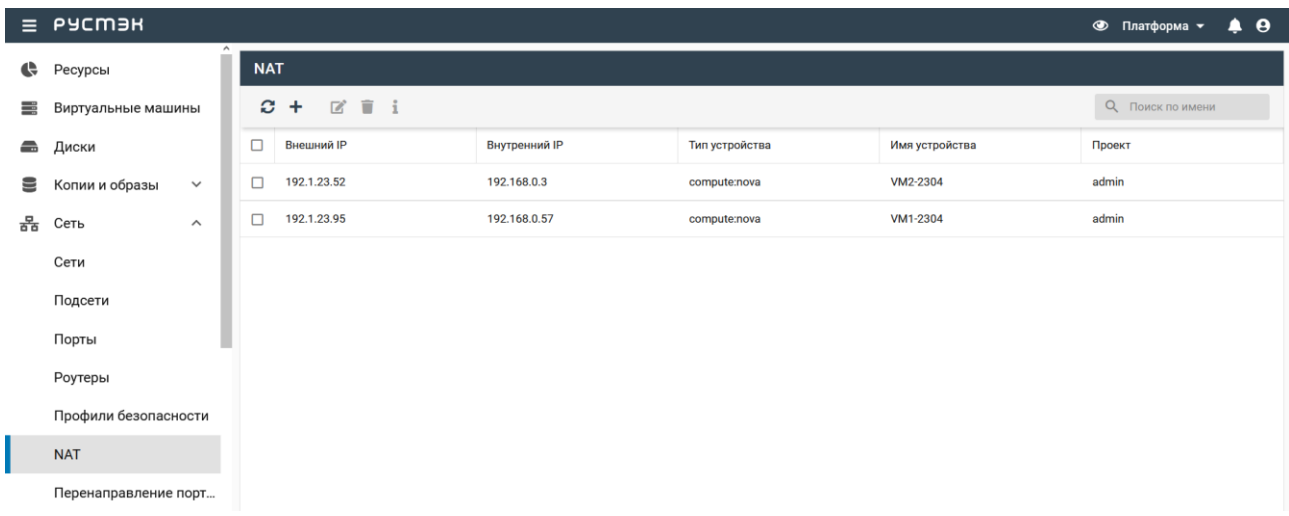

В основном окне подраздела **NAT** раздела меню **Сеть** отображаются следующие столбцы по умолчанию:

- **Внешний IP** внешний IP-адрес;
- **Внутренний IP** внутренний IP-адрес, соответствующий внешнему IP-адресу;
- **Тип устройства**  тип устройства, использующего плавающий IP-адрес;
- **Имя устройства** имя устройства, использующего плавающий IP-адрес;
- **Проект** наименование проекта, для которого создан плавающий IP-адрес.

### **6.6.1 Создание плавающего IP-адреса**

Плавающий IP-адрес создается в подразделе **NAT** раздела меню **Сеть** следующим образом:

- нажать кнопку **Создать** на панели инструментов;
- заполнить открывшуюся форму **Создание NAT**;
- нажать кнопку **Создать**.

Пояснения по заполнению формы **Создание NAT**:

- **Внешняя сеть** − выбрать в раскрывающемся списке предварительно созданную сеть;
- **Проект** выбрать проект, для которого создается плавающий IP-адрес;
- **ВМ** − выбрать в раскрывающемся списке предварительно созданную ВМ, которой необходимо назначить плавающий IP-адрес;
- **Интерфейс** − выбрать в раскрывающемся списке интерфейса ВМ (поле обязательно для заполнения);
- **Теги**  задать теги.

Назначенный ВМ плавающий IP-адрес отображается в подразделе **NAT** раздела меню **Сеть**.

### **6.6.2 Редактирование плавающего IP-адреса**

Для назначения ВМ нового плавающего IP-адреса необходимо:

- выбрать плавающий IP-адрес в подразделе **NAT** раздела меню **Сеть**;
- нажать кнопку **Редактировать** на панели инструментов;
- выбрать новую внешнюю сеть, ВМ или интерфейс, назначаемые выбранному плавающему IPадресу, в форме **Редактирование NAT**;
- нажать кнопку **Сохранить**.

Форма **Редактирование NAT** заполняется аналогично форме **Создание NAT**.

### **6.6.3 Удаление плавающего IP-адреса**

Для удаления плавающего IP-адреса необходимо:

- выбрать плавающий IP-адрес в подразделе **NAT** раздела меню **Сеть**;
- нажать кнопку **Удалить** на панели инструментов;
- подтвердить удаление.

# **6.7 Перенаправление портов**

Подраздел **Перенаправление портов** доступен для просмотра администратору, члену (member) и наблюдателю (reader) проекта. Действия с сущностями доступны администратору и члену проекта.

Перенаправление портов отображается в блоке **Перенаправление портов** подраздела **Перенаправление портов** раздела меню **Сеть**.

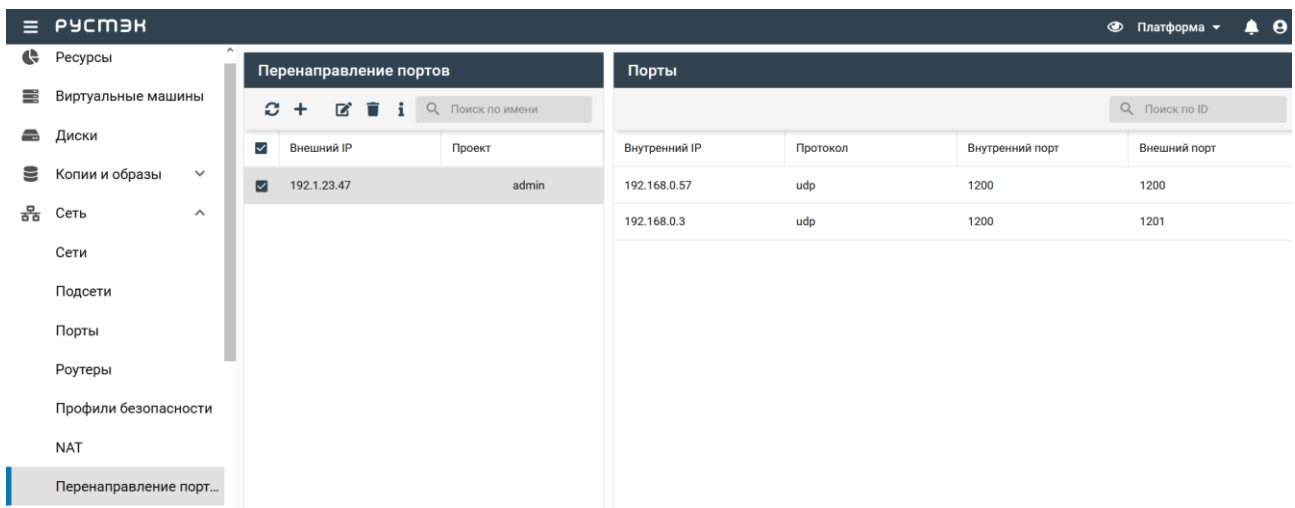

# **6.7.1 Назначение ВМ или роутеру плавающего IP-адреса с применением механизма Floating IP port forwarding**

Перенаправление портов назначается в блоке **Перенаправление портов** подраздела **Перенаправление портов** раздела меню **Сеть** следующим образом:

- нажать кнопку **Создать** на панели инструментов;
- в открывшейся форме **Создание перенаправления портов** выбрать внешнюю сеть, для которой создается перенаправление портов;
- нажать кнопку **Добавить** в форме **Создание перенаправления портов** для создания первого перенаправления портов;

Для создания второго и последующих перенаправлений портов нажать кнопку **Добавить** соответствующее число раз.

- заполнить форму **Создание перенаправления портов**;
- нажать кнопку **Создать**.

Пояснения по заполнению формы **Создание перенаправления портов**:

- **Описание** задать описание;
- **Внешняя сеть** выбрать в раскрывающемся списке внешнюю сеть;
- **Проект** выбрать проект, для которого создается перенаправление портов;
- **Теги** задать теги;
- **Перенаправление портов №**:
	- o **Виртуальная Машина** − выбрать в раскрывающемся списке предварительно созданную ВМ, которой необходимо назначить IP-адрес;
	- o **Интерфейс** − выбрать в раскрывающемся списке интерфейс ВМ;
	- o **Внутренний порт** − задать внутренний порт ВМ;
	- o **Внешний порт** − задать внешний порт ВМ;
	- o **Протокол** − выбрать в раскрывающемся списке протокол TCP или UDP.

Созданное перенаправление портов отображается в блоке **Перенаправление портов** подраздела **Перенаправление портов** раздела меню **Сеть.**

Для плавающего IP-адреса, выбранного в блоке **Перенаправление портов**, отображается список портов в блоке **Порты**.

# **6.7.2 Редактирование плавающего IP-адреса, созданного с применением механизма Floating IP port forwarding**

Для редактирования перенаправления портов необходимо:

- выбрать перенаправление портов в блоке **Перенаправление портов** подраздела **Перенаправление портов** раздела меню **Сеть**;
- нажать кнопку **Редактировать** на панели инструментов;
- внести изменения в форму **Редактирование перенаправления портов**;
- нажать кнопку **Сохранить**.

Для создания новых перенаправлений портов нажать кнопку **Добавить** соответствующее число раз.

Форма **Редактирование перенаправления портов** заполняется аналогично форме **Создание перенаправления портов**.

# **6.8 Trunk-порты**

Подраздел **Trunk-порты** доступен для просмотра администратору, члену (member) и наблюдателю (reader) проекта. Действия с сущностями доступны администратору и члену проекта.

Trunk-порт – сетевой порт для передачи трафика VLAN. В отличие от обычного порта (accessпорт), разрешает трафик для нескольких VLAN ID, а не для одного.

Магистральные (или транковые) сети позволяют подключить ВМ к разным сетям через один интерфейс, например сразу к двум виртуальным сетям.

Можно создать порт, связать его с магистральной сетью и запустить ВМ на этом порте. Далее можно динамически подключать и отключать дополнительные сети, не прерывая работу ВМ. Каждая магистральная сеть имеет родительский порт и может иметь любое количество дочерних портов.

В основном окне подраздела **Trunk-порты** раздела меню **Сеть** содержатся блоки **Trunk-порты** и **Порты.**

В блоке **Trunk-порты** отображаются следующие столбцы по умолчанию:

- **Имя**  имя trunk-порта;
- **Статус**  статус trunk-порта;
- **Включен**  флажок в столбце указывает на включенный trunk-порт;
- **Описание** краткое описание trunk-порта, заданное при его создании или редактировании;
- **Проект** наименование проекта, для которого создан trunk-порт.

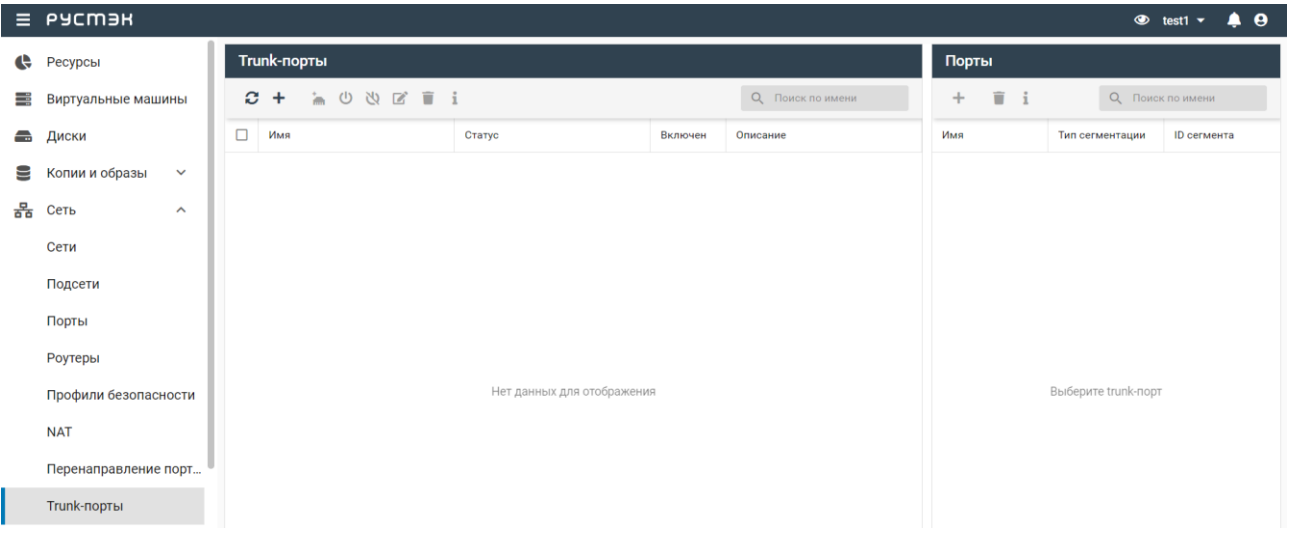

С trunk-портами доступны следующие действия:

- **Обновить** обновление отображаемой в окне интерфейса информации;
- **Создать** создание trunk-порта;
- **Добавить дочерний порт** добавление дочернего порта;
- **Включить** включение trunk-порта;
- **Выключить** выключение trunk-порта;
- **Изменить trunk-порт** изменение параметров trunk-порта;
- **Удалить trunk-порт** удаление trunk-порта;
- **Создать** в блоке **Порты** создание дочернего порта;
- **Удалить** в блоке **Порты**  удаление дочернего порта.

При выборе trunk-порта в блоке **Trunk-порты** в блоке **Порты** отображается родительский порт с пиктограммой и ниже его дочерние порты.

# **6.8.1 Статусы trunk-портов**

Trunk-порты могут иметь один из нижеперечисленных статусов:

- **ACTIVE (Активный)** − активный trunk-порт.
- **DOWN (Не работает)** − статус вновь созданного trunk-порта, статус trunk-порта до запуска на нем ВМ или в случае удаления запущенного на нем ВМ.
- **BUILD (Создается)** − переходный статус подготовки trunk-порта.
- **DEGRADED (Деградирован)** − временный сбой во время процесса инициализации trunk-порта, требуется повторить предыдущую операцию.
- **ERROR (Ошибка)** − запрос приводит к конфликту или ошибке, которую нельзя исправить повторной попыткой запроса, необходимо добиться перевода trunk-порта в состояние **ACTIVE.**

# **6.8.2 Создание trunk-порта**

До создания trunk-порта следует убедиться в наличии свободного порта или создать новый порт в подразделе **Порт** раздела меню **Сеть**.

Trunk-порт создается в подразделе **Trunk-порты** раздела меню **Сеть** следующим образом:

- нажать кнопку **Создать** на панели инструментов;
- заполнить открывшуюся форму **Создание trunk-порта**;
- нажать кнопку **Создать**.

Пояснения по заполнению формы **Создание trunk-порта**:

- Имя задать имя создаваемого trunk-порта;
- **Родительский порт** − выбрать в раскрывающемся списке родительский порт;
- **Описание** − задать, при необходимости, краткое описание trunk-порта;
- **Проект** выбрать проект в раскрывающемся списке;
- **Теги**  задать теги.

Созданный trunk-порт отображается в подразделе **Trunk-порты** раздела меню **Сеть**.

#### **6.8.3 Редактирование trunk-порта**

Для редактирования trunk-порта необходимо выполнить следующее:

- выбрать trunk-порт в подразделе **Trunk-порты** раздела меню **Сеть**;
- нажать кнопку **Редактировать** на панели инструментов;
- внести изменения в открывшейся форме **Редактирование trunk-порта**;
- нажать кнопку **Сохранить**.

Форма **Редактирование trunk-порта** заполняется аналогично форме **Trunk-порты**.

## **6.8.4 Создание дочернего порта для trunk-порта**

До создания дочернего порта для trunk-порта следует убедиться в наличии свободного порта или создать новый порт в подразделе **Порты** раздела меню **Сеть**.

Дочерние порты создаются в блоке **Trunk-порты** или **Порты** подраздела **Trunk-порты** раздела меню **Сеть**.

Дочерний порт в блоке **Trunk-порты** создается следующим образом:

- нажать кнопку **Добавить дочерний порт** на панели инструментов;
- заполнить открывшуюся форму **Добавление дочернего порта**;
- нажать кнопку **Создать**.

Дочерний порт в блоке **Порты** создается следующим образом:

- нажать кнопку **Создать** на панели инструментов;
- заполнить открывшуюся форму **Добавление дочернего порта**;
- нажать кнопку **Создать**.

Пояснения по заполнению формы **Добавление дочернего порта**:

- **Дочерний порт** − выбрать в раскрывающемся списке дочерний порт;
- **Тип сегментации** − выбрать в раскрывающемся списке тип сегментации: **Соответствующий сети порта** или **VLAN;**
- **ID сегмента**− задать ID сегмента для типа сегментации **VLAN.**

Созданный дочерний порт отображается в блоке **Trunk-порты** подраздела **Trunk-порты** раздела меню **Сеть**.

### **6.8.5 Включение и выключение trunk-порта**

Выключение trunk-порта предусмотрено для отключения трафика магистральной сети без ее удаления.

В столбце **Включен** для включенного trunk-порта установлен флажок**.**

Выключение/включение trunk-порта выполняется в подразделе **Trunk-порты** раздела меню **Сеть** следующим образом:

- выбрать trunk-порт;
- нажать кнопку **Выключить W/включить U** на панели инструментов;
- подтвердить выполнение действия.

В столбце **Включен** для включенного trunk-порта устанавливается флажок, столбец выключенного trunk-порта пуст.

# **6.8.6 Подключение ВМ к trunk-порту**

Для подключения создаваемой ВМ к trunk-порту необходимо выбрать предварительно созданный дочерний порт в поле **Выбор порта** в форме **Создание ВМ** раздела **ВМ**.

Подключение ВМ к trunk-порту отображается в подразделе **Сети** раздела меню **Сеть**.

# **7 Конфигурация**

Раздел **Конфигурация** доступен администратору платформы.

# **7.1 Группы ВМ**

В основном окне подраздела **Группы ВМ** раздела **Конфигурация** содержатся блоки **Группы ВМ** и **Виртуальные машины.** В блоке **Виртуальные машины** отображаются ВМ, входящие в группу, выбранную в блоке **Группы виртуальных машин.**

В блоке **Группы виртуальных машин** отображаются следующие столбцы по умолчанию:

- **Имя** имя ВМ;
- **Политика** политика аффинности (affinity/anti-affinity) группы ВМ;
- **Проект** наименование проекта, для которого создана группа ВМ.

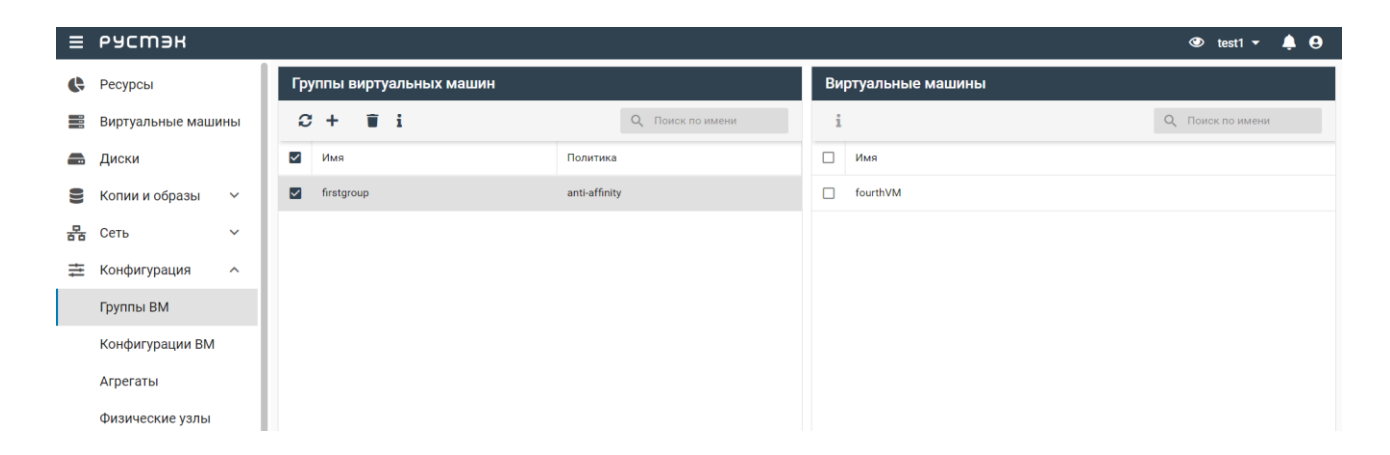

Политика аффинности позволяет управлять размещением виртуальных машин на одном физическом узле или на разных физических узлах.

Доступные для выбора политики аффинности групп ВМ:

- Affinity политика притяжения все ВМ этой группы по возможности создаются на одном физическом узле;
- Anti-affinity политика отталкивания все ВМ этой группы по возможности создаются на разных физических узлах.

Первая используется, например, для развертывания веб-приложения и базы данных на связанных виртуальных машинах, вторая – для кластеризованных сервисов.

Применение политик аффинности в панели управления РУСТЭК осуществляется в два шага: на первом шаге необходимо создать группу ВМ с заданной политикой, а на втором – создать ВМ с привязкой к этой группе ВМ.

## **7.1.1 Создание группы ВМ**

Группа ВМ создается в блоке **Группы ВМ** в подразделе **Группы ВМ** раздела меню **Конфигурация** следующим образом:

- нажать кнопку **Создать** на панели инструментов;
- заполнить форму **Создание группы**;
- нажать кнопку **Создать**.

Пояснения по заполнению формы **Создание группы**:

- **Имя** задать имя группы ВМ;
- **Проект** выбрать ранее созданный проект в раскрывающемся списке;
- **Политика** выбрать политику аффинности в раскрывающемся списке.

Созданная группа отображается в разделе **Конфигурация** – **Группы ВМ**.

# **7.1.2 Просмотр ВМ в составе группы**

Для просмотра ВМ, входящих в какую-либо группу, следует выбрать группу ВМ в блоке **Группы виртуальных машин** в подразделе **Группы ВМ** раздела меню **Конфигурация.** При этом в блоке **Виртуальные Машины** отображается список ВМ, входящих в группу.

### **7.1.3 Включение ВМ в группу ВМ**

В РУСТЭК ВМ включаются в группу ВМ при создании. Добавление ранее созданного ВМ в группу ВМ не предусмотрено.

Для включения ВМ в группу ВМ при его создании необходимо:

- нажать кнопку **Создать** на панели инструментов в разделе **ВМ**;
- выбрать требуемую группу с заданной политикой аффинности в раскрывающемся списке **Группа** в **Дополнительных настройках** формы **Создание ВМ**.

Группа ВМ предварительно должна быть создана в подразделе **Группы ВМ** раздела меню **Конфигурация**.

# **7.2 Конфигурации ВМ**

В основном окне подраздела **Конфигурации ВМ** раздела меню **Конфигурация** отображаются следующие столбцы по умолчанию:

- **Имя** имя конфигурации;
- **vCPU** количество виртуальных CPU;
- **RAM, Mб** размер памяти;
- **Общий доступ** флажок в чекбоксе указывает на общедоступность конфигурации;
- **Метаданные** список метаданных, заданных для данной конфигурации в парах ключзначение.

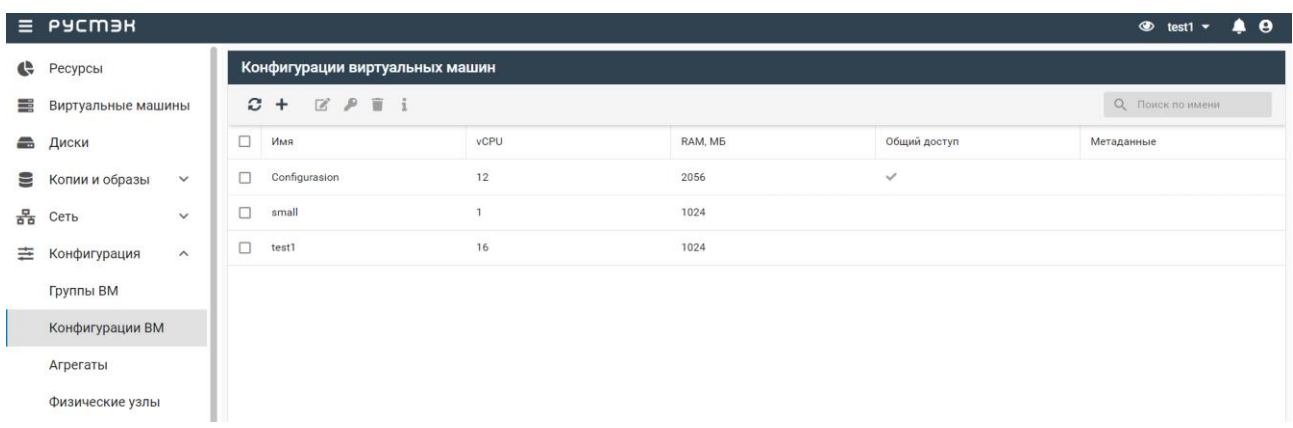

### **7.2.1 Создание конфигурации**

Конфигурация создается в подразделе **Конфигурации ВМ** раздела меню **Конфигурация** следующим образом:

- нажать кнопку **Создать** на панели инструментов;
- заполнить открывшуюся форму **Создание конфигурации**;
- нажать кнопку **Создать**.

Пояснения по заполнению формы **Создание конфигурации**:

- Имя имя новой конфигурации (flavor);
- **vCPU** количество виртуальных процессоров ВМ;
- **RAM, МБ** размер оперативной памяти ВМ в мегабайтах;
- **Общий доступ** флажок в чекбоксе задает доступность создаваемой конфигурации всем пользователям. Конфигурация с общим доступом отображается для всех пользователей РУСТЭК;

После создания конфигурации нельзя стандартным способом изменить область видимости с частной на общую или наоборот. Для этого необходимо создать аналогичную конфигурацию с другим доступом или удалить существующую и создать новую конфигурацию.

- **Проекты** выбор проекта, для которого создается конфигурация;
- **Топология vCPU**:
	- o **Количество сокетов** количество сокетов vCPU;
	- o **Количество ядер** количество ядер vCPU;
	- o **Количество потоков** количество потоков vCPU;

При указании параметров нужно учесть, что их значения должны удовлетворять условию: **sockets × cores × threads = количество виртуальных ЦП в Конфигурации**.

Значения не указанные явно, в этой формуле принимаются за единицу. Конфигурация не удовлетворяющая этому условию будет неработоспособна. При вводе значений в эти поля поле **vCPU** будет изменяться автоматически.

Примеры:

2 Сокета × 4 Ядра × 2 Потока = 16 Виртуальных ЦП

1 Сокет × 3 ядра × 3 потока = 9 Виртуальных ЦП

#### 8 Сокетов × 2 Ядра × 4 Потока = 64 Виртуальных ЦП

 **Метаданные** – задание метаданных создаваемой конфигурации в парах ключ-значение. При нажатии кнопки **Добавить** появляется дополнительные поля пары ключ-значение.

Метаданные позволяют задавать различные параметры в парах ключ-значение, указывающие гипервизорам на какие-либо специфические действия при запуске ВМ, например, осуществлять запуск определенной конфигурации на определенной группе хостов, входящих в один агрегат, или пробрасывать PCI устройства.

С помощью метаданных возможно задание квоты процессорного времени гипервизора для данного ВМ. Все ВМ по умолчанию создаются с квотой процессорного времени, равной 1024. Например, при задании метаданных в паре ключ–значение quota:cpu\_shares = 512 все ВМ с таким профилем получают в два раза меньше процессорного времени на гипервизоре.

### **7.2.2 Предоставление проектам доступа к конфигурации**

Предоставление проектам доступа к конфигурации осуществляется следующим образом:

- выбрать конфигурацию в подразделе **Конфигурации** раздела меню **Конфигурация**;
- нажать кнопку **Доступ к конфигурации на панели инструментов;**
- в открывшейся форме **Доступ к конфигурации** выбрать в раскрывающемся списке проект, которому предоставляется доступ к конфигурации;
- нажать кнопку **Применить**.

#### **7.2.3 Редактирование метаданных конфигурации**

Каждый хост может состоять в нескольких агрегатах. Каждый агрегат может иметь несколько пар ключ-значение. Одна и та же пара ключ-значение может быть назначена нескольким агрегатам.

Редактирование метаданных конфигураций выполняется в подразделе **Конфигурации ВМ** раздела меню **Конфигурация** следующим образом:

- выбрать конфигурацию;
- нажать кнопку **Изменить на панели инструментов**;
- в открывшейся форме **Изменение конфигурации виртуальных машин** изменить или удалить метаданные конфигурации либо добавить новые метаданные, нажав кнопку **Добавить** и заполнив появившиеся для них поля **Ключ** и **Значение;**
- нажать кнопку **Применить**.

# **7.3 Агрегаты**

Агрегат узлов — это группировка физических узлов в логическую единицу на основе таких атрибутов, как характеристики оборудования или производительности. Физический узел можно назначить одному или нескольким агрегатам узлов. Различные конфигурации (flavor) ВМ и/или образы ВМ можно сопоставить с агрегатами узла – для этого назначаются пары параметров ключ-значение для групп узлов, имеющих статус "физический узел". Каждый агрегат может иметь несколько пар ключ-значение. Одна и та же пара ключ-значение может быть назначена нескольким агрегатам. Эта информация может использоваться в планировщике для включения расширенного планирования, для настройки пулов ресурсов гипервизора или для определения логических групп для миграции.

Перед удалением агрегата необходимо удалить из него все хосты.

Агрегаты отображаются в подразделе **Агрегаты** раздела меню **Конфигурация**.

В основном окне раздела отображаются следующие столбцы по умолчанию:

- **Имя** имя агрегата;
- **Метаданные** список метаданных, заданных для данного агрегата в парах ключ-значение;
- **Физические узлы** физические узлы в составе агрегата.

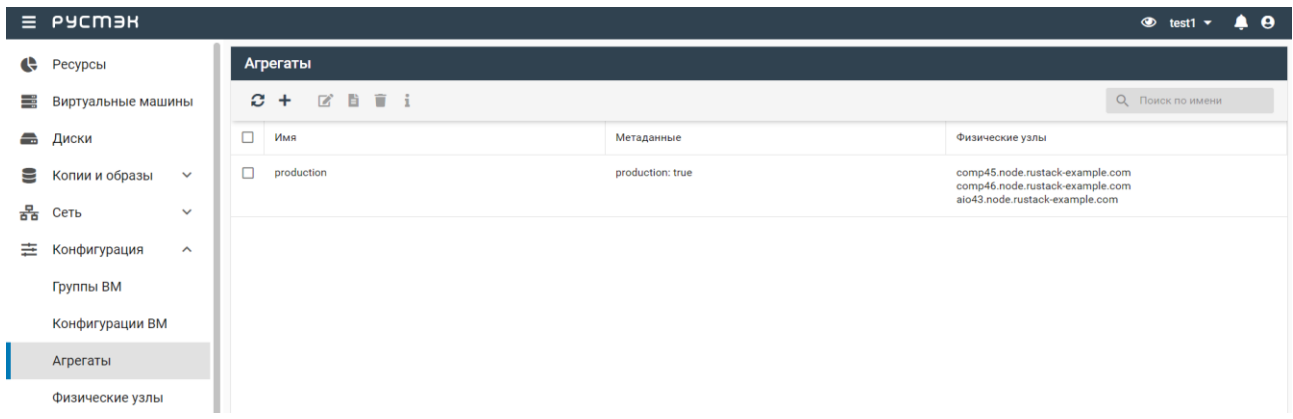

#### **7.3.1 Создание агрегата**

Агрегат создается в подразделе **Агрегаты** раздела меню **Конфигурация** следующим образом:

- нажать кнопку **Создать** на панели инструментов;
- заполнить открывшуюся форму **Создание агрегата**;

нажать кнопку **Создать**.

Пояснения по заполнению формы **Создание агрегата**:

- **Имя** имя нового агрегата;
- Физические узлы физические узлы в составе агрегата.
- **Метаданные** задание метаданных создаваемого агрегата в парах ключ-значение.

Созданный агрегат отображается в подразделе **Агрегаты** раздела меню **Конфигурация**.

#### **7.3.2 Редактирование агрегата**

Можно изменить имя агрегата или добавить/удалить физические узлы агрегата. Редактирование агрегата выполняется следующим образом:

- выбрать агрегат в подразделе **Агрегаты** раздела меню **Конфигурация**;
- нажать кнопку **Редактировать агрегат и** на панели инструментов;
- заполнить открывшуюся форму **Редактирование агрегата**. Можно изменить имя агрегата, добавить или удалить физические узлы в поле **Физические узлы**;
- нажать кнопку **Сохранить**.

Агрегат с измененным именем отображается в подразделе **Агрегаты** раздела меню **Конфигурация**.

### **7.3.3 Изменение и добавление метаданных агрегатов**

Редактирование метаданных агрегатов выполняется следующим образом:

- выбрать агрегат в подразделе **Агрегаты** раздела меню **Конфигурация**;
- нажать кнопку **Редактировать метаданные** на панели инструментов;
- в открывшейся форме **Метаданные**:
	- o изменить метаданные агрегата и/или
	- o нажать кнопку **Добавить** и заполнить поля **Ключ** и **Значение;**
- нажать кнопку **Применить**.

# **7.4 Физические узлы**

В основном окне подраздела **Физические узлы** раздела меню **Конфигурация** отображаются следующие столбцы по умолчанию:

- Имя имя физического узла;
- **Агрегаты** имена агрегатов, функционирующих на физическом узле;
- **Разрешён** флажок устанавливается для случая разрешения размещения ВМ на физическом узле;
- **Статус** статус физического узла;
- **High Availability** статус режима высокой доступности физического узла;
- **RAM, МБ** размер используемой памяти к общему объему памяти физического узла;
- **vCPU** количество работающих виртуальных CPU из общего числа vCPU физического узла;
- **Виртуальные машины** количество ВМ, работающих на физическом узле;
- **Метаданные** список метаданных, заданных для физического узла в парах ключ-значение.

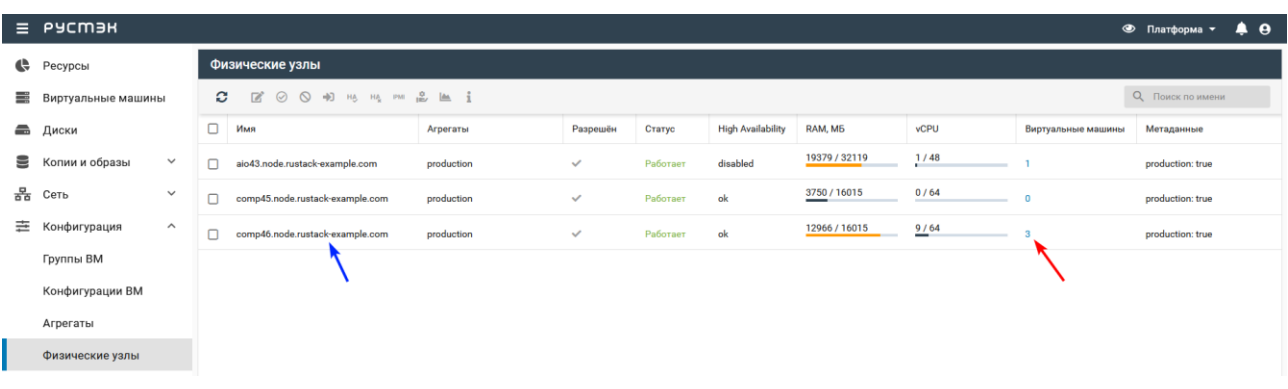

При нажатии в строке физического узла на значение в столбце **ВМ** будут отображены ВМ этого узла с переходом в раздел **Виртуальные машины**. Например, если нажать на значение **3** (красная стрелка), то будут отображены три ВМ физического узла **comp46.node.rustack-example.com** (синяя стрелка) с переходом в раздел **Виртуальные машины**.

При нажатии в строке физического узла правой кнопкой мыши открывается меню действий, в котором возможен переход в раздел **Мониторинг.**

#### **7.4.1 Перевод физического узла в режим разрешения или запрета**

Режим разрешения и запрета физического узла предназначен для управления созданием ВМ на определенных физических узлах.

Перевод физического узла в режим разрешения или запрета выполняется следующим образом:

- выбрать физический узел в подразделе **Физические узлы** раздела меню **Конфигурация**;
- нажать кнопку **Разрешить** или **Запретить** на панели инструментов;
- подтвердить выполнение действия в открывшемся диалоговом окне.

Для разрешенного физического узла в столбце **Разрешён** отображается галочка, для запрещенного узла столбец **Разрешён** не заполнен.

# **7.4.2 Режим высокой доступности физического узла**

Для включения или выключения режима высокой доступности физического узла необходимо:

- выбрать физический узел в подразделе **Физические узлы** раздела меню **Конфигурация**;
- нажать кнопку **Включить НА** или **Выключить НА** на панели инструментов;
- подтвердить выполнение действия в открывшемся диалоговом окне.

Значение «Ок» в столбце **High Availability** указывает на включенный режим высокой доступности физического узла.

## **7.4.3 Параметры IPMI физического узла**

Управление физическим узлом с помощью интерфейса IPMI позволяет обеспечить его работу в режиме высокой доступности. В случае недоступности узла с помощью IPMI с него эвакуируются ВМ. Сервис устанавливается на все узлы и запускается автоматически при старте ОС.

В полях **Имя пользователя** и **Пароль** указываются учетные данные, задаваемые в аппаратной части ВМ, не относящиеся к платформе виртуализации РУСТЭК.

Параметры IPMI физического узла задаются в подразделе **Физические узлы** раздела меню **Конфигурация** следующим образом:

- выбрать физический узел;
- нажать кнопку **Параметры IPMI** на панели инструментов;
- заполнить открывшуюся форму **Параметры IPMI**;
- нажать кнопку **Применить.**

После заполнения формы **Параметры IPMI** следует включить режим высокой доступности физического узла.

### **7.4.4 Эвакуация физического узла**

Эвакуация доступна для запрещенного физического узла со статусом **Не работает**.

Для включения функционала высокой доступности ВМ с ролью физического узла и его автоматической миграции с отказавшего узла на другой необходимо настроить параметры IPMI хоста.

Эвакуация физического узла выполняется в подразделе **Физические узлы** следующим образом:

- выбрать физический узел;
- нажать кнопку **Эвакуация** на панели инструментов;
- в открывшейся форме **Эвакуация** выбрать физический узел в раскрывающемся списке **Физический узел**;
- нажать кнопку **Применить.**

# **7.4.5 Перевод физического узла на обслуживание**

- выбрать физический узел;
- нажать кнопку **Обслуживание** на панели инструментов;
- в открывшейся форме **Перевод в режим обслуживания** выбрать вариант выполнения операции;
- нажать кнопку **Применить.**

### **7.4.6 Редактирование переподписки физического узла**

- выбрать физический узел;
- нажать кнопку **Редактировать переподписку** на панели инструментов;
- в открывшейся форме установить переподписку для CPU и RAM;
- нажать кнопку **Применить.**

# **8 Доступы**

Раздел **Доступы** доступен администратору платформы

# **8.1 Роли**

Роли назначаются предварительно созданным пользователям.

Роли admin, member и reader заданы в портале по умолчанию. Администратор может создать более гибкую ролевую модель с использованием консоли. В последующих релизах планируется реализация гибкой ролевой модели в портале, при этом станет доступным, например, создание роли, имеющей права reader, с возможностью удаления и создания виртуальных машин.

Наследование означает получение прав наследуемой пользовательской роли во всех нижележащих объектах. Наследуемый администратор платформы, например, будет автоматически получать права администратора и в доменах, и в проектах.

В основном окне подраздела **Роли** раздела **Доступы** отображаются следующие столбцы по умолчанию:

- **Имя** имя роли;
- **Домен** имя домена, в котором доступна роль;
- **Описание** краткое описание роли, заданное при ее создании или редактировании.

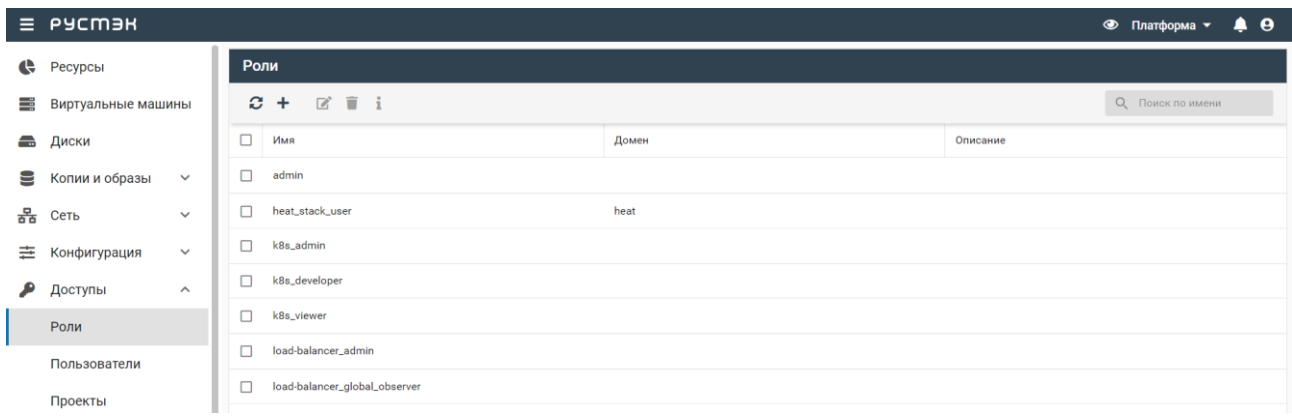

# **8.1.1 Создание роли**

Роль создается в подразделе **Роли** раздела **Доступы** следующим образом:

- нажать кнопку **Создать** на панели инструментов;
- заполнить открывшуюся форму **Создание роли**;
- нажать кнопку **Создать**.

Пояснения по заполнению формы **Создание роли**:

- **Имя** имя новой роли;
- **Описание**  краткое описание новой роли;

**Домен** – выбор в раскрывающемся списке домена.

Созданная роль отображается в подразделе **Роли** раздела **Доступы**.

### **8.1.2 Изменение имени роли**

Редактирование роли:

- выбрать роль в подразделе **Роли** раздела **Доступы**;
- нажать кнопку **Редактировать** на панели инструментов;
- в открывшейся форме **Редактирование роли** изменить имя роли и ее описание**;**
- нажать кнопку **Подтвердить**.

### **8.1.3 Просмотр ролей пользователя**

При выборе пользователя его роли отображаются в блоке **Роли** подраздела **Пользователи**  раздела **Доступы.**

В основном окне подраздела **Пользователи** раздела **Доступы** содержатся два блока: **Пользователи** и **Роли.** В блоке **Пользователи** отображаются следующие столбцы по умолчанию:

- **Имя** имя пользователя;
- **Email** адрес электронной почты пользователя;
- **Статус**  статус пользователя.

В блоке **Роли** отображается приведенная ниже информация для пользователей, выбранных в блоке **Пользователи:**

- **Имя** имя роли;
- **Объект** имя объекта, для которого задана роль;
- **Наследуемое**  флажок указывает на наследование пользовательской роли.

# **8.2 Пользователи**

В основном окне подраздела **Пользователи** раздела **Доступы** отображаются следующие столбцы по умолчанию:

- **Имя** имя роли;
- **Email** электронная почта;
- **Статус** статус пользователя.

#### *Релиз 2.6 Руководство пользователя РУСТЭК*

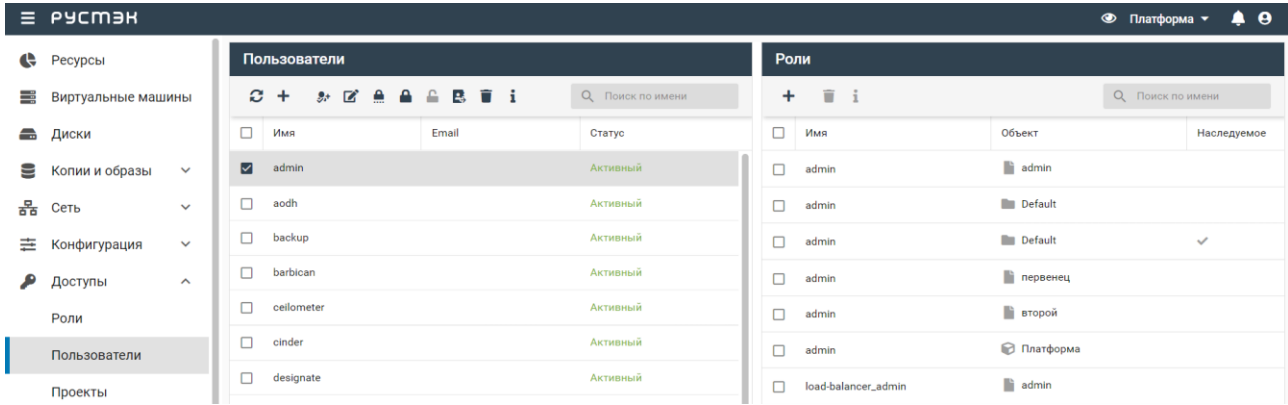

# **8.2.1 Создание нового пользователя**

Пользователь создается в блоке **Пользователи** следующим образом:

- нажать кнопку **Создать** на панели инструментов;
- заполнить открывшуюся форму **Создание пользователя**;
- нажать кнопку **Создать**.

Пояснения по заполнению формы **Создание пользователя**:

- **Имя** имя нового пользователя;
- **Описание**  краткое описание нового пользователя;
- **Пароль** задание пароля пользователя;
- **Проект** выбор в раскрывающемся списке проекта, для которого создается пользователь;
- **Email** адрес электронной почты пользователя.

Созданный пользователь отображается в подразделе **Пользователи** раздела **Доступы**.

Аналогично осуществляется редактирование пользователя (кнопка **Изменить** ).

#### **8.2.2 Добавление роли пользователю**

Для добавления роли пользователю:

- выбрать пользователя в подразделе **Пользователи** раздела **Доступы**;
- нажать кнопку **Добавить роль** и на панели инструментов;
- заполнить открывшуюся форму **Добавление роли**;
- нажать кнопку **Подтвердить**.

Пояснения по заполнению формы **Добавление роли**:

- **Объект**  выбрать в раскрывающемся списке пользователя, которому следует добавить роль;
- **Роль** выбрать в раскрывающемся списке роль;
- **Наследуемое**  установка флажка в чекбоксе позволяет проектам наследовать назначения ролей либо из собственного домена, либо из проектов, находящихся выше в иерархии.

### **8.2.3 Изменение пароля пользователя**

Изменение пароля пользователя выполняется следующим образом:

- выбрать пользователя в блоке **Пользователи** подраздела **Пользователи** раздела **Доступы**;
- нажать кнопку **Изменить пароль** на панели инструментов;
- в открывшейся форме **Изменение пароля** задать новый пароль пользователя;
- нажать кнопку **Подтвердить**.

### **8.2.4 Просмотр журнала пользователя**

Для просмотра журнала пользователя:

- выбрать пользователя в блоке **Пользователи** подраздела **Пользователи** раздела **Доступы**;
- нажать кнопку **Перейти к журналу пользователя** на панели инструментов, при этом открывается журнал событий для выбранного пользователя.

Красным цветом в журнале пользователя выделены сообщения об ошибках.

### **8.2.5 Блокировка и разблокировка пользователя**

Статус заблокированного пользователя – **Заблокирован,** незаблокированного или разблокированного – **Активный**.

Авторизация в портале заблокированного пользователя не возможна.

Для блокировки или разблокировки пользователя:

- выбрать пользователя в блоке **Пользователи** подраздела **Пользователи** раздела **Доступы**;
- нажать кнопку **Заблокировать пользователя** или **Разблокировать пользователя** на панели инструментов;
- нажать кнопку **Подтвердить.**

# **8.3 Проекты**

#### **8.3.1 Просмотр проектов**

Список проектов отображается в блоке **Проекты** подраздела **Проекты** раздела **Доступы**.

#### *Релиз 2.6 Руководство пользователя РУСТЭК*

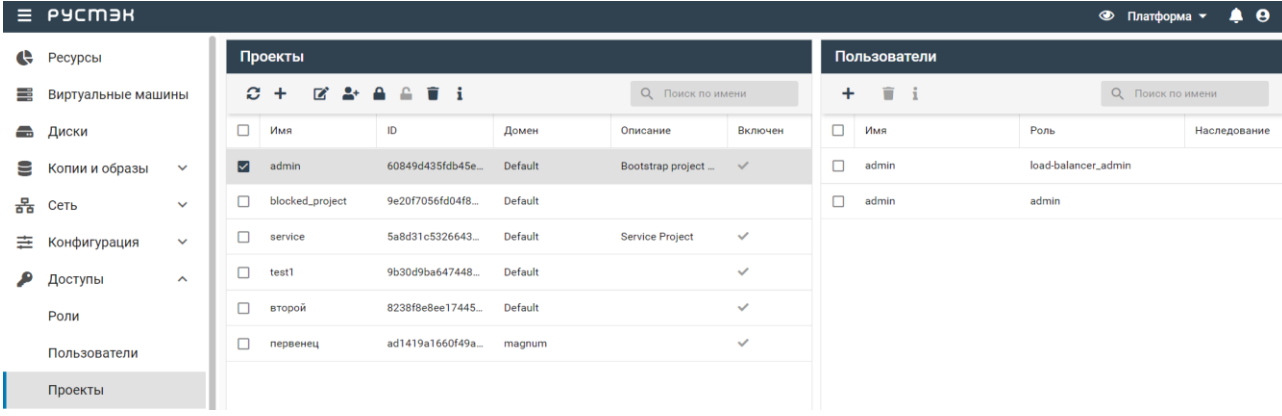

В основном окне подраздела **Проекты** раздела **Доступы** содержатся два блока: **Проекты** и **Пользователи.** В блоке **Проекты** отображаются следующие столбцы по умолчанию:

- **Имя** имя проекта;
- **ID** идентификатор проекта;
- **Домен**  домен, в котором доступен проект;
- **Описание**  краткое описание проекта, заданное при его создании;
- **Включен**  флажок установлен в случае, если проект не заблокирован.

В блоке **Пользователи** отображается перечисленная ниже информация для пользователей, выбранных в блоке **Проекты:**

- **Имя** имя пользователя, имеющего доступ к выбранному проекту;
- **Роль**  роль пользователя в выбранном проекте;
- **Наследование**  флажок установлен для наследуемой роли.

#### **8.3.2 Создание проекта**

Проект создается в подразделе **Проекты** раздела **Доступы** следующим образом:

- нажать кнопку **Создать** на панели инструментов;
- заполнить открывшуюся форму **Создание проекта**;
- нажать кнопку **Создать**.

Пояснения по заполнению формы **Создание проекта**:

- **Имя**  задать название проекта;
- **Домен**  выбрать в раскрывающемся списке домен;
- **Описание**  задать, при необходимости, краткое описание создаваемого проекта;
- **Теги**  задать теги.

#### **8.3.3 Добавление пользователя в проект**

Для добавления пользователя в проект необходимо выполнить следующее:

- выбрать пользователя в блоке **Пользователи** подраздела **Проекты** раздела **Доступы**;
- нажать кнопку **Добавить пользователя H** на панели инструментов;
- заполнить открывшуюся форму **Добавление пользователя в проект**;
- нажать кнопку **Добавить**.

Пояснения по заполнению формы **Добавление пользователя в проект**:

- **Пользователь**  выбрать в раскрывающемся списке пользователя, которого следует добавить в проект;
- **Роль**  выбрать в раскрывающемся списке роль пользователя в проекте;
- **Наследуемое**  установить флажок в чекбоксе для разрешения проектам наследовать роли из собственного домена или из проектов, находящихся выше в иерархии.

Добавленный в проект пользователь отображается в блоке **Пользователи** подраздела **Проекты** раздела **Доступы.**

### **8.3.4 Просмотр пользователей проекта**

Для выбранного проекта в блоке **Проекты** подраздела **Проекты** раздела **Доступы** пользователи проекта отображаются в блоке **Пользователи**.

### **8.3.5 Блокировка и разблокировка проекта**

В столбце **Включен** у незаблокированного проекта установлен флажок**,** а у заблокированного – флажок не установлен**.**

Для блокировки или разблокировки проекта:

- выбрать проект в блоке **Проекты** подраздела **Проекты** раздела **Доступы**;
- нажать кнопку **Заблокировать проект** или **Разблокировать проект** на панели инструментов;
- подтвердить выполнение действия в открывшемся диалоговом окне.

В столбце **Включен** заблокированного проекта флажок не установлен.

# **9 DNS**

Подраздел **DNS** доступен для просмотра администратору, члену (member) и наблюдателю (reader) проекта. Действия с сущностями доступны администратору и члену проекта.

Сервис DNSaaS доступен внутри ВМ и на хостах платформы РУСТЭК. Для каждого используемого IP-адреса автоматически создаётся запись – таблица соответствия доменного имени и IP-адреса. Аналогично сервис DNSaaS применяется к узлам.

DNS (Domain Name System) – система доменных имён. DNSaaS (Domain Name System as a Service) – сервис, позволяющий преобразовывать доменные имена в IP-адреса и наоборот. Доменные имена имеют доменную структуру. В портале для роли администратора предусмотрена возможность управления доменами (DNS-зонами) и DNS-записями в этих зонах. В подразделе **DNS** раздела **Сервисы** могут быть созданы и удалены DNS-зоны и созданы, изменены или удалены DNS-записи в DNS-зоне.

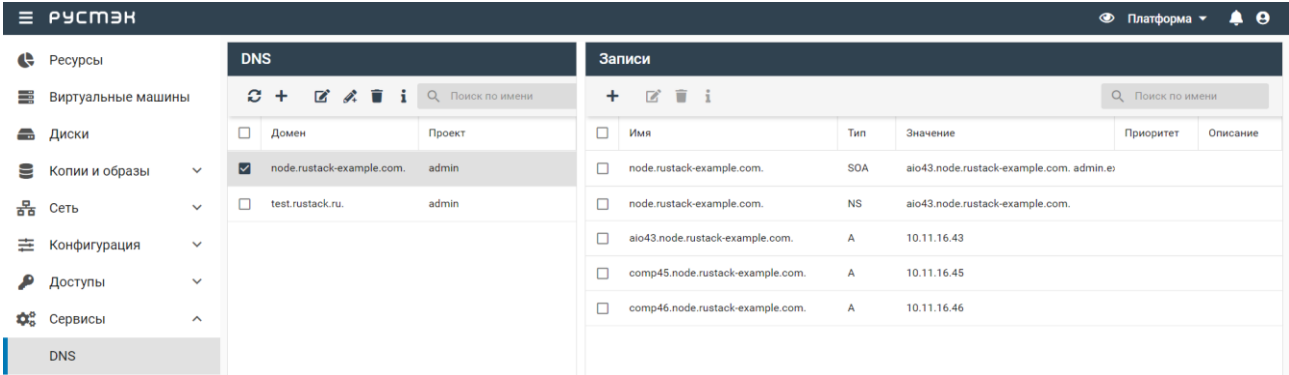

В основном окне подраздела **DNS** раздела **Сервисы** содержатся два блока: **DNS** и **Записи.** В блоке **DNS** отображаются следующие столбцы по умолчанию:

- **Домен**  имя домена;
- **Проект**  имя проекта в данном домене.

В блоке **Записи** отображается нижеперечисленная информация для записей, выбранных в блоке **DNS:**

- **Имя** имя DNS записи;
- **Тип** тип DNS записи;
- **Значение** IPv4 адрес DNS записи;
- **Приоритет** приоритет запуска записи;
- **Описание**  краткое описание DNS записи, заданное при её создании или редактировании.

# **9.1 Создание DNS зоны**

DNS зона создается в подразделе **DNS** раздела **Сервисы** следующим образом:

нажать кнопку **Создать** на панели инструментов в блоке **DNS;**
- заполнить открывшуюся форму **Создание DNS зоны**, указав имя создаваемого домена и выбрав проект, для которого создается DNS зона;
- нажать кнопку **Создать**.

Пояснения по заполнению формы **Создание DNS зоны**:

- **Почта администратора зоны** задать почту администратора DNS зоны;
- **Полное имя домена** задать полное имя домена;
- **Описание** задать, при необходимости, краткое описание создаваемой записи.
- **Проект** задать проект, для которого создаётся DNS зона.

Созданная DNS зона отображается в подразделе **DNS** раздела **Сервисы**.

# **9.2 Создание DNS записи**

DNS запись создается в подразделе **DNS** раздела **Сервисы** следующим образом:

- выбрать DNS зону в подразделе **DNS** раздела **Сервисы**.
- нажать кнопку **Добавить запись** на панели инструментов в блоке **DNS** или **Создать** в блоке **Записи;**
- заполнить открывшуюся форму **Добавление записи**;
- нажать кнопку **Создать**.

Пояснения по заполнению формы **Добавление записи**:

- **Тип** выбрать тип DNS записи в раскрывающемся списке;
- **Имя хоста** задать имя хоста;
- **Значение** задать валидный IPv4 адрес;
- **Описание** задать, при необходимости, краткое описание создаваемой записи.

# **9.3 Редактирование DNS записи**

Изменение DNS записи выполняется в подразделе **DNS** раздела **Сервисы** следующим образом:

- выбрать DNS запись в блоке **Записи**;
- нажать кнопку **Изменить запись <b>•** на панели инструментов;
- внести изменения в открывшейся форме **Редактирование записи**;
- нажать кнопку **Сохранить**.

Заполнение формы **Редактирование записи** аналогично форме **Добавление записи**. Измененная DNS запись отображается в подразделе **DNS** раздела **Сервисы**.

# **9.4 Удаление DNS записи**

Удаление DNS записи выполняется в подразделе **DNS** раздела **Сервисы** следующим образом:

- выбрать DNS запись в блоке **Записи**;
- нажать кнопку **Удалить** на панели инструментов;
- в открывшемся диалоговом окне подтвердить выполнение действия, нажав кнопку **Удалить**.

# **10 Логи**

Раздел **Логи** доступен для просмотра администратору, члену (member) и наблюдателю (reader) проекта.

# **10.1 Просмотр логов**

Записи о событиях в хронологическом порядке отображаются в разделе меню **Логи**. Данный раздел доступен для просмотра любому пользователю. Системные логи видны только администратору.

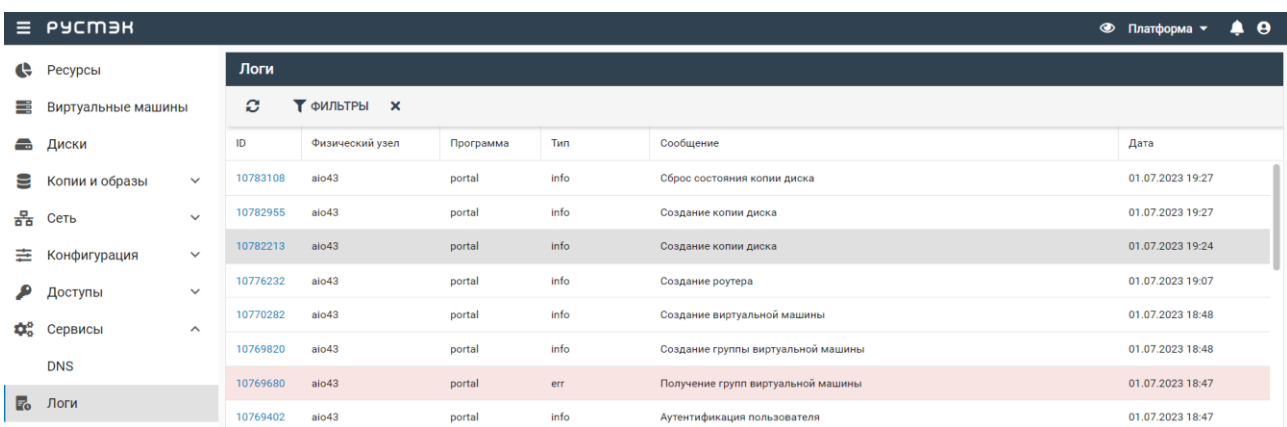

В журнале записей о событиях отображаются следующие столбцы по умолчанию:

- **ID** идентификатор записи;
- **Физический узел**  название физического узла, для которого создана запись;
- **Программа**  название программы, создавшей запись;
- **Тип** тип события (информационное, предупреждение, уведомление, сообщение об ошибке);
- **Сообщение** содержание события;
- **Дата**  дата и время создания записи.

Для перехода в раздел **Логи** из любого другого раздела следует нажать на пиктограмму События **• И КНОПКУ ПЕРЕЙТИ В ЛОГИ** 

## **10.2 Фильтрация логов**

Для отбора логов следует нажать кнопку **Фильтр** на панели инструментов в разделе меню **Логи** и заполнить поля поискового запроса в открывшейся форме **Фильтр**.

Пояснения по заполнению формы **Фильтр**:

- **Физический узел** выбрать физический узел;
- **Программа** выводить только логи, сформированные выбранным сервисом;
- **Тип** выбрать тип лога (информационный **info,** предупреждение **warning,** уведомление **notice,** сообщение об ошибке **err**);
- **Действие** выбрать записи для определенного действия;
- **ID объекта** задать идентификатор объекта, например, ID виртуальной машины.
- **Пользователь**  выбрать пользователя из раскрывающегося списка.
- **Сообщение** задать целое сообщение или часть сообщения для отбора;
- **ID запроса**  задать ID запроса;
- **Начало** выбрать дату и время начала периода времени создания записи;
- **Конец** выбрать дату и время окончания периода времени создания записи;
- **Продвинутый поиск**  задать SQL запрос.

Для удаления фильтра отбора записей следует нажать кнопку **на панели инструментов**, отображаемую в случае применения фильтра к выводимым логам.

# **10.3 Просмотр данных лога**

Для просмотра данных лога следует выбрать идентификатор лога в столбце **ID** раздела меню **Логи**.

Копирование данных о логе выполняется с помощью вызова контекстного меню правой кнопкой мыши после выделения текста и выбора опции **Копировать**.

В контекстном меню лога можно произвести поиск по параметрам object id, user id, request id с помощью нажатия на соответствующие значения.

# **11 Квоты**

Раздел **Квоты** доступен администратору платформы

Квота − это объём ресурсов, которые могут быть использованы в проекте. Квота позволяет устанавливать ограничения и контролировать потребление ресурсов отдельных проектов.

Информация о квотах всех проектов представлена в разделе меню **Квоты**.

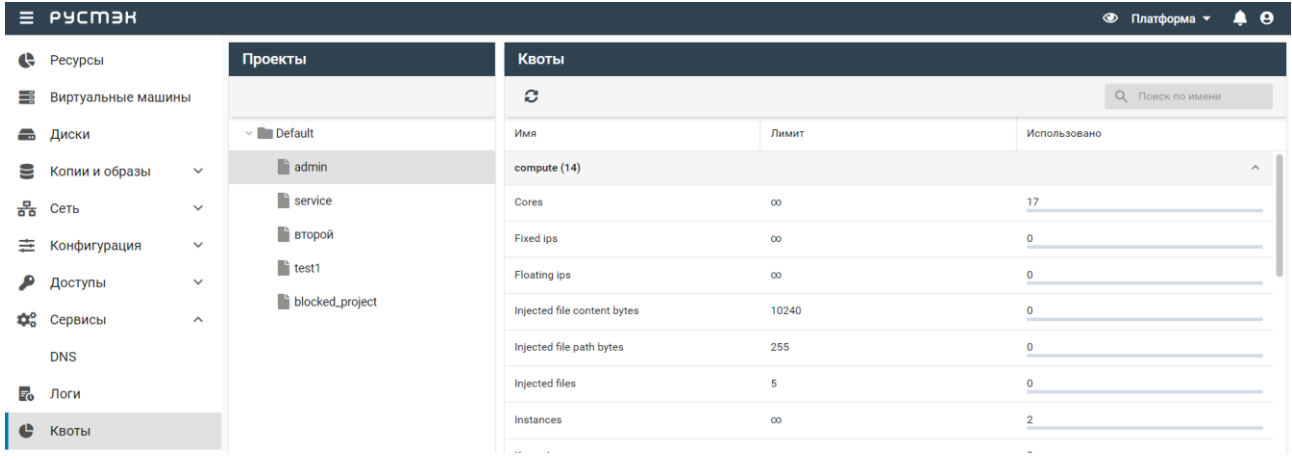

В основном окне раздела **Квоты** содержатся два блока: **Проекты** и **Квоты.** В блоке **Проекты**  отображаются созданные в РУСТЭК проекты, в блоке **Квоты** – квоты для проекта, выбранного в блоке **Проекты,** содержащие следующие столбцы по умолчанию:

- **Имя** имя ресурса;
- **Лимит** редактируемое поле с максимальным значением ресурса;
- **Использовано**  объем потребленных ресурсов.

Для просмотра квот отдельного проекта следует нажать на папку в блоке **Проекты** раздела меню **Квоты.**

# **12 Мониторинг**

Раздел **Мониторинг** доступен администратору платформы.

В разделе **Мониторинг** в подразделах **Физические узлы** и **Виртуальные машины** отображаются графики загрузки метрик физических узлов и виртуальных машин, соответственно. Описание метрик можно найти на [https://docs.openstack.org/ceilometer/wallaby/admin/telemetry](https://docs.openstack.org/ceilometer/wallaby/admin/telemetry-measurements.html)[measurements.html.](https://docs.openstack.org/ceilometer/wallaby/admin/telemetry-measurements.html)

Некоторые из метрик, доступные в подразделе **Виртуальные машины**:

- **compute.instance.booting.time** время загрузки объекта;
- **cpu.util** уровень загрузки процессора, %;
- **disk.emphemeral.size** размер эфемерного диска, ГБ;
- **disk.root.size** размер корневого диска, ГБ;
- **memory** объём оперативной памяти, выделенный объекту, МБ;
- **memory.resident** объём оперативной памяти, используемый объектом на физической машине, МБ;
- **memory.usage** объём оперативной памяти, используемый объектом, из выделенного ему количества памяти, МБ;
- **vcpus** количество виртуальных процессоров, выделенных объекту.

Чтобы увидеть графики загрузки виртуальных машин нужно:

- Выбрать подраздел **Виртуальные машины**;
- Выбрать ВМ в раскрывающемся списке в правом верхнем углу основного окна (см. рисунок ниже);
- Выбрать временной промежуток в раскрывающемся списке на панели управления основного окна;
- Выбрать метрику ВМ в раскрывающемся списке на панели управления основного окна.

После этого в основном окне будет построен график зависимости загрузки параметра ВМ от времени. При этом график будет обновляться автоматически в течение 300 c. При необходимости его

возможно обновить с помощью кнопки  $\bullet$  на панели управления. При наведении мыши на точку графика рядом появится окно со значениями метрики и времени в этой точке. Пример графика представлен ниже.

#### *Релиз 2.6 Руководство пользователя РУСТЭК*

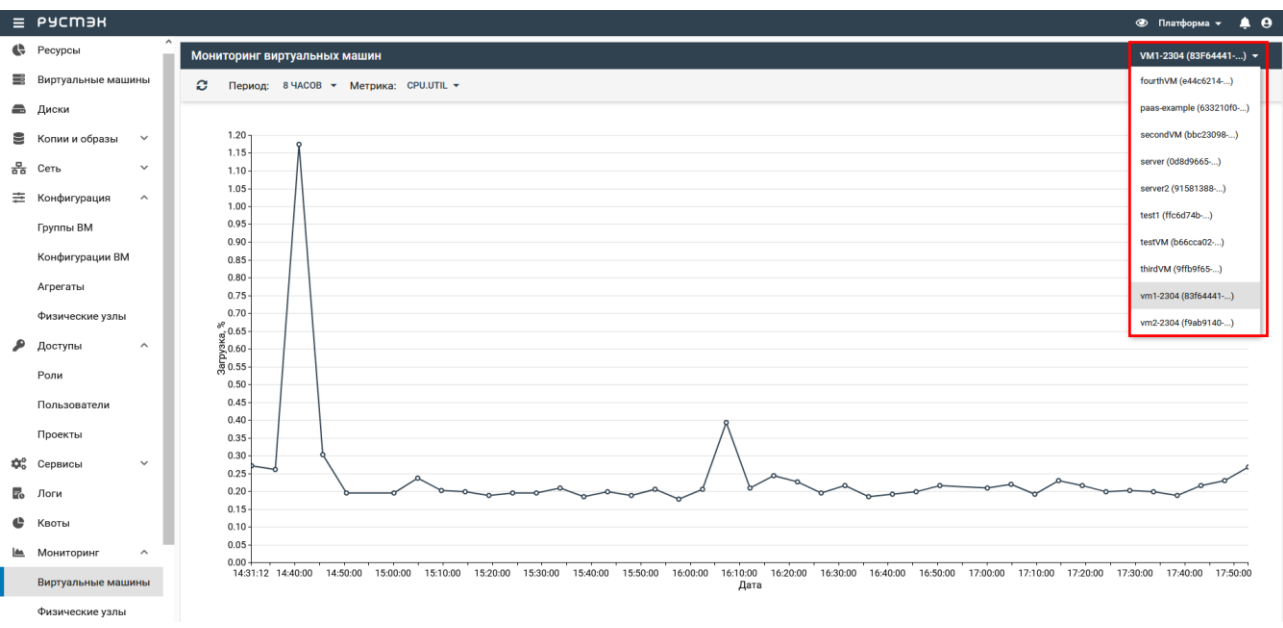

Некоторые из метрик, доступные в подразделе **Физические узлы**:

- **compute.node.cpu.frequency** частота процессора, МГц;
- **compute.node.cpu.idle.percent** процент простоя процессора, %;
- **compute.node.cpu.iowait.percent** процент ожидания ввода-вывода данных процессора, %;
- **compute.node.cpu.kernel.percent** процент загрузки ядра процессора, %;
- **compute.node.cpu.percent** процент загрузки процессора, %;
- **compute.node.cpu.user.percent** процент загрузки процессора в пользовательском режиме, %;
- **compute.node.cpu.user.percent** процент загрузки процессора в пользовательском режиме, %.

Чтобы увидеть графики зависимости метрик физических узлов от времени нужно:

- Выбрать подраздел **Физические узлы**;
- Выбрать физический узел в раскрывающемся списке в правом верхнем углу основного окна (см. рисунок ниже);
- Выбрать временной промежуток в раскрывающемся списке на панели управления основного окна;
- Выбрать метрику физического узла в раскрывающемся списке на панели управления основного окна.

Аналогично предыдущему графику в основном окне будет построен график зависимости загрузки параметра физического узла от времени. Пример графика представлен ниже:

#### *Релиз 2.6 Руководство пользователя РУСТЭК*

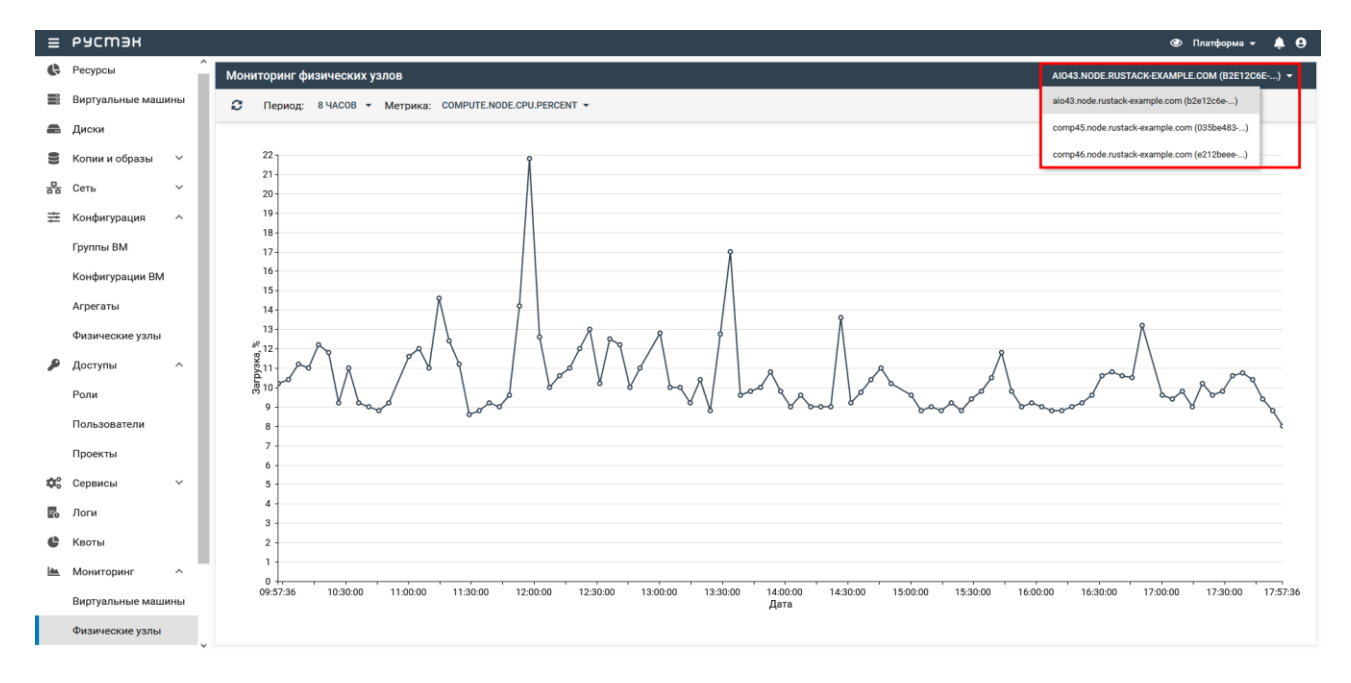

# **13 Оптимизация**

Раздел **Оптимизация** доступен администратору платформы

Раздел меню **Оптимизация** предоставляет сервис для оптимизации использования ресурсов платформы. Сервис позволяет упростить обслуживание, экономичнее использовать ресурсы и гибко управлять нагрузкой на физические ВМ. Предусмотрена работа с аудитами и шаблонами аудитов с учётом определённых целей.

Раздел предоставляет возможность планирования размещения ВМ на физических узлах. При наличии нескольких физических узлов и большого количества ВМ настройки могут быть сконфигурированы для отслеживания определенных характеристик (например, дисков, сетей, процессоров) и распределения их по узлам с целью оптимизации.

**Аудит** – это запрос на оптимизацию работы платформы в соответствии с заданными требованиями. Результатом каждого аудита является план действий, описывающий операции достижения цели, для которой был создан аудит. Аудиты подразделяются на разовые и постоянные. Разовый выполняется однократно при создании, постоянный – с периодичностью, заданной интервалом времени, измеряемым в секундах.

**Шаблон аудита** – способ сохранения конкретных настроек аудита для упрощения создания новых аудитов на его основе.

**План действий** – набор конкретных действий, необходимых для достижения цели аудита.

**Цель аудита** – это измеряемый результат, конечная достигаемая цель. Примеры целей:

- сокращение энергопотребления;
- сокращение количества активных физических узлов (консолидация ВМ);
- балансировка нагрузки между физическими узлами.

**Стратегия** – это механизм достижения цели аудита. В РУСТЭК реализована **Стратегия балансировки нагрузки (Workload Balance Migration Strategy)** – стратегия миграции, основанная на рабочей нагрузке физических узлов. Решения генерируются каждый раз, когда процент использования процессора (CPU) или памяти (RAM) физического узла превышает заданное пороговое значение.

# **13.1 Шаблоны аудитов**

В подразделе **Шаблоны аудитов** раздела **Оптимизация** отображаются следующие столбцы по умолчанию:

- **Имя**  имя шаблона аудита;
- **Стратегия**  стратегия шаблона аудита;
- **Описание**  краткое описание шаблона аудита;
- **Дата создания**  дата и время создания шаблона аудита.

#### *Релиз 2.6 Руководство пользователя РУСТЭК*

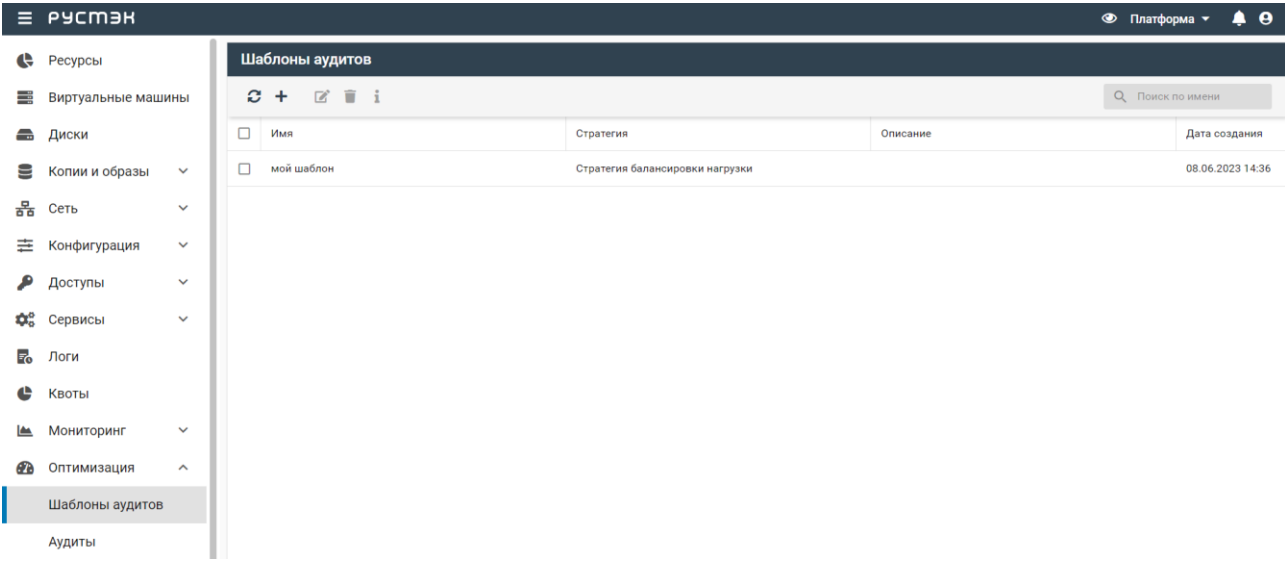

### **13.1.1 Создание шаблона аудита**

Для создания шаблона аудита необходимо выполнить следующую последовательность действий:

- в подразделе **Шаблоны аудита** раздела **Оптимизация** нажать кнопку **Создать** на панели инструментов;
- заполнить открывшуюся форму **Создание шаблона аудита**;
- нажать кнопку **Создать**.

Пояснения по заполнению вкладки **Параметры**:

- **Имя** задать имя шаблона аудита;
- **Описание** задать краткое описание шаблона аудита;

Пояснения по заполнению вкладки **Область аудита**:

- **Включить** выбрать группы ВМ и области видимости, на которые распространяется шаблон аудита;
- **Исключить** задать физические узлы, группы ВМ и метаданные ВМ, исключаемые из действия шаблона аудита.

Созданный шаблон аудита отображается в подразделе **Шаблоны аудита** раздела **Оптимизация**.

#### **13.1.2 Редактирование шаблона аудита**

Для редактирования шаблона аудита в подразделе **Шаблоны аудитов** раздела **Оптимизация**:

- **нажать кнопку Редактировать <b>на панели инструментов**;
- внести изменения в открывшейся форме **Редактирование шаблона аудита**;
- нажать кнопку **Сохранить**.

Измененный шаблон аудита отображается в подразделе **Шаблоны аудита** раздела **Оптимизация**.

### **13.1.3 Удаление шаблона аудита**

Для удаления шаблона аудита необходимо:

- выбрать аудит;
- нажать кнопку **Удалить на панели инструментов**;
- подтвердить выполнение действия**.**

# **13.2 Аудиты**

В подразделе **Аудиты** раздела **Оптимизация** отображаются три блока: **Аудиты, Планы действий** и **Действия**. В блоке **Аудиты** содержится список всех созданных аудитов, в блоке **Планы действий** – планы действий аудитов, выбранных в блоке **Аудиты**, и в блоке **Действия** – действия по плану действий.

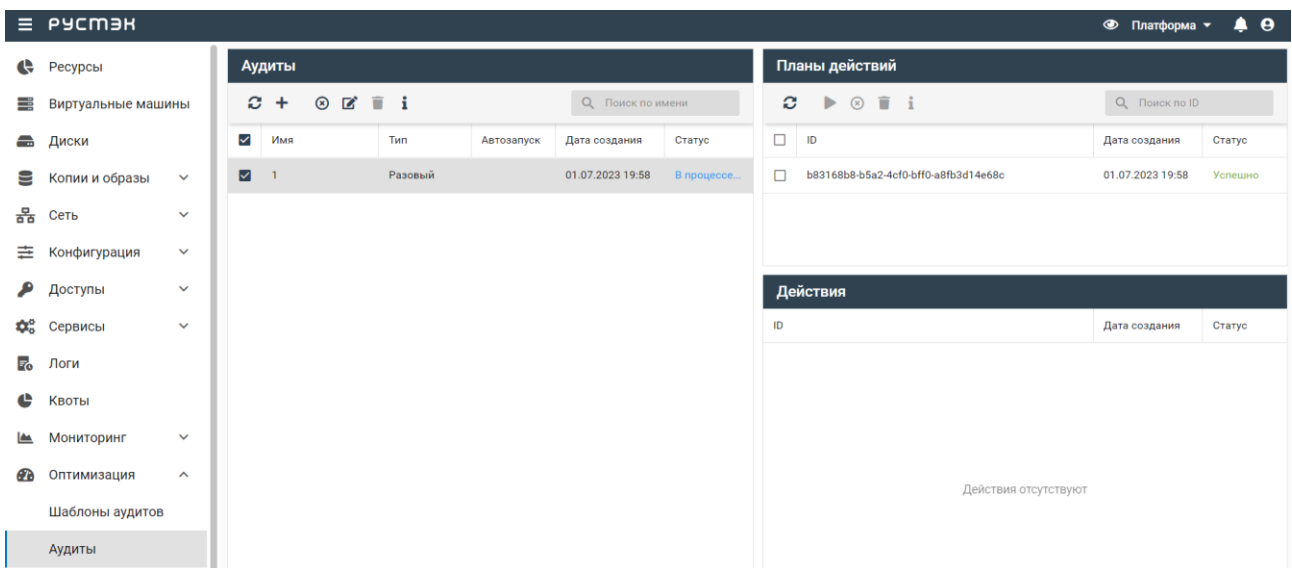

В блоке **Аудиты** отображаются следующие столбцы по умолчанию:

- **Имя**  имя аудита;
- **Тип**  тип аудита (разовый, постоянный или при возникновении события);
- **Автозапуск**  флажок указывает на автозапуск аудита;
- **Дата создания**  дата и время создания аудита;
- **Статус** статус аудита.

В блоке **Планы действий** по умолчанию отображаются следующие столбцы:

- **Имя**  имя плана действий;
- **Дата**  дата и время создания плана действий;

**Статус** – статус плана действий.

В блоке **Действия** отображаются следующие столбцы по умолчанию:

- **Имя**  имя действия;
- **Дата**  дата и время создания действия;
- **Статус** статус действия.

## **13.2.1 Создание аудита**

Для создания аудита необходимо выполнить следующую последовательность действий в подразделе **Аудиты** раздела **Оптимизация**:

- в блоке **Аудиты** нажать кнопку **Создать** на панели инструментов;
- заполнить открывшуюся форму **Создание аудита**, содержащую три вкладки. Вид вкладок определяется выбранными опциями;
- нажать кнопку **Создать**.

Пояснения по заполнению вкладки **Параметры** формы **Создание аудита**:

- **Имя** задать имя аудита;
- **Шаблон** выбрать шаблон аудита в раскрывающемся списке в случае создания аудита на основе шаблона;
- **Тип аудита** установить переключатель в одно из следующих положений:
- **Разовый** однократное выполнение аудита;
- **Постоянный** многократное выполнение аудита по расписанию;
- **Интервал, сек/cron** задать интервал выполнения аудита по расписанию:
	- o **Начало** задать начальную дату и время выполнения аудита по расписанию;
	- o **Конец** задать конечную дату и время выполнения аудита по расписанию;
- **Принудительно** установить флажок в чекбоксе для принудительного выполнения аудита по расписанию;
- **Автозапуск плана действий** установить флажок в чекбоксе для автоматического запуска плана действий.

Пояснения по заполнению вкладки **Область аудита** формы **Создание аудита**:

- Блок **Включить**: задать агрегаты и области доступности, включаемые в аудит. Для добавления в аудит агрегата следует раскрыть список и выбрать имена добавляемых агрегатов;
- Блок **Исключить**: задать физические узлы, агрегаты и метаданные ВМ, исключаемые из аудита.

Пояснения по заполнению вкладки **Параметры стратегии** формы **Создание аудита**:

 **Порог** – задать значение в процентах, до которого будет снижена нагрузка каждого узла, если это возможно. Диапазон допустимых значений: от 35 до 90.

 **Погрешность** – задать допустимое отклонение от заданного порога в процентах. Диапазон допустимых значений: от 0 до 15. После применения миграции свободные узлы будут загружены на значение ниже, чем сумма порога и погрешности.

Сумма значений порога и погрешности не должна превышать 100.

Созданный аудит отображается в подразделе **Аудиты** раздела **Оптимизация**.

## **13.2.2 Редактирование аудита**

Аудит редактируется в подразделе **Аудиты** раздела **Оптимизация** следующим образом:

- выбрать аудит;
- нажать кнопку **Изменить На панели инструментов;**
- в открывшейся форме **Редактирование аудита** изменить значения опций, зависящих от типа стратегии аудита;
- нажать кнопку **Сохранить**.

Измененный аудит отображается в подразделе **Аудиты** раздела **Оптимизация**.

## **13.2.3 Отмена и удаление аудита**

Для отмены/удаления аудита необходимо:

- выбрать аудит;
- нажать кнопку **Отменить <sup>6</sup> Удалить** на панели инструментов;
- подтвердить выполнение действия**.**

Отменить аудит возможно в процессе его выполнения.

# **14 Автоматизация**

**Шаблон процесса** – набор задач и правил их выполнения. Каждый шаблон процесса предназначен для решения определённой проблемы, например, автоматического масштабирования веб-приложения. Раздел доступен обычным пользователям.

**Задачи** – это объекты, определяющие шаги шаблона процессов.

**Действие** – то, что будет сделано при выполнении определённой задачи. Например:

- запуск скрипта командной строки;
- отправка электронного письма;
- вызов URI какого-либо приложения;
- отправка сообщения AMQP (RabbitMQ) в какую-либо очередь;
- другие типы сигнализации (UDP-сообщение, опрос и т.д.).

**Книга процессов** – это способ объединения нескольких сущностей любого типа (шаблонов процессов и действий) в один документ и его загрузка в сервис Mistral.

**Выполнение действия (задачи)** определяет этап выполнения шаблона процесса и имеет состояние и результат.

**Выполнение шаблона процесса** – используется для отображения отправки пользователем шаблона процесса на выполнение, содержит всю информацию о самом шаблоне процесса, ходе его выполнения, состоянии, входных и выходных данных. Выполнение шаблона процесса содержит как минимум одно выполнение задачи.

Выполнение шаблона процесса может находиться в одном из нескольких предопределённых состояний, отражающих его текущий статус:

- **Running** рабочий процесс в настоящее время выполняется.
- **Paused** рабочий процесс приостановлен.
- **Success** рабочий процесс успешно завершён.
- **Error** рабочий процесс завершён с ошибкой.
- **Расписание** это объект, позволяющий запускать шаблон процесса по расписанию.

## **14.1 Книги процессов**

Подраздел **Книги процессов** доступен для просмотра и действий с сущностями администратору, члену (member) и наблюдателю (reader) проекта.

Книги процессов отображаются в подразделе **Книги процессов** раздела меню **Автоматизация**.

#### *Релиз 2.6 Руководство пользователя РУСТЭК*

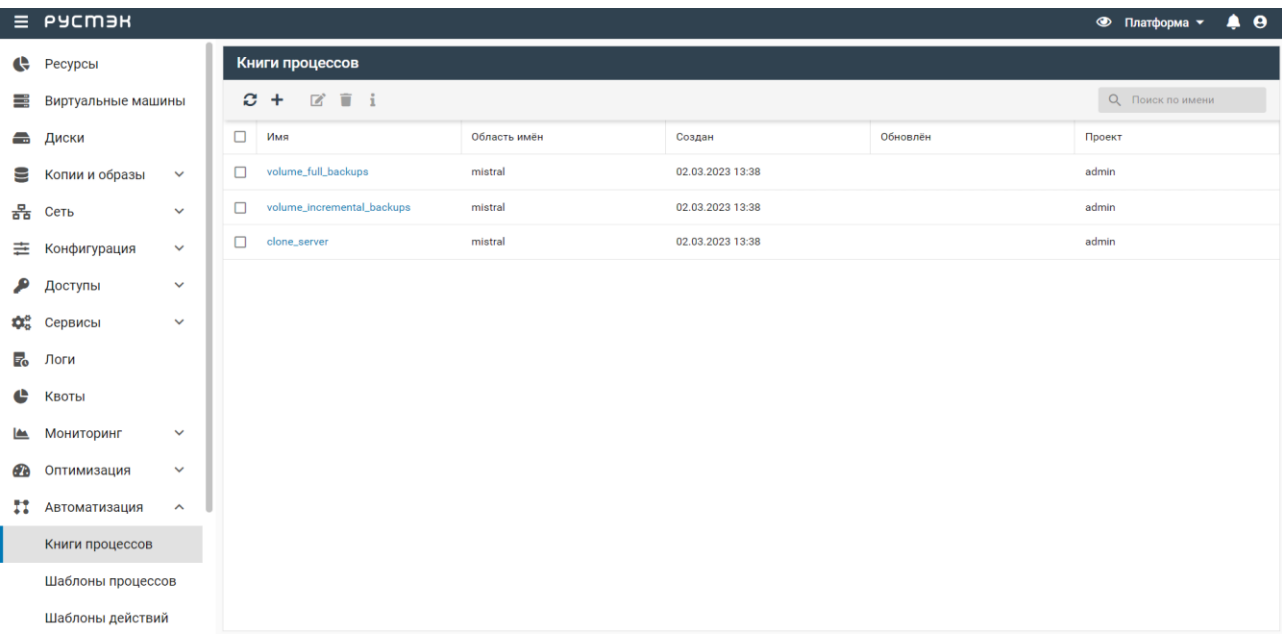

В подразделе **Книги процессов** отображаются следующие столбцы по умолчанию:

- **Имя** наименование книги процессов;
- **Область имён** заданная область имён;
- **Создан** дата и время создания книги процессов;
- **Обновлен** дата и время обновления книги процессов;
- **Проект** название проекта, для которого создана книга процессов.

В платформе доступны три предустановленных книги процессов: volume\_full\_backups, volume incremental backups и clone server. Первая предназначена для создания полных резервных копий дисков виртуальной машины, вторая – для создания инкрементных бэкапов, третья - для клонирования виртуальной машины, созданной с дисками (boot-from-volume).

Книга процессов **volume\_full\_backups** содержит три шаблона процессов: create, restore, delete.

Шаблон процесса create будет выполнен, если виртуальная машина имеет один из статусов (в скобках указаны названия этих статусов при работе в консоли): **Спящий режим** ("SUSPENDED"), **Запущен** ("ACTIVE"), **Выключен** ("SHUTOFF") и **Приостановлен** ("PAUSED"). В случае других статусов выполнение шаблона будет прервано. Если виртуальная машина имеет статус **Спящий режим**, то перед выполнением шаблона процесса она сначала будет выведена из спящего режима, а затем после выполнения необходимых действий будет переведена обратно в спящий режим. Если виртуальная машина имеет статус **Запущен**, **Выключен** или **Приостановлен**, то он не изменяется во время выполнения шаблона.

Шаблон процесса restore будет выполнен, если виртуальная машина имеет статус **Выключен**. Если виртуальная машина имеет статусы **Спящий режим**, **Запущен** или **Приостановлен**, то перед выполнением шаблона она сначала будет переведена в статус **Выключен**, а затем после выполнения необходимых действий будет переведена обратно в исходный статус. В случае других статусов выполнение шаблона будет прервано.

Книга процессов **volume\_incremental\_backups** для работы с инкрементными резервными копиями дисков ВМ содержит два главных шаблона процессов create и restore и два вспомогательных шаблона create\_backup и deleting\_backups\_list, которые будут вызываться из главного шаблона

create во время его выполнения. Более подробное описание будет представлено в отдельном документе.

Книга процессов **clone\_server** содержит главный шаблон процесса create и один вспомогательный шаблон additional volume, который будет вызываться из главного шаблона во время его выполнения. Клонирование будет выполнено, если виртуальная машина имеет один из статусов (в скобках указаны названия этих статусов при работе в консоли): **Спящий режим**, **Запущен**, **Выключен** и **Приостановлен**. В случае других статусов выполнение шаблона будет прервано. Если виртуальная машина имеет статус **Спящий режим**, то перед созданием резервных копий дисков она сначала будет выведена из спящего режима, а затем после выполнения необходимых действий будет переведена обратно в спящий режим. Если виртуальная машина имеет статус **Запущен**, **Выключен** или **Приостановлен**, то он не изменяется в процессе её клонирования. После создания клон виртуальной машины будет иметь статус **Запущен**.

## **14.1.1 Создание книги процессов**

Для создания книги процессов в подразделе **Книги процессов** необходимо:

- нажать кнопку **Создать** на панели инструментов;
- заполнить открывшуюся форму **Создание книги процессов**;
- нажать кнопку **Создать.**

Пояснения по заполнению формы **Создание книги процессов**:

- **Входные данные** задать входные данные книги процессов;
- **Выбрать файл** нажать для открытия Проводника и выбрать файл с входными данными;
- **Область имён** задать область имён;
- **Проект** ввести название проекта, для которого создана книга процессов.

Созданная книга процессов отображается в подразделе **Книги процессов**.

#### **14.1.2 Редактирование книги процессов**

Для редактирования книги процессов в подразделе **Книги процессов** необходимо:

- выбрать книгу процессов;
- **нажать кнопку Редактировать и на панели инструментов:**
- внести изменения в открывшуюся форму **Редактирование книги процессов**;
- нажать кнопку **Сохранить.**

Пояснения по заполнению формы **Редактирование книги процессов**:

- **Входные данные** изменить входные данные книги процессов;
- **Выбрать файл** нажать для открытия Проводника и выбрать файл с входными данными;
- **Область имён** изменить область имён книги процессов.

#### **14.1.3 Удаление книги процессов**

Для удаления книги процессов из подраздел **Книги процессов** необходимо:

- выбрать книгу процессов;
- нажать кнопку **Удалить на панели инструментов**;
- подтвердить выполнение действия.

# **14.2 Шаблоны процессов**

Подраздел **Шаблоны процессов** доступен для просмотра администратору, члену (member) и наблюдателю (reader) проекта. Действия с сущностями доступны администратору и члену проекта.

Шаблоны процессов отображаются в подразделе **Шаблоны процессов**.

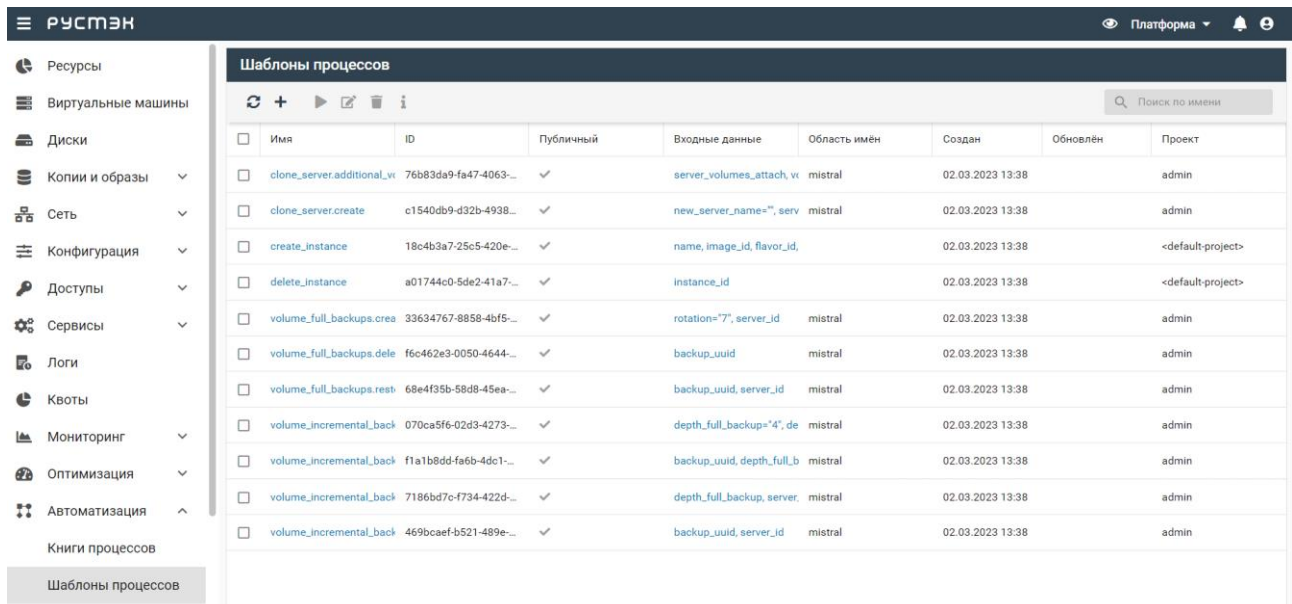

В подразделе **Шаблоны процессов** отображаются следующие столбцы по умолчанию:

- **Имя** наименование шаблона процесса;
- **ID** идентификатор шаблона процесса;
- **Публичный** флажок в столбце указывает на общедоступный шаблон процесса;
- **Входные данные** входные данные шаблона процесса;
- **Область имён** область имён шаблона процесса;
- **Создан** дата и время создания шаблона процесса;
- **Обновлен** дата и время обновления шаблона процесса;
- **Проект** название проекта, для которого создан шаблон процесса.

При нажатии на значение в столбце **Имя** открывается окно с именем шаблона процесса для просмотра его данных, при нажатии на значение в столбце **Входные данные** – для просмотра списка входных данных шаблона процесса.

## **14.2.1 Создание шаблона процесса**

Для создания шаблона процесса в подразделе **Шаблоны процессов**:

- нажать кнопку **Создать** на панели инструментов;
- заполнить открывшуюся форму **Создание шаблона процесса**;
- нажать кнопку **Создать.**

Пояснения по заполнению формы **Создание шаблона процесса**:

- **Входные данные** задать входные данные шаблона процесса;
- **Выбрать файл** нажать для выбора файла со входными данными;
- **Область имён** задать область имён шаблона процесса;
- **Публичный** установить флажок в чекбоксе для создания общедоступного шаблона процесса. Созданный шаблон процесса отображается в подразделе **Шаблоны процессов.**

#### **14.2.2 Выполнение шаблона процесса**

Для выполнения шаблона процесса в подразделе **Шаблоны процессов**:

- выбрать шаблон процесса;
- нажать кнопку **Выполнить на панели инструментов**;
- задать входные данные для публичного шаблона процесса;
- нажать кнопку **Применить**.

После выполнения шаблон процесса отображается в подразделе **Процессы** раздела меню **Автоматизация.**

#### **14.2.3 Редактирование шаблона процесса**

Для редактирования шаблона процесса в подразделе **Шаблоны процессов**:

- выбрать шаблон процесса;
- нажать кнопку **Редактировать <b>не** на панели инструментов;
- внести изменения в открывшуюся форму **Редактирование шаблона процесса**;
- нажать кнопку **Сохранить**.

Пояснения по заполнению формы **Редактирование шаблона процесса**:

- **Входные данные** изменить входные данные шаблона процесса;
- **Выбрать файл** нажать для выбора файла с входными данными;

**Область имён** – изменить область имён шаблона процесса.

Измененный шаблон процесса отображается в подразделе **Шаблоны процессов**.

# **14.3 Шаблоны действий**

Подраздел **Шаблоны действий** доступен для просмотра и действий с сущностями администратору, члену (member) и наблюдателю (reader) проекта.

Шаблоны действий отображаются в подразделе **Шаблоны действий** раздела меню **Автоматизация**.

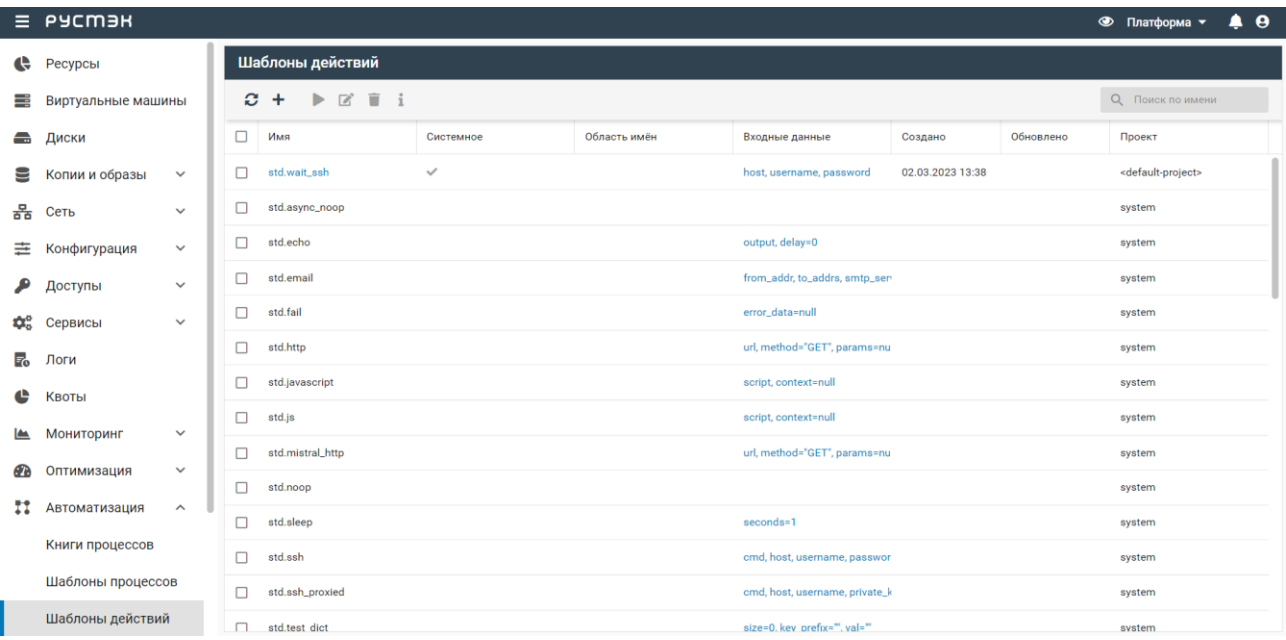

В подразделе **Шаблоны действий** отображаются следующие столбцы по умолчанию:

- **Имя** наименование шаблона действия;
- **Системный** флажок в столбце указывает на системное действие;
- **Область имён** область имён шаблона действия;
- **Входные данные** входные данные для шаблона действия;
- **Создано** дата и время создания шаблона действия;
- **Обновлено** дата и время обновления шаблона действия;
- **Проект** название проекта, для которого создано шаблон действия.

При нажатии на значение в столбце **Имя** открывается окно с входными данными шаблона действия, при нажатии на значение в столбце **Входные данные** – список входных данных шаблона действия.

## **14.3.1 Создание шаблона действия**

Для создания шаблона действия в подразделе **Шаблоны действий**:

- нажать кнопку **Создать** на панели инструментов;
- заполнить открывшуюся форму **Создание шаблона действия**;
- нажать кнопку **Создать.**

Пояснения по заполнению формы **Создание шаблона действия**:

- **Входные данные** поле для ввода входных данных шаблона действия;
- **Выбрать файл** нажать для выбора файла с входными данными;
- **Область имён** поле для ввода области имён шаблона действия; Созданный шаблон действия отображается в подразделе **Шаблоны действий.**

#### **14.3.2 Редактирование шаблона действия**

Для редактирования шаблона действия в подразделе **Шаблоны действий**:

- выбрать шаблон;
- нажать кнопку **Редактировать** на панели инструментов;
- внести изменения в открывшуюся форму **Редактирование шаблона действия**;
- нажать кнопку **Сохранить.**

Пояснения по заполнению формы **Редактирование шаблона действия**:

- **Входные данные** изменить входные данные шаблона действия;
- **Выбрать файл** нажать для выбора файла с входными данными шаблона действия;
- **Область имён** изменить область имён шаблона действия.

#### **14.3.3 Удаление шаблона действия**

Для удаления шаблона действия в подразделе **Шаблоны действий**:

- выбрать действие;
- нажать кнопку **Удалить** на панели инструментов;
- нажать кнопку **Удалить.**

# **14.4 Процессы**

Подраздел **Процессы** доступен для просмотра и действий с сущностями администратору, члену (member) и наблюдателю (reader) проекта.

Выполнение шаблонов процессов отображается в подразделе **Процессы** раздела меню **Автоматизация**.

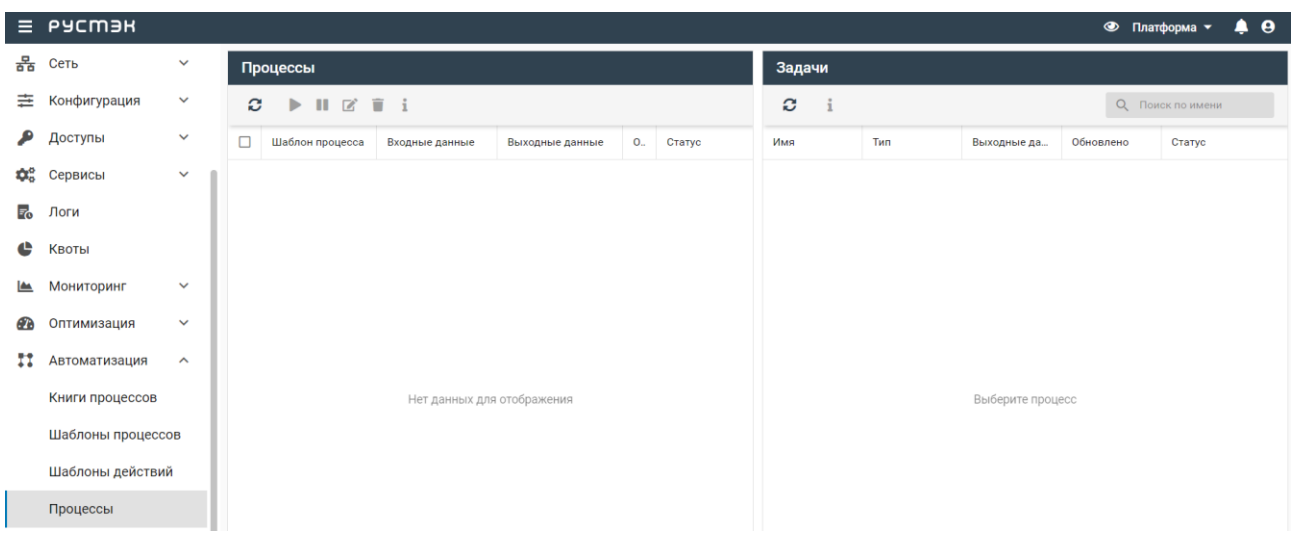

В блоке **Процессы** подраздела **Процессы** отображаются следующие столбцы по умолчанию:

- **Шаблон процесса** наименование шаблона процесса;
- **Входные данные** входные данные шаблона процесса;
- **Выходные данные** выходные данные шаблона процесса;
- **Обновлено** дата и время обновления выполнения шаблона процесса;
- **Статус** статус выполнения шаблона процесса;
- **Проект** название проекта, для которого создан шаблон процесса.

В блоке **Задачи** подраздела **Процессы** отображаются следующие столбцы по умолчанию:

- **Имя** название задачи;
- **Тип** тип задачи;
- **Выходные данные** выходные данные выполнения задачи;
- **Обновлено** дата и время выполнения задачи;
- **Статус** статус выполнения задачи.

При нажатии на **Действие** в столбце **Тип** в блоке **Выполнения задач** осуществляется переход в подраздел **Действия**.

При нажатии на значение в столбце **Шаблон процесса** в блоке **Процессы** выполняется переход в подраздел **Шаблоны процессов**. При этом в поле поиска отображается название шаблона процесса, для которого отобраны записи. При нажатии на **Посмотреть** в столбце **Входные данные** открывается окно для просмотра входных данных шаблона процесса.

#### **14.4.1 Обновление описания шаблона процесса**

Для обновления описания шаблона процесса в подразделе **Процессы**:

выбрать шаблон процесса;

- нажать кнопку **Редактировать <b>не** на панели инструментов;
- задать описание шаблона процесса в открывшейся форме **Обновление описания**;
- нажать кнопку **Сохранить.**

#### **14.4.2 Удаление записи о выполнении шаблона процесса**

Для удаления записи о выполнении шаблона процесса в подразделе **Процессы**:

- выбрать шаблон процесса;
- нажать кнопку **Удалить на панели инструментов;**
- нажать кнопку **Удалить.**

## **14.5 Действия**

Подраздел **Действия** доступен для просмотра администратору, члену (member) и наблюдателю (reader) проекта.

Выполнения действий отображаются в подразделе **Действия** раздела меню **Автоматизация**.

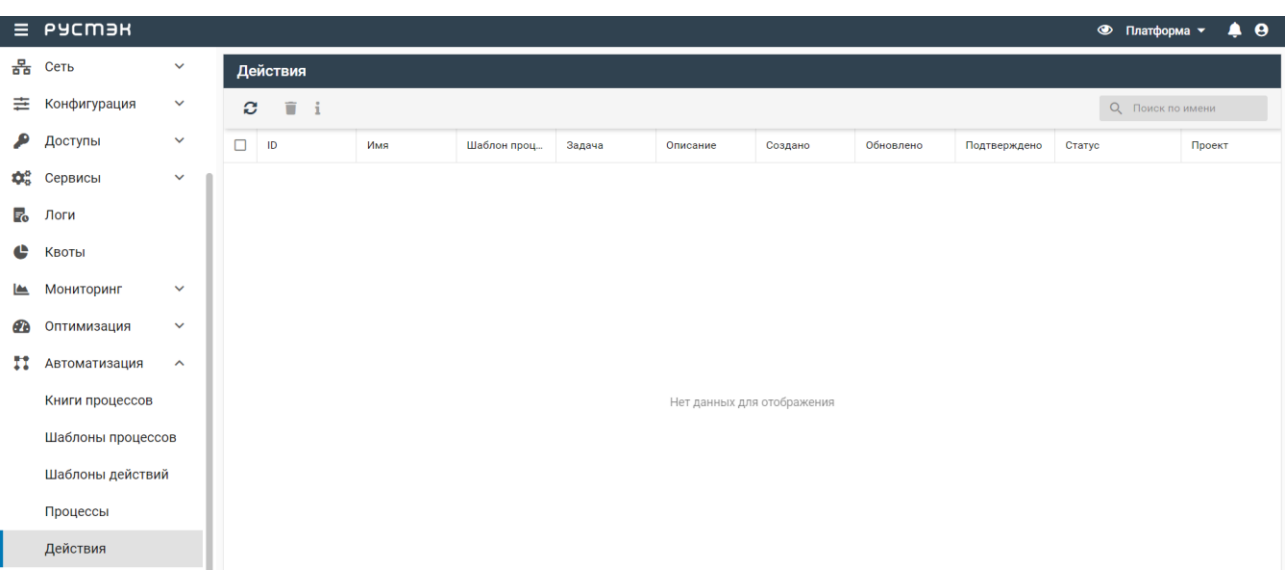

В подразделе **Действия** отображаются следующие столбцы по умолчанию:

- **ID** идентификатор выполнения действий;
- **Имя** название действия;
- **Шаблон процесса** наименование шаблона процесса;
- **Задача** название задачи шаблона процесса;
- **Описание** описание выполнения действий;
- **Создано** дата и время создания выполнения действия;
- **Обновлено** дата и время обновления выполнения действия;
- **Подтверждено** флажок в столбце указывает на подтверждение выполнения действий;
- **Статус** статус выполнения действия;
- **Проект** название проекта, для которого реализованы выполнения действия.

При нажатии на название шаблона процесса в столбце **Шаблон процесса** выполняется переход в подраздел **Шаблоны процессов**. При этом в строке поиска отображается название шаблона процесса.

#### **14.5.1 Удаление записи о выполнении действия**

Для удаления записи о выполнении действия:

- перейти в подраздел **Действия**;
- **•** нажать кнопку **Удалить на панели инструментов;**
- нажать кнопку **Удалить.**

#### **14.6 Расписание**

Подраздел **Расписание** доступен для просмотра администратору, члену (member) и наблюдателю (reader) проекта. Действия с сущностями доступны администратору и члену проекта.

Информация о расписании запуска процессов отображается в подразделе **Расписание** раздела меню **Автоматизация**.

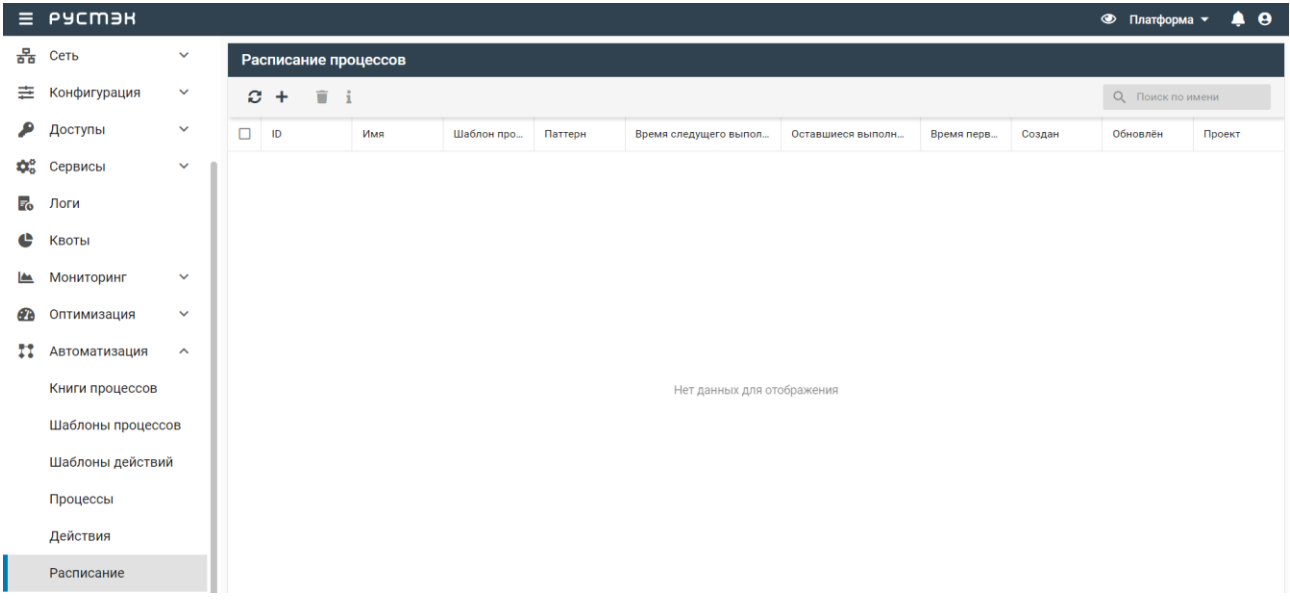

В подразделе **Расписание** отображаются следующие столбцы по умолчанию:

**ID** – идентификатор расписания;

- **Имя** название расписания;
- **Шаблон процесса** название шаблона процесса, запускаемого по расписанию;
- **Образец** расписание в виде cron-формата;
- **Время следующего выполнения** время следующего выполнения шаблона процесса;
- **Оставшиеся выполнения** оставшееся количество выполнений шаблона процесса;
- **Время первого выполнения** время первого выполнения шаблона процесса;
- **Создан** дата и время создания расписания;
- **Обновлен** дата и время обновления расписания;
- **Проект** название проекта, для которого создано расписание.

При нажатии на название шаблона процесса в столбце **Шаблон процесса** выполняется переход в подраздел **Шаблоны процессов**.

#### **14.6.1 Создание расписания**

Для создания расписания:

- перейти в подраздел **Расписание**;
- нажать кнопку **Создать +** на панели инструментов:
- заполнить открывшуюся форму **Создание расписания**;
- нажать кнопку **Создать.**

Пояснения по заполнению формы **Создание расписания**:

- **Имя** задать название расписания;
- **Шаблон процесса** выбрать в раскрывающемся списке шаблон процесса, для которого создается расписание;
- **Входные данные** ввести входные данные расписания в формате JSON;
- **Параметры** ввести параметры расписания в формате JSON;
- **Первый запуск**  выбрать дату и время первого запуска расписания;
- **Количество повторений** выбрать количество повторений расписания;
- **Образец** ввести расписание в cron-формате;

При наведении на поле **Образец** появится иконка  $\Omega$ . Если нажать на неё, то появится информационное окно о правилах ввода cron-формата.

 **Проект** – выбрать в раскрывающемся списке название проекта, для которого создается расписание.

При создании расписания администратором в области видимости *ПЛАТФОРМА* у него также будет доступно для заполнения поле *ПРОЕКТ*. В этом поле нужно указывать проект, в котором создана ВМ, для которой будут делаться резервные копии дисков.

Для всех других пользователей поле *ПРОЕКТ* недоступно, а расписание создаётся в том проекте, в котором пользователь в данный момент работает. Следует иметь ввиду, что ВМ, для которой будут создаваться резервные копии дисков, должна быть запущена в том же проекте, в котором создаётся *cron* для неё.

Созданное расписание отображается в подразделе **Расписание**.

## **14.6.2 Удаление расписания**

Для удаления расписания в подразделе **Расписание**:

- выбрать расписание;
- нажать кнопку **Удалить на панели инструментов**;
- нажать кнопку **Сохранить.**

# **15 Резервное копирование**

# **15.1 Инкрементное резервное копирование дисков виртуальной машины**

Чтобы шаблоны процессов корректно функционировали — включите и настройте хранилище резервных копий РК. Оно настраивается через РУСТЭК.Конфигуратор: **Дисковая подсистема → Настройки хранилища образов и РК**.

### **15.1.1 Создание копий дисков ВМ вручную**

- 1. Переходим в раздел **Автоматизация** → **Шаблоны процессов**.
- 2. Выбираем шаблон процесса *volume\_incremental\_backups.create* и нажимаем кнопку **Выполнить**.
- 3. В открывшемся окне есть три поля, доступные для заполнения. Поля *depth\_full\_backup* и *depth\_incremental\_backup* имеют значения по умолчанию, а поле *server\_id* пустое. Первые два поля оставляем по умолчанию, а в поле *server\_id* указываем уникальный идентификатор виртуальной машины (ВМ), для дисков которой необходимо сделать резервные копии. Следует иметь ввиду, что данная ВМ должна быть запущена в том же проекте, в котором создаётся выполнение шаблона процесса для неё. После этого нажимаем кнопку **Применить**.

Для того, чтобы следить за прогрессом выполнения шаблона процесса создания резервных копий дисков, перейдём в раздел **Автоматизация** → **Процессы**.

Здесь увидим запущенные шаблоны процессов со статусом *Запущено*: *volume\_incremental\_backups.create* это основной шаблон процесса и два шаблона процессов *volume\_incremental\_backups.create\_backup* вспомогательные. Статус *Запущено* означает, что шаблоны процессов всё ещё выполняются.

Количество вспомогательных процессов *volume\_incremental\_backups.create\_backup* зависит от количества не независимых дисков, подключенных к ВМ. Также возможно наличие в данном окне вспомогательных процессов *volume\_incremental\_backups.deleting\_backups\_list*.

Выберем основной шаблон процесса *volume\_incremental\_backups.create*.

В правом окне **Задачи** можем видеть статус выполнения задач основного шаблона процесса: которые уже были завершены имеют статус *Успешно*, другие статусы обозначают, что задачи ещё выполняются или ожидают начала выполнения. Список задач пополняется по мере выполнения шаблона процесса. Когда все задачи будут иметь статус *Успешно*, это будет означать, что шаблон процесса завершил работу.

Для того, чтобы обновить список выполненных задач, нужно нажать кнопку **Обновить** в окне **Задачи**.

Для того, чтобы обновить статусы запущенных шаблонов процессов нужно нажать кнопку **Обновить** в окне *Процессы*.

Если статусы всех шаблонов процессов изменятся на *Успешно* и все задачи этих шаблонов процессов также будут иметь статус *Успешно*, то значит, что основной шаблон процесса успешно завершил свою работу и были созданы резервные копии дисков ВМ.

Уникальный идентификатор резервных копий дисков *backup\_uuid*, используемый для восстановления в шаблоне процесса *volume\_incremental\_backups.restore*, можно узнать в выходных данных выполнения основного шаблона процесса. Для этого нужно нажать на **Посмотреть** столбца **Выходные данные** соответствующего выполнения шаблона процесса.

В открытом окне находим значение *backup\_uuid*, которое и является уникальным идентификатором резервных копий дисков.

#### **15.1.2 Создание копий дисков ВМ по расписанию**

Создание копий дисков по расписанию осуществляется с помощью *расписаний*. *Расписание* это объект, позволяющий по нему запускать шаблон процесса. Пользователь указывает, какой шаблон процесса с какими входными данными должен быть запущен, а также указывает, как часто он должен выполняться.

#### 15.1.2.1 Создание расписания

Создание расписания, выполняющего резервное копирование, делается следующим образом:

- в разделе меню **Автоматизация** → **Расписание** нажать кнопку **Создать** на панели инструментов;
- в открывшемся окне заполнить обязательное поле *Имя* (данный параметр должен быть уникальным среди имён всех расписаний в проекте);
- в поле **Шаблон процесса** выбрать *volume\_incremental\_backups.create*;
- заполнить обязательное поле *Входные данные* в формате *JSON*, где ключ должен быть *server\_id*, а значение - идентификатором ВМ, для которой требуется создание резервной копии дисков по расписанию;
- по необходимости задать дату и время первого выполнения (время задаётся в часовом поясе *UTC+0*);
- по необходимости задать количество выполнений (без указания данный параметр будет неограничен);
- заполнить обязательное поле *Образец* в формате CRON (время задаётся в часовом поясе *UTC+0*) (о формате *CRON* читайте подробнее здесь: [https://en.wikipedia.org/wiki/Cron#CRON\\_expression\)](https://en.wikipedia.org/wiki/Cron#CRON_expression);
- нажать кнопку **СОЗДАТЬ**.

При создании расписания администратором в области видимости *ПЛАТФОРМА* у него также будет доступно для заполнения поле *ПРОЕКТ*. В этом поле нужно указывать проект, в котором создана ВМ, для которой будут делаться резервные копии дисков.

Для всех других пользователей поле *ПРОЕКТ* недоступно, а расписание создаётся в том проекте, в котором пользователь в данный момент работает. Следует иметь ввиду, что ВМ, для которой будут создаваться резервные копии дисков, должна быть запущена в том же проекте, в котором создаётся *cron* для неё.

#### 15.1.2.2 Пример создания расписания

Пример корректного заполнения с выполнением операции резервного копирования каждый день в *4:30* ночи:

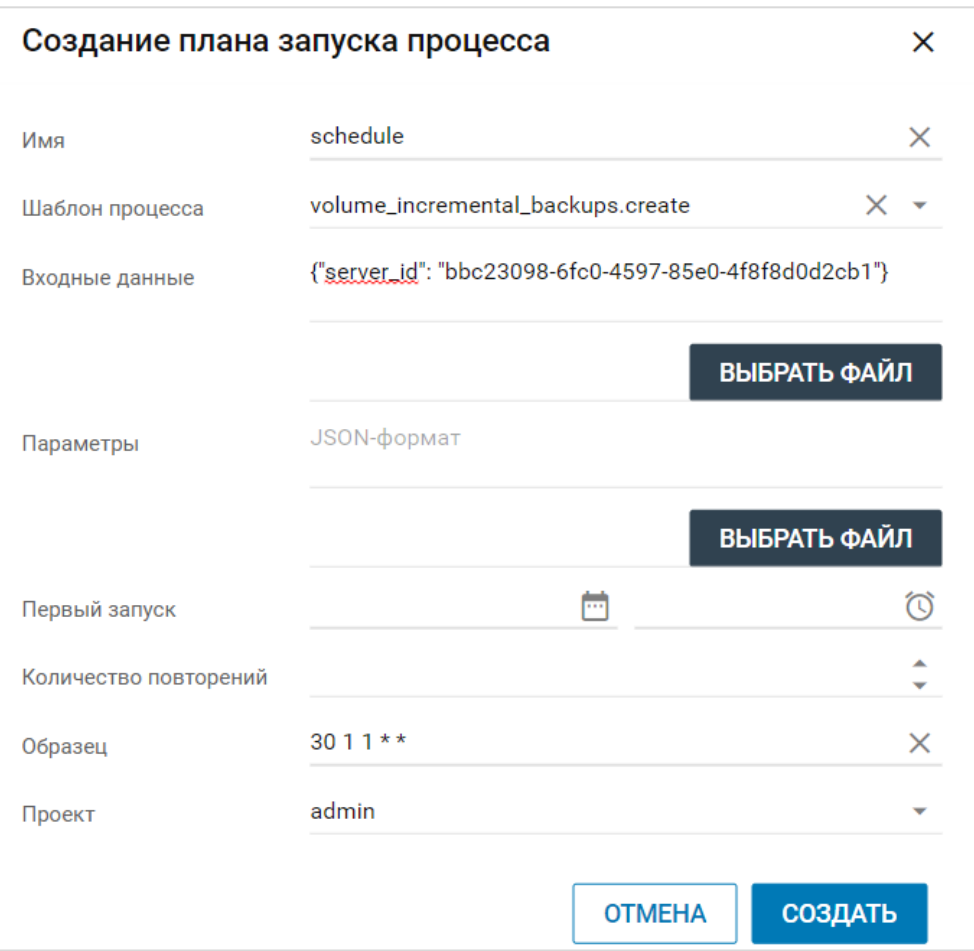

#### 15.1.2.3 Удаление расписания

Удаление расписания, выполняющего резервное копирование, делается следующим образом:

- в разделе меню **Автоматизация** → **Расписание** выбрать расписание, которое необходимо удалить;
- нажать кнопку **Удалить** на панели инструментов;
- в открывшемся окне нажать кнопку **УДАЛИТЬ**.

#### **15.1.3 Восстановление копий дисков ВМ**

- 1. Переходим в раздел **Автоматизация** → **Шаблоны процессов**.
- 2. Выбираем шаблон процесса *volume\_incremental\_backups.restore* и нажимаем кнопку **Выполнить**.
- 3. В открывшемся окне есть два обязательных для заполнения поля: *backup\_uuid* и *server\_id*.
- 4. В поле *backup\_uuid* указываем уникальный идентификатор резервных копий дисков (можно получить из выходных данных успешно выполненного шаблона процесса создания резервной

копии). В поле *server\_id* указываем уникальный идентификатор виртуальной машины, для дисков которой необходимо восстановить резервные копии.

5. После этого нажимаем кнопку **Применить**.

Для того, чтобы следить за прогрессом выполнения шаблона процесса создания резервных копий дисков, перейдём в раздел **Автоматизация** → **Процессы**.

Здесь увидим запущенный шаблон процесса *volume\_incremental\_backups.restore* со статусом *Запущено*. Данный статус означает, что шаблон процесса всё ещё выполняется.

Выберем данный шаблон процесса.

В правом окне **Задачи** можем видеть статус выполнения задач шаблона процесса: которые уже были завершены имеют статус *Успешно*, другие статусы обозначают, что задачи ещё выполняются или ожидают начала выполнения. Список задач пополняется по мере выполнения шаблона процесса. Когда все задачи будут иметь статус *Успешно*, это будет означать, что шаблон процесса завершил работу.

Для того, чтобы обновить список выполненных задач, нужно нажать кнопку **Обновить** в окне **Задачи**.

Для того чтобы обновить статус запущенного шаблона процесса нужно нажать кнопку **Обновить** в окне **Процессы**.

Если статус шаблона процесса *volume\_incremental\_backups.restore* изменится на *Успешно* и все задачи этого шаблона процесса также будут иметь статус *Успешно*, то значит что шаблон процесса успешно завершил свою работу и резервные копии дисков ВМ были восстановлены.

## **15.2 Полное резервное копирование дисков виртуальной машины**

Чтобы шаблоны процессов корректно функционировали — включите и настройте хранилище резервных копий РК. Оно настраивается через РУСТЭК.Конфигуратор: **Дисковая подсистема → Настройки хранилища образов и РК**.

#### **15.2.1 Создание копий дисков ВМ вручную**

- 1. Переходим в раздел **Автоматизация** → **Шаблоны процессов**.
- 2. Выбираем шаблон процесса *volume\_full\_backups.create* и нажимаем кнопку **Выполнить**.
- 3. В открывшемся окне есть два поля, доступные для заполнения. Поле *rotation* имеет значение по умолчанию, а поле *server\_id* пустое. Первое поле оставляем по умолчанию, а в поле *server\_id* указываем уникальный идентификатор виртуальной машины (ВМ), для дисков которой необходимо сделать резервные копии. Следует иметь ввиду, что данная ВМ должна быть запущена в том же проекте, в котором создаётся выполнение шаблона процесса для неё. После этого нажимаем кнопку **Применить**.

Для того, чтобы следить за прогрессом выполнения шаблона процесса создания резервных копий дисков, перейдём в раздел **Автоматизация** → **Процессы**.

Здесь увидим запущенный шаблон процесса *volume\_full\_backups.create* со статусом *Запущено*. Данный статус означает, что шаблон процесса всё ещё выполняется.

Выберем данный шаблон процесса.

В правом окне **Задачи** можем видеть статус выполнения задач шаблона процесса: которые уже были завершены имеют статус *Успешно*, другие статусы обозначают, что задачи ещё выполняются или ожидают начала выполнения. Список задач пополняется по мере выполнения шаблона процесса. Когда все задачи будут иметь статус *Успешно*, это будет означать, что шаблон процесса завершил работу.

Для того, чтобы обновить список выполненных задач, нужно нажать кнопку **Обновить** в окне **Задачи**.

Для того, чтобы обновить статус запущенного шаблона процесса, нужно нажать кнопку **Обновить** в окне **Процессы**.

Если статус шаблона процесса *volume\_full\_backups.create* изменится на *Успешно* и все задачи этого шаблона процесса также будут иметь статус *Успешно*, то значит что шаблон процесса успешно завершил свою работу, и были созданы резервные копии дисков ВМ.

Уникальный идентификатор резервных копий дисков *backup\_uuid*, используемый для восстановления в рабочем процессе *volume\_full\_backups.restore*, можно узнать в выходных данных выполнения основного шаблона процесса. Для этого нужно нажать на **Посмотреть** столбца **Выходные данные** соответствующего шаблона процесса.

В открытом окне находим значение *backup\_uuid*, которое и является уникальным идентификатором резервных копий дисков.

#### **15.2.2 Создание копий дисков ВМ по расписанию**

15.2.2.1 Создание расписания

Создание расписания, выполняющего резервное копирование, делается следующим образом:

- в разделе меню **Автоматизация** → **Расписание** нажать кнопку **Создать** на панели инструментов;
- в открывшемся окне заполнить обязательное поле *Имя* (данный параметр должен быть уникальным среди имён всех расписаний в проекте);
- из выпадающего списка в поле **Шаблон процесса** выбрать *volume\_full\_backups.create*;
- заполнить обязательное поле **Входные данные** в формате *JSON*, где ключ должен быть *server\_id*, а значение - идентификатором ВМ, для которой требуется создание резервной копии дисков по расписанию;
- по необходимости задать дату и время первого выполнения (время задаётся в часовом поясе *UTC+0*);
- по необходимости задать количество выполнений (без указания данный параметр будет неограничен);
- заполнить обязательное поле **Образец** в формате (время задаётся в часовом поясе *UTC+0*) (о формате читайте подробнее здесь: [https://en.wikipedia.org/wiki/#\\_expression\)](https://en.wikipedia.org/wiki/Cron#CRON_expression);
- нажать кнопку *СОЗДАТЬ*.

При создании расписания администратором в области видимости *ПЛАТФОРМА* у него также будет доступно для заполнения поле *ПРОЕКТ*. В этом поле нужно указывать проект, в котором создана ВМ, для которой будут делаться резервные копии дисков.

Для всех других пользователей поле *ПРОЕКТ* недоступно, а расписание создаётся в том проекте, в котором пользователь в данный момент работает. Следует иметь ввиду, что ВМ, для которой будут создаваться резервные копии дисков, должна быть запущена в том же проекте, в котором создаётся расписание для неё.

Пример корректного заполнения с выполнением операции резервного копирования каждый день в *4:30* ночи:

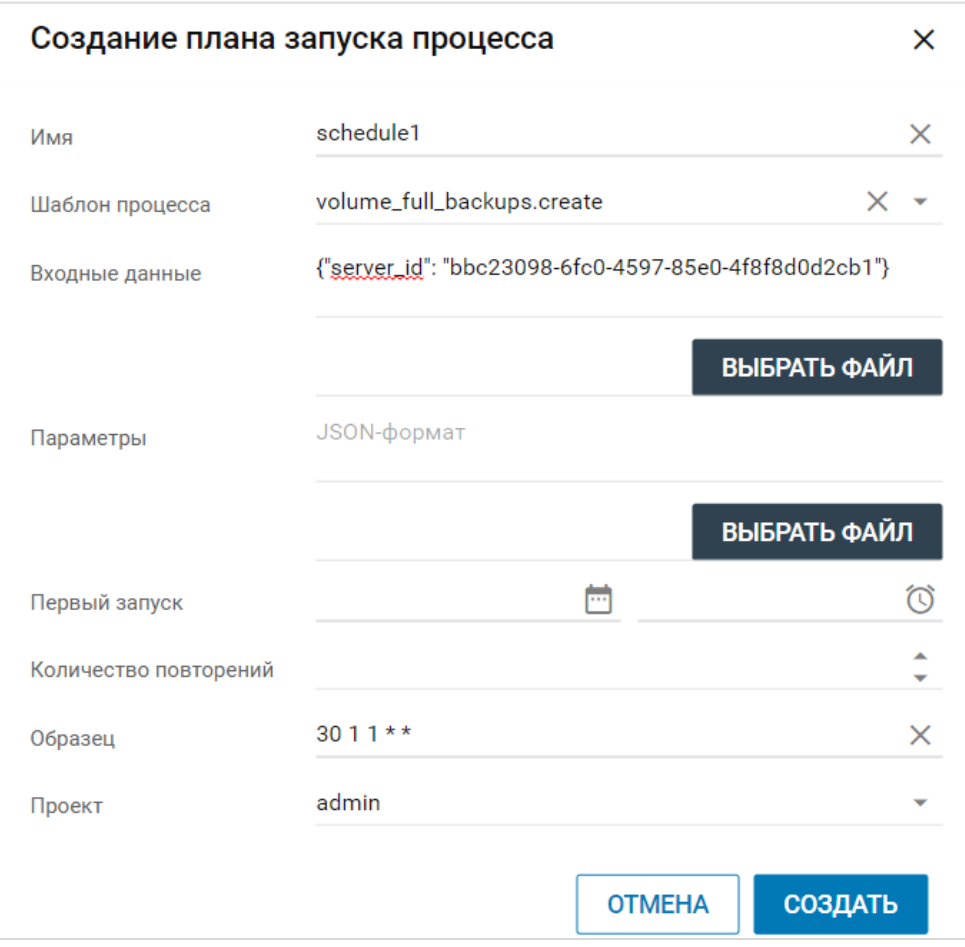

#### 15.2.2.2 Удаление расписания

Удаление расписания, выполняющего резервное копирование, делается следующим образом:

- в разделе меню **Автоматизация → Расписание** выбрать расписание, которое необходимо удалить;
- нажать кнопку **Удалить** на панели инструментов;

в открывшемся окне нажать кнопку **УДАЛИТЬ**.

#### **15.2.3 Восстановление копий дисков ВМ**

- 1. Переходим в раздел **Автоматизация** → **Шаблоны процессов**.
- 2. Выбираем шаблон процесса *volume\_full\_backups.restore* и нажимаем кнопку **Выполнить**.

3. В открывшемся окне есть два обязательных для заполнения поля: *backup\_uuid* и *server\_id*. В поле *backup\_uuid* указываем уникальный идентификатор резервных копий дисков (можно получить из выходных данных успешно выполненного шаблона процесса создания резервной копии). В поле *server\_id* указываем уникальный идентификатор виртуальной машины, для дисков которой необходимо восстановить резервные копии. После этого нажимаем кнопку **Применить**.

Для того, чтобы следить за прогрессом выполнения шаблона процесса восстановления резервных копий дисков, перейдём в раздел **Автоматизация** → **Процессы**.

Здесь увидим запущенный шаблон процесса *volume\_full\_backups.restore* со статусом *Запущено*. Данный статус означает, что шаблон процесса всё ещё выполняется.

Выберем данный шаблон процесса.

В правом окне **Задачи** можем видеть статус выполнения задач шаблона процесса: которые уже были завершены имеют статус *Успешно*, другие статусы обозначают, что задачи ещё выполняются или ожидают начала выполнения. Список задач пополняется по мере выполнения шаблона процесса. Когда все задачи будут иметь статус *Успешно*, это будет означать, что шаблон процесса завершил работу.

Для того, чтобы обновить список выполненных задач, нужно нажать кнопку **Обновить** в окне **Задачи**.

Для того, чтобы обновить статус запущенного шаблона процесса, нужно нажать кнопку **Обновить** в окне *Процессы*.

Если статус шаблона процесса *volume\_full\_backups.restore* изменится на *Успешно* и все задачи этого шаблона процесса также будут иметь статус *Успешно*, то значит что шаблон процесса успешно завершил свою работу и резервные копии дисков ВМ были восстановлены.

#### **15.2.4 Удаление копий дисков**

#### Переходим в раздел **Автоматизация** → **Шаблоны процессов**.

Выбираем шаблон процесса *volume\_full\_backups.delete* и нажимаем кнопку **Выполнить**.

В открывшемся окне есть обязательное для заполнения поле *backup\_uuid*.

В этом поле указываем уникальный идентификатор резервных копий дисков (можно получить из выходных данных успешно выполненного шаблона процесса создания резервной копии).

После этого нажимаем кнопку **Применить**.

Для того, чтобы следить за прогрессом выполнения удаления резервных копий дисков, перейдём в раздел **Автоматизация** → **Процессы**.

Здесь увидим запущенный шаблон процесса *volume\_full\_backups.delete* со статусом *Запущено*. Данный статус означает, что шаблон процесса всё ещё выполняется.

Выберем данный шаблон процесса.

В правом окне **Задачи** можем видеть статус выполнения задач шаблона процесса: которые уже были завершены имеют статус *Успешно*, другие статусы обозначают, что задачи ещё выполняются или ожидают начала выполнения. Список задач пополняется по мере выполнения шаблона процесса. Когда все задачи будут иметь статус *Успешно*, это будет означать, что шаблон процесса завершил работу.

Для того, чтобы обновить список выполненных задач, нужно нажать кнопку **Обновить** в окне **Задачи**.

Для того чтобы обновить статус запущенного шаблона процесса нужно нажать кнопку **Обновить** в окне **Процессы**.

Если статус шаблона процесса *volume\_full\_backups.delete* изменится на *Успешно,* и все задачи этого шаблона процесса также будут иметь статус *Успешно*, то значит, что шаблон процесса успешно завершил свою работу и резервные копии дисков ВМ были удалены.

### **15.3 Клонирование виртуальной машины**

Чтобы шаблоны процессов корректно функционировали — включите и настройте хранилище резервных копий РК. Оно настраивается через РУСТЭК.Конфигуратор: **Дисковая подсистема → Настройки хранилища образов и РК**.

#### **15.3.1 Клонирование виртуальной машины (ВМ)**

- 1. Переходим в раздел **Автоматизация** → **Шаблоны процессов**.
- 2. Выбираем шаблон процесса *clone\_server.create* и нажимаем кнопку **Выполнить**.
- 3. В открывшемся окне есть два поля, доступные для заполнения: необязательное *new\_server\_name* и обязательное *server\_id*. Если для клона ВМ необходимо новое имя, то заполняем поле *new\_server\_name*. Если это поле оставить пустым, то имя клона ВМ будет совпадать с именем исходной ВМ.

В поле *server\_id* указываем уникальный идентификатор ВМ, которую требуется клонировать.

После этого нажимаем кнопку **Применить**.

Для того, чтобы следить за прогрессом выполнения шаблона процесса клонирования, перейдём в раздел **Автоматизация** → **Процессы**.

Здесь увидим запущенный шаблон процесса *clone\_server.create* со статусом *Запущено*. Данный статус означает, что шаблон процесса всё ещё выполняется.

Также возможно наличие в данном окне вспомогательных процессов *clone\_server.additional\_volume*, в количестве равном количеству дополнительных не независимых дисков ВМ.

Выберем данный шаблон процесса.

В правом окне **Задачи** можем видеть статус выполнения задач шаблона процесса: которые уже были завершены имеют статус *Успешно*, другие статусы обозначают, что задачи ещё выполняются или ожидают начала выполнения. Список задач пополняется по мере выполнения шаблона процесса. Когда все задачи будут иметь статус *Успешно*, это будет означать, что шаблон процесса завершил работу.

Для того, чтобы обновить список выполненных задач, нужно нажать кнопку **Обновить** в окне **Задачи**.

Для того чтобы обновить статус запущенного шаблона процесса нужно нажать кнопку **Обновить** в окне **Процессы**.

Если статус шаблона процесса *clone\_server.create* изменится на *Успешно,* и все задачи этого шаблона процесса также будут иметь статус *Успешно*, то значит, что шаблон процесса успешно завершил свою работу и ВМ была склонирована.

#### Перейдём в раздел **Виртуальные машины**.

Здесь увидим исходную ВМ и её клон.

Также идентификатор клона ВМ можно узнать в выходных данных выполнения шаблона процесса. Для этого нужно нажать на **Посмотреть** столбца **Выходные данные** соответствующего выполнения шаблона процесса.

В самом низу открытого окна находим значение *new\_server\_id*, которое и является идентификатором клона ВМ.

### **15.4 Работа с копиями диска и ВМ**

#### **15.4.1 Копия диска**

Копия диска – это копия файловой системы диска на определённый момент времени.

Копия диска всегда привязана к исходному диску. Если удалить исходный диск, с которого была сделана копия, то также будут удалены все копии этого диска.

#### 15.4.1.1 Создание копии диска

Если создать копию загрузочного диска ВМ, который был создан с установленным чекбоксом **Удалять диск вместе с ВМ**, а потом удалить этот ВМ, то загрузочный диск и его копии удалены не будут.

Создание копии диска выполняется следующим образом:

- в разделе меню **Диски** выбрать диск, для которого необходимо создать копию;
- **нажать кнопку Создать копию на панели инструментов;**
- в открывшемся окне заполнить обязательное поле **Имя копии**, опционально можно заполнить поле **Описание**;
- нажать кнопку **ПОДТВЕРДИТЬ**.

Созданную копию можно увидеть в разделе **Копии и образы → Копии дисков**.

#### 15.4.1.2 Использование

Для того, чтобы узнать из какого диска была сделана его копия, нужно в разделе **Копии и образы → Копии дисков** выбрать копию диска и нажать кнопку **Информация** на панели инструментов. В открывшемся окне параметр **volume\_id** является идентификатором исходного диска.

Если исходный диск загрузочный, то его копию можно будет использовать при создании нового ВМ.

#### 15.4.1.2.1 Создание ВМ

Создание нового ВМ с использованием копии диска можно выполнить двумя способами. Первый способ:

- в разделе меню **Виртуальные машины** нажать кнопку **Создать** на панели инструментов;
- в выпадающем списке поля **ОС** открыть выпадающий список **Копии дисков**;
- выбрать требуемую копию диска;
- заполнить оставшиеся обязательные поля;
- нажать кнопку **СОЗДАТЬ**. Второй способ:
- в разделе меню **Копии и образы → Копии дисков** выбрать требуемую копию диска;
- нажать кнопку **Создать ВМ** на панели инструментов;

Данная кнопка будет активна только для копии, созданной из загрузочного диска.

- в открывшемся окне заполнить оставшиеся обязательные поля;
- нажать кнопку **СОЗДАТЬ**.

15.4.1.2.2 Создание загрузочного диска

Загрузочный диск из копии диска можно создать как и незагрузочный диск.

Создание нового диска из копии диска выполняется следующим образом:

- в разделе меню **Диски** нажать кнопку **Создать** на панели инструментов;
- в выпадающем списке поля **ОС** открыть выпадающий список **Копии дисков**;
- выбрать требуемую копию диска;
- опционально заполнить оставшиеся поля:
- нажать кнопку **СОЗДАТЬ**.

15.4.1.2.3 Создание незагрузочного диска

Если копия диска сделана для незагрузочного диска, то создать новый диск из этой копии можно только в разделе **Копии и образы → Копии дисков**. Выполняется это следующим образом:

- в разделе меню **Копии и образы → Копии дисков** выбрать требуемую копию диска;
- нажать кнопку **Создать** на панели инструментов;
- в выпадающем списке поля **ОС** открыть выпадающий список **Копии дисков**;
- выбрать требуемую копию диска;
- опционально заполнить оставшиеся поля;
- нажать кнопку **СОЗДАТЬ**.

#### 15.4.1.3 Удаление

Копия диска всегда привязана к исходному диску. Если удалить исходный диск, с которого была сделана копия, то также будут удалены все копии этого диска.

Удаление копии диска выполняется следующим образом:

- в разделе меню Копии и образы → Копии дисков выбрать копию, которую необходимо удалить;
- нажать кнопку **Удалить** на панели инструментов;
- в открывшемся окне нажать кнопку **УДАЛИТЬ**.

#### **15.4.2 Копия ВМ**

Копия ВМ – это копии файловых систем дисков ВМ на определённый момент времени. Она может быть использована как для резервного копирования и последующего восстановления дисков исходного ВМ, так и для удобства разворачивания данных на новых ВМ.

Если копия ВМ будет создана без включенного чекбокса **Interceptor**, то при удалении исходного ВМ будут удалены и копии дисков, входящих в данную копию ВМ. Данный вариант можно использовать в случае обновления ВМ, когда копии дисков ВМ после успешного обновления ВМ будут не нужны.

Если для ВМ, созданного с установленным чекбоксом **Удалять диск вместе с ВМ**, будет создана копия без включенного чекбокса **Interceptor**, то при удалении исходного ВМ, его диск удалён не будет, несмотря на установленный чекбокс **Удалять диск вместе с ВМ**. Если удалить этот диск вручную, то копия для этого диска будет удалена, но в хранилище образов **Glance** останется битый образ. Его также надо будет удалить вручную.

Если копия ВМ будет создана с включенным чекбоксом **Interceptor**, то копии дисков ВМ будут загружены в хранилище образов **Glance** и будут доступны после удаления исходного ВМ. Процесс загрузки копий дисков в хранилище образов занимает время, поэтому процесс будет полностью завершён, когда копии дисков будут автоматически удалены из раздела **Копии и образы → Копии дисков**. Данный вариант можно использовать, когда необходима резервная копия дисков ВМ, чтобы не зависеть от удаления исходного ВМ.

#### 15.4.2.1 Создание копии ВМ

Создание копии ВМ выполняется следующим образом:

- в разделе меню **Виртуальные машины** выбрать ВМ, для которого необходимо создать копию;
- **нажать кнопку Создать копию на панели инструментов:**
- в открывшемся окне заполнить обязательное поле **Имя копии**, опционально можно заполнить поле **Описание**;
- по необходимости включить чекбокс **Interceptor**;
- нажать кнопку **ПОДТВЕРДИТЬ**.

Созданную копию можно увидеть в разделе **Копии и образы → Образы** с типом **snapshot**. Если чекбокс **Interceptor** был выключен при создании, то в разделе **Копии и образы → Копии дисков**,
можно увидеть копии дисков, входящие в копию ВМ. Если чекбокс **Interceptor** был включен при создании, то в разделе **Копии и образы → Копии дисков**, копии дисков, входящие в копию ВМ, будут автоматически удалены, сразу после того, когда они будут загружены в хранилище образов **Glance**.

## 15.4.2.2 Использование копии ВМ

Чтобы узнать для какого ВМ была сделана копия, нужно в разделе **Копии и образы → Образы**  выбрать копию ВМ (имеет тип **snapshot**) и нажать кнопку **Информация** в правой части окна. В открывшемся окне параметр **instance\_uuid** является идентификатором исходного ВМ.

## 15.4.2.2.1 Создание ВМ

Создание нового ВМ с использованием копии ВМ можно выполнить двумя способами.

Первый способ:

- в разделе меню **Виртуальные машины** нажать кнопку **Создать** на панели инструментов;
- в выпадающем списке поля **ОС** открыть выпадающий список **Копии ВМ**;
- выбрать требуемую копию ВМ;
- заполнить оставшиеся обязательные поля;
- нажать кнопку **СОЗДАТЬ**.

Второй способ:

- в разделе меню **Копии и образы → Образы** выбрать требуемую копию ВМ (имеет тип **snapshot**);
- нажать кнопку **Создать ВМ** на панели инструментов;
- в открывшемся окне заполнить оставшиеся обязательные поля;
- нажать кнопку **СОЗДАТЬ**.

## 15.4.2.2.2 Создание диска

Из входящих в копию ВМ копий дисков можно создавать отдельные диски.

Также при создании диска через раздел Копии и образы → Образы следует иметь ввиду, что если выбрать в качестве источника копию ВМ, имеющую несколько дисков, то будет создан только первый диск из копии ВМ.

## 15.4.2.3 Удаление

Без включенного чекбокса **Interceptor** при создании копии ВМ, копия ВМ всегда привязана к исходному ВМ. Если удалить исходный ВМ, с которого была сделана копия, то также будут удалены все копии дисков этого ВМ.

Удаление копии ВМ выполняется следующим образом:

- в разделе меню **Копии и образы → Образы** выбрать копию ВМ (имеет тип **snapshot**), которую необходимо удалить;
- нажать кнопку **Удалить** на панели инструментов;
- в открывшемся окне нажать кнопку **УДАЛИТЬ**.